# HP 6720t mobil tynn klient Referansehåndbok for administrator

© Copyright 2008, 2009 Hewlett-Packard Development Company, L.P.

Microsoft, Windows og Windows NT er registrerte varemerker for Microsoft Corporation i USA.

Informasjonen i dette dokumentet kan endres uten varsel. De eneste garantiene for HP-produktene og -tjenestene er uttrykkelig angitt i garantierklæringene som følger med disse produktene og tjenestene. Ingenting i dette dokumentet kan tolkes som en tilleggsgaranti. HP er ikke erstatningsansvarlig for tekniske eller andre typer feil eller utelatelser i dette dokumentet.

Tredje utgave: April 2009

Første utgave: Januar 2008

Delenummer for dokument: 466203-093

#### **Merknad om produktet**

Denne brukerhåndboken beskriver funksjoner som er felles for de fleste modeller. Enkelte av funksjonene er kanskje ikke tilgjengelig på din datamaskin.

## **Sikkerhetsadvarsel**

**ADVARSEL:** For å unngå muligheten for varmerelaterte skader eller overoppheting av datamaskinen må du ikke sette datamaskinen i fanget eller dekke til datamaskinens luftespalter. Plassér datamaskinen på en fast, plan overflate når du skal bruke den. Pass på at ingen annen hard overflate, for eksempel en tilgrensende skriver, eller en myk overflate, for eksempel en pute eller et teppe, blokkerer for luftstrømmen. La heller ikke strømadapteren komme i kontakt med huden eller myke overflater som puter eller tepper, når datamaskinen er i bruk. Datamaskinen og strømadapteren overholder grensesverdiene for temperatur på brukertilgjengelige flater som er definert av den internasjonale sikkerhetsstandarden for IT-utstyr (IEC 60950).

# **Innhold**

## 1 Oversikt over datamaskinen

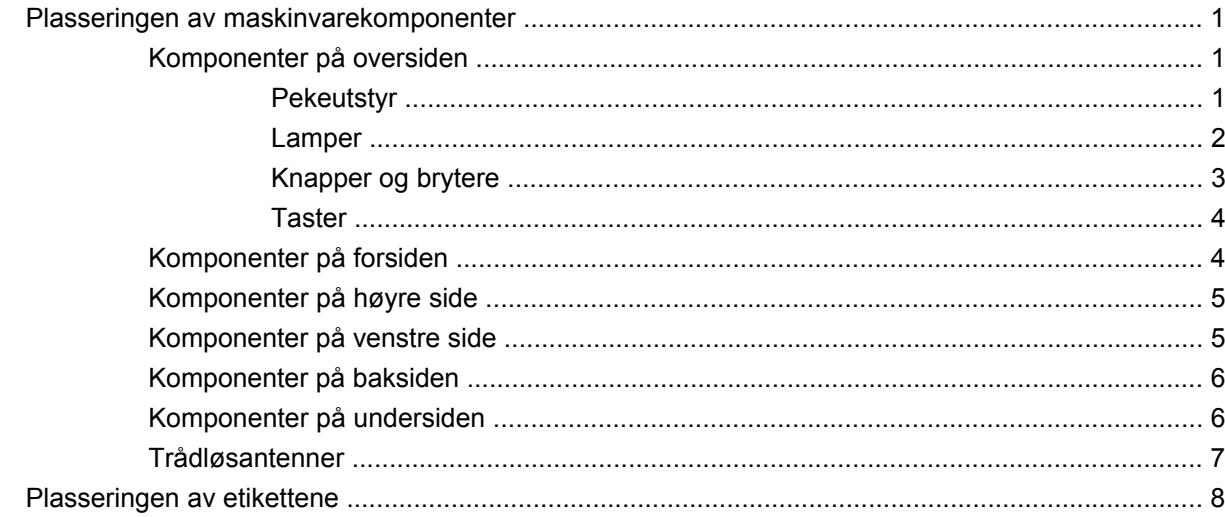

### 2 Enhanced Write Filter (EWF)

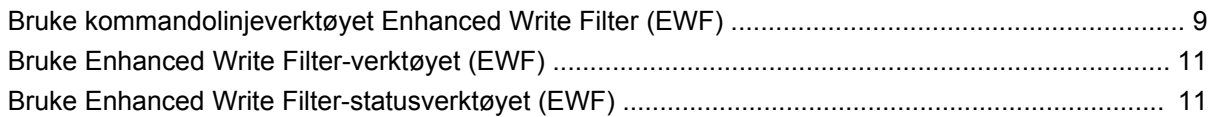

## 3 Konfigurasjon

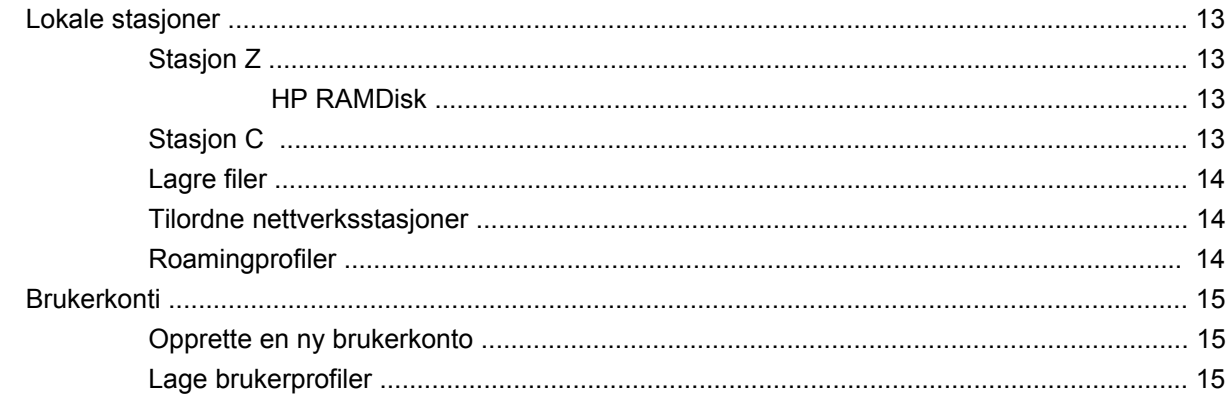

### 4 Programmer

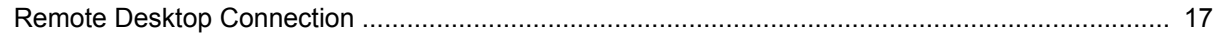

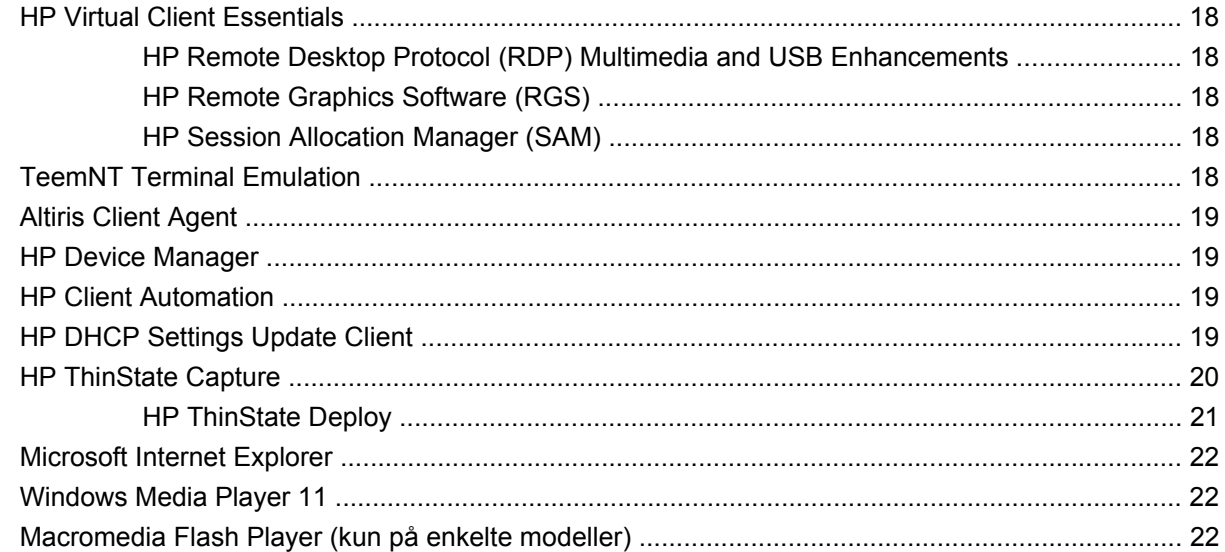

### 5 Pekeutstyr og tastatur

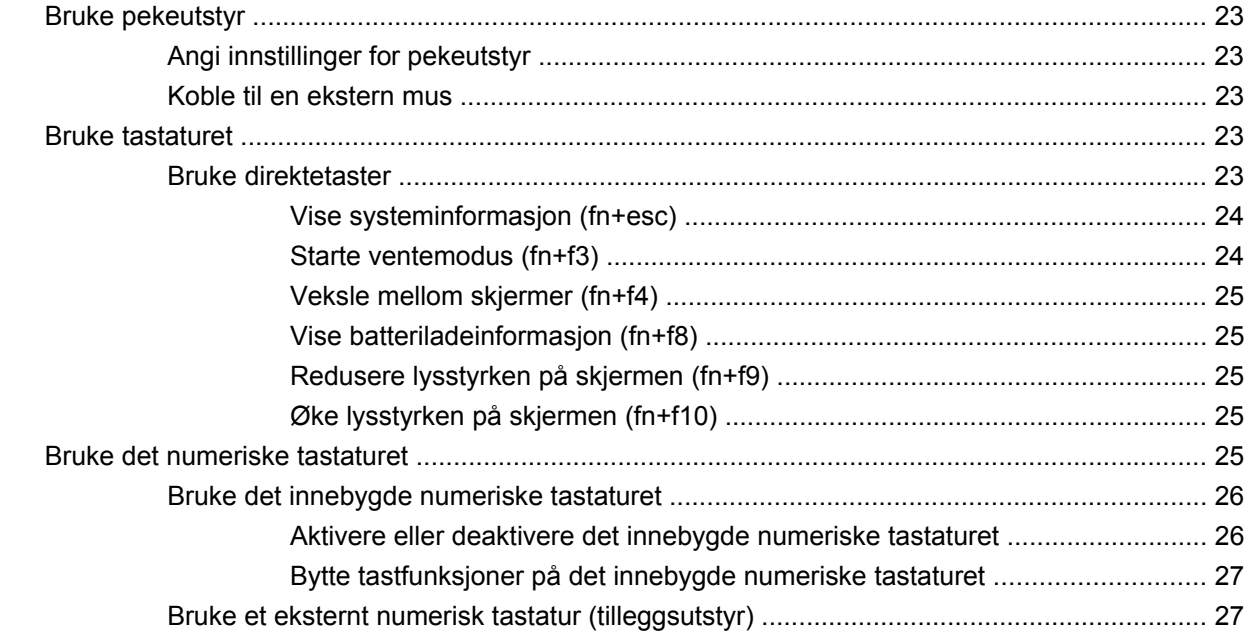

### 6 Strøm

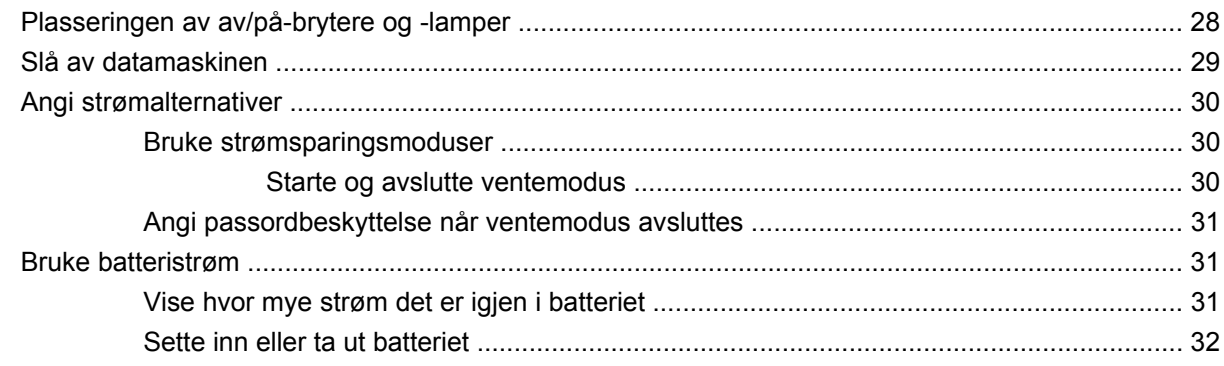

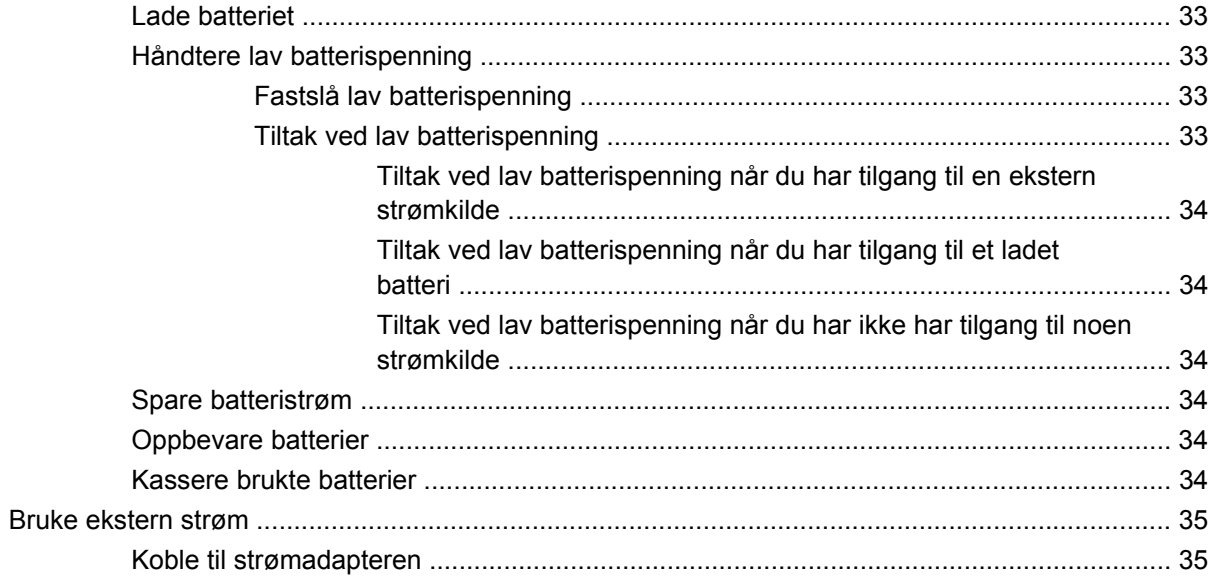

### **7 Multimedier**

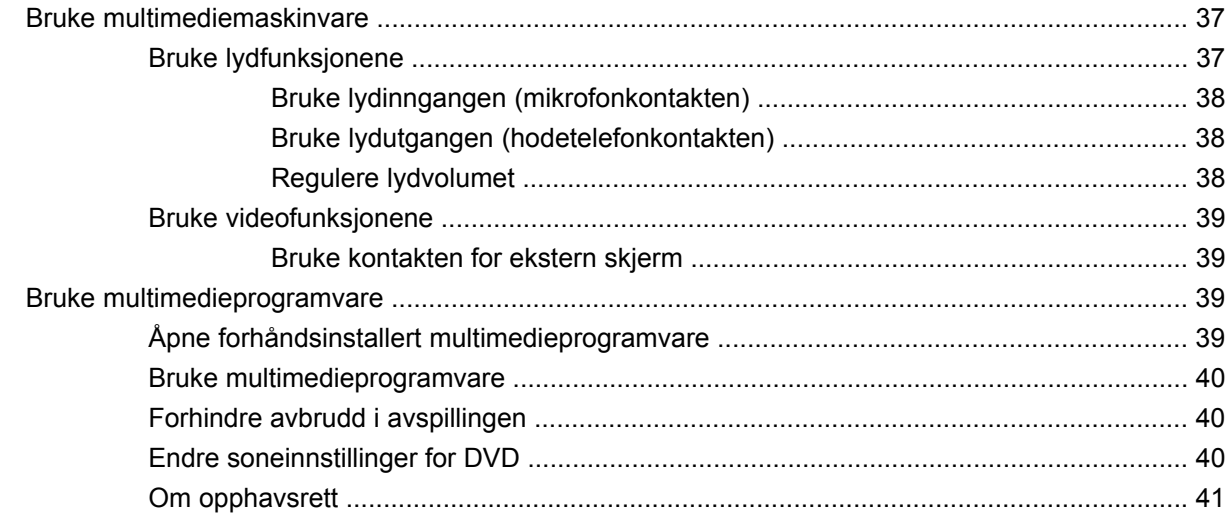

## 8 Trådløst

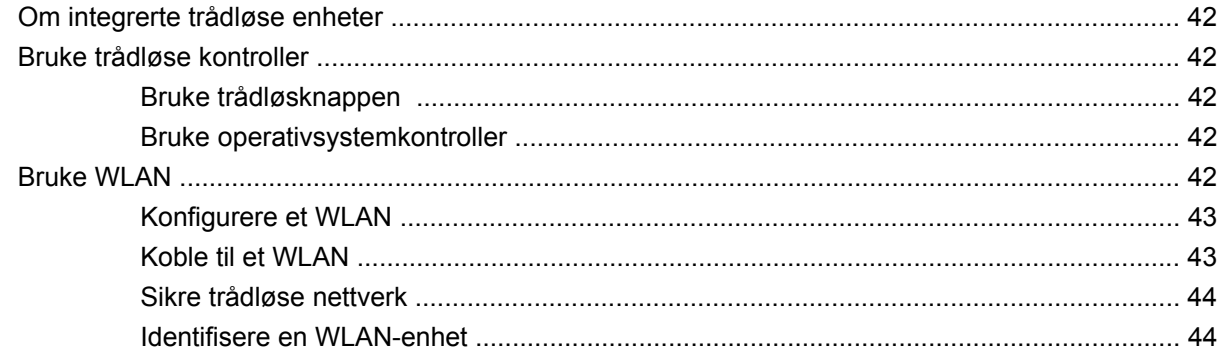

### 9 Modem og LAN

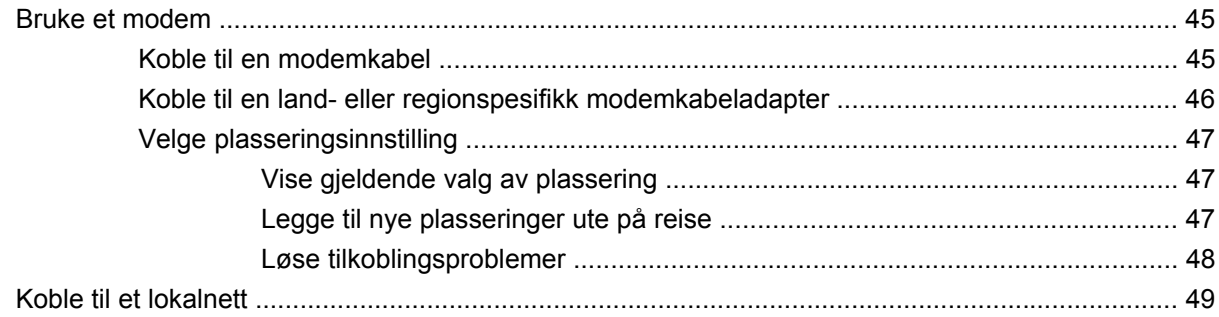

### 10 Sikkerhet

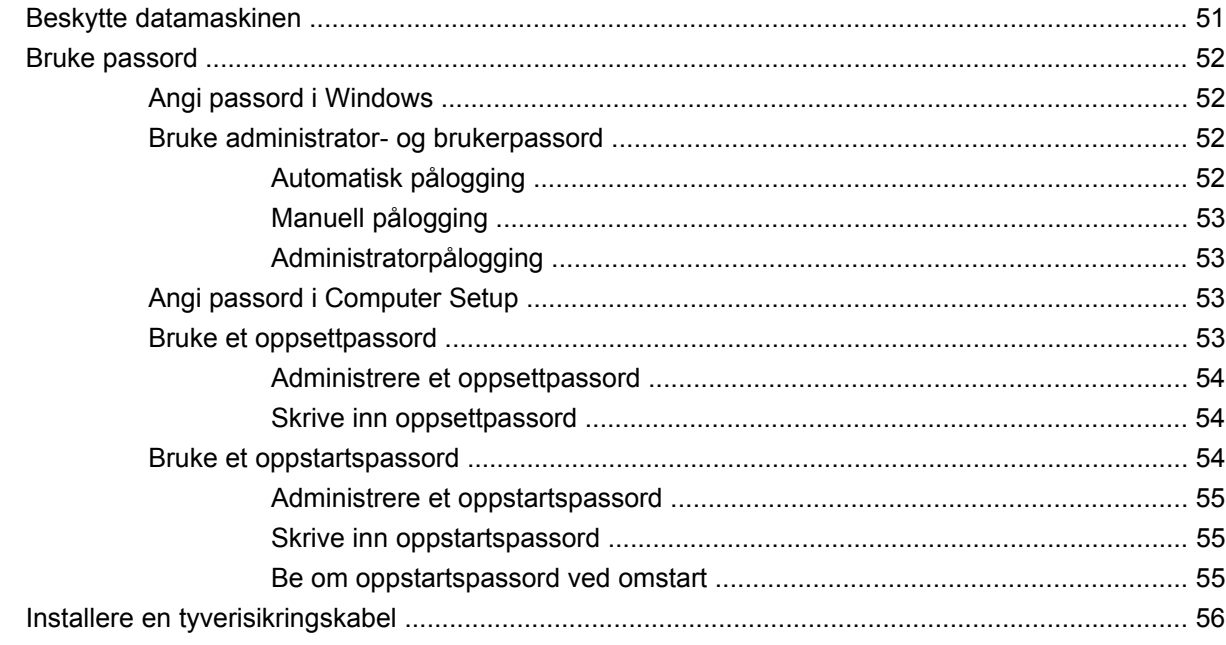

### 11 Koble til maskinvare

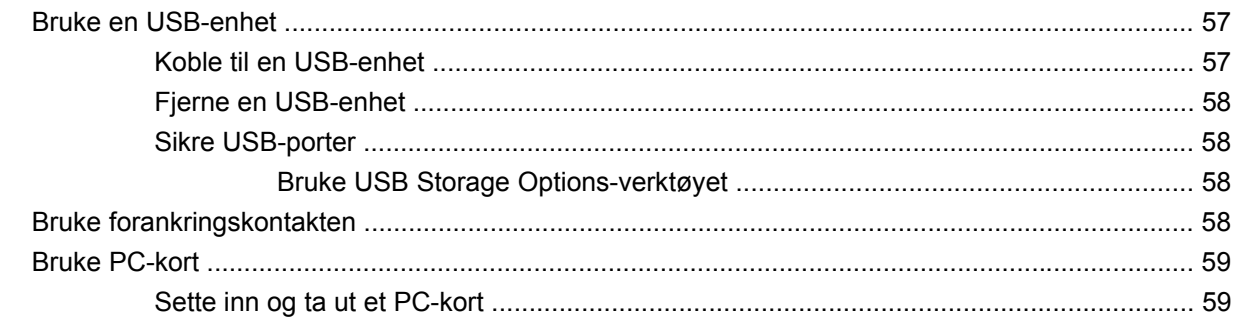

## 12 Maskinvareoppgraderinger

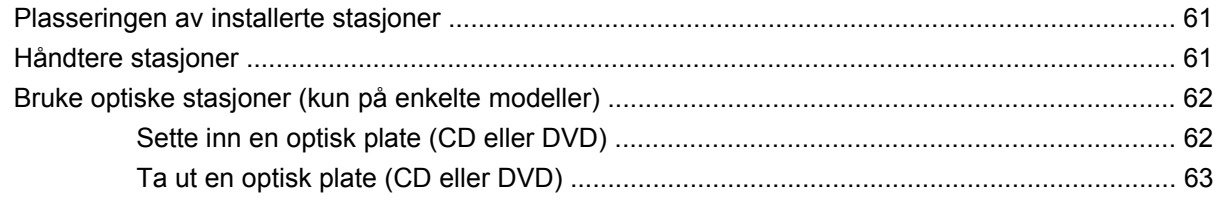

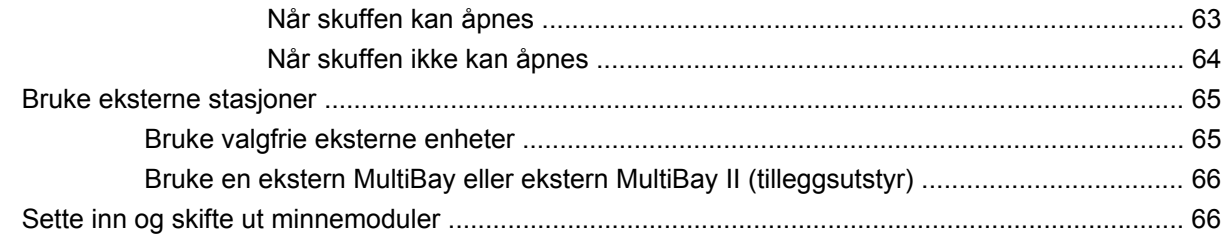

## 13 Multiboot-verktøyet

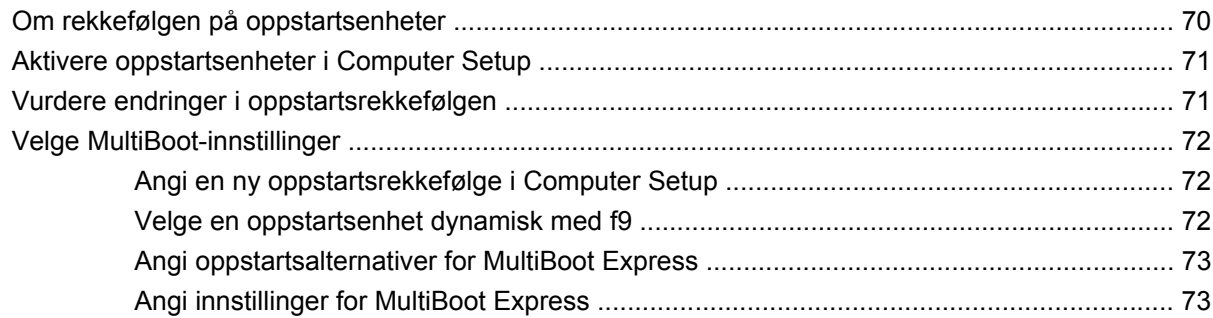

## **14 Computer Setup**

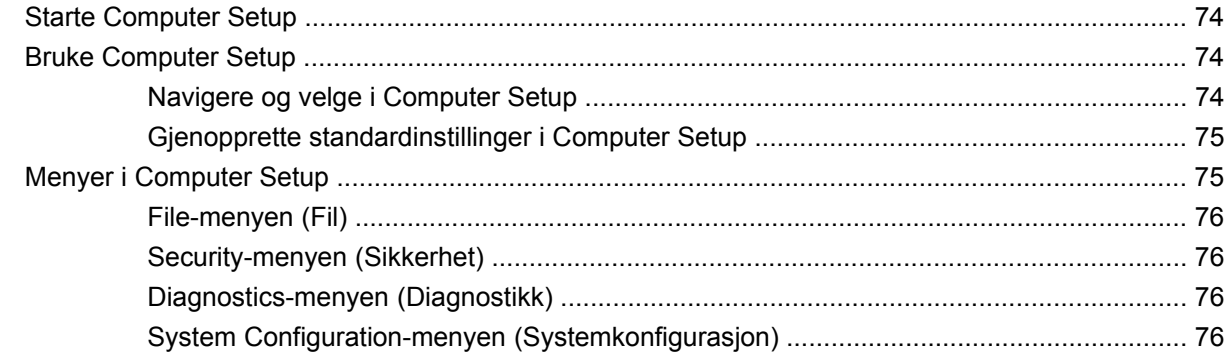

## **Tillegg A Rutinemessig vedlikehold**

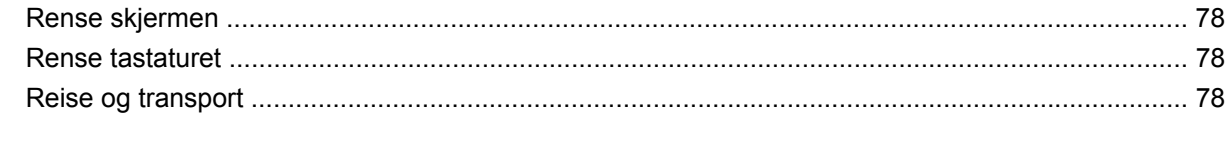

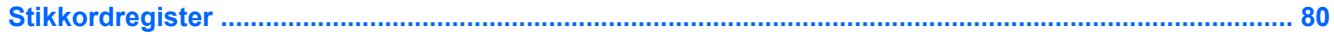

# <span id="page-10-0"></span>**1 Oversikt over datamaskinen**

# **Plasseringen av maskinvarekomponenter**

Hvilke komponenter som følger med datamaskinen, varierer etter land/region og modell. Illustrasjonene i dette kapittelet viser standardkomponentene på de fleste datamaskinmodellene.

## **Komponenter på oversiden**

### **Pekeutstyr**

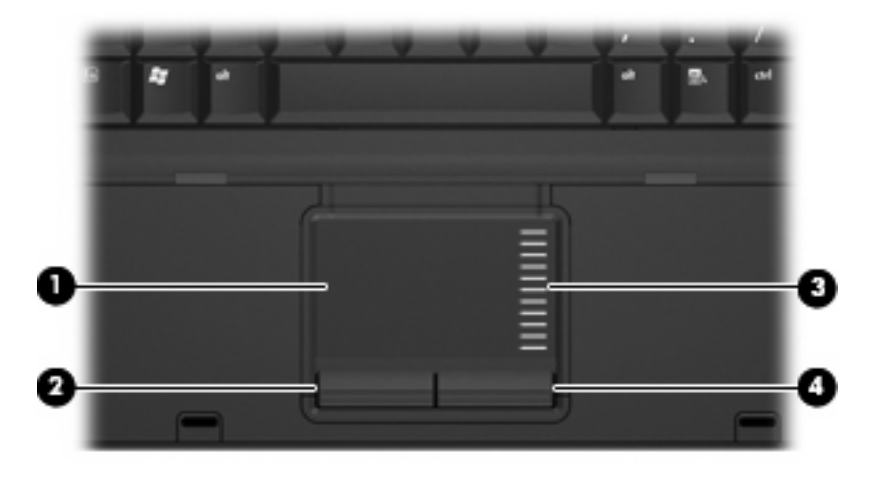

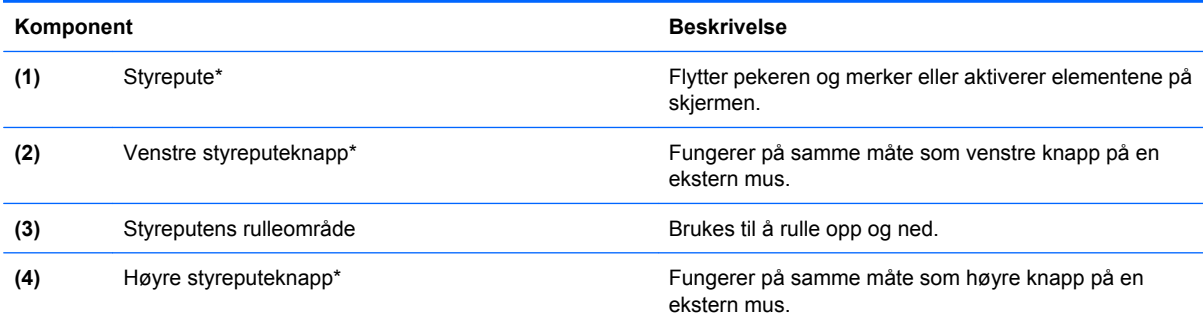

\*Denne tabellen beskriver standardinnstillingene. Velg **Start > Kontrollpanel > Skrivere og annen maskinvare > Mus** for å vise eller endre innstillinger for pekeutstyr.

### <span id="page-11-0"></span>**Lamper**

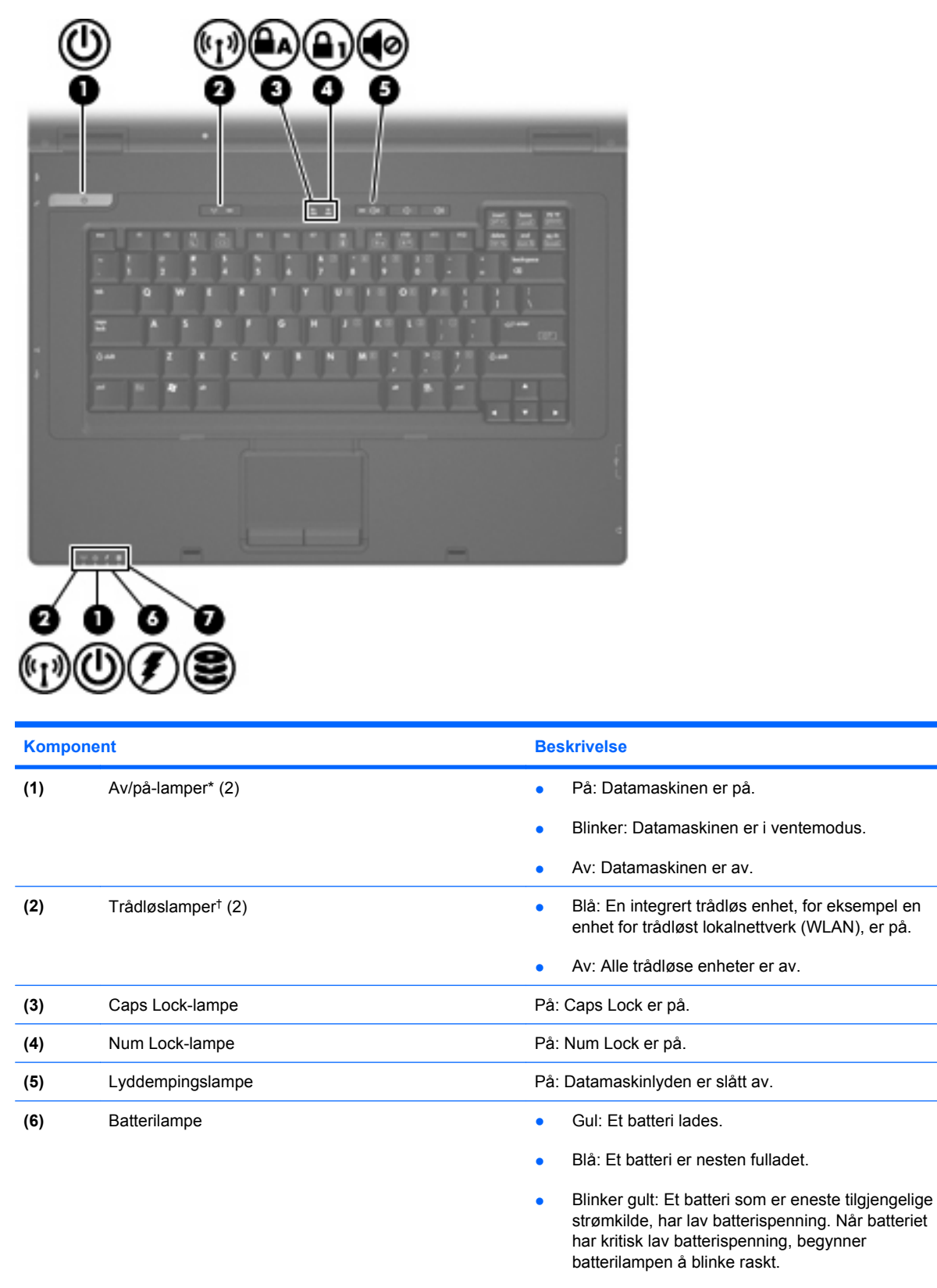

● Av: Hvis datamaskinen er koblet til en ekstern strømkilde, slår lampen seg av når alle batteriene i

<span id="page-12-0"></span>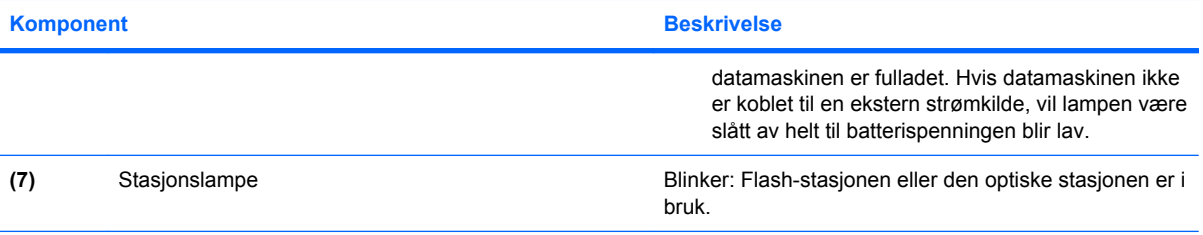

\*De to av/på-lampene viser samme informasjon. Lampen i av/på-knappen er bare synlig når datamaskinen er åpen. Av/pålampen på forsiden av datamaskinen er synlig uavhengig av om datamaskinen er åpen eller lukket.

†De to trådløslampene viser samme informasjon. Lampen i trådløsknappen er bare synlig når datamaskinen er åpen. Trådløslampen på forsiden av datamaskinen er synlig uavhengig av om datamaskinen er åpen eller lukket.

## **Knapper og brytere**

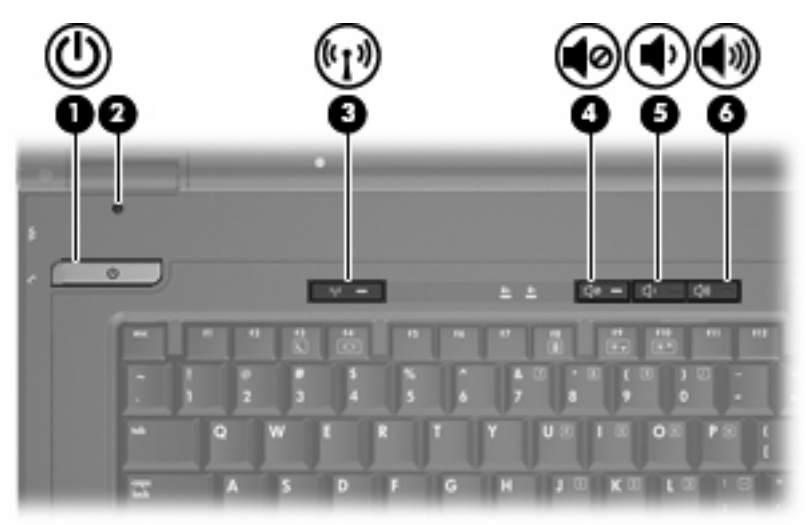

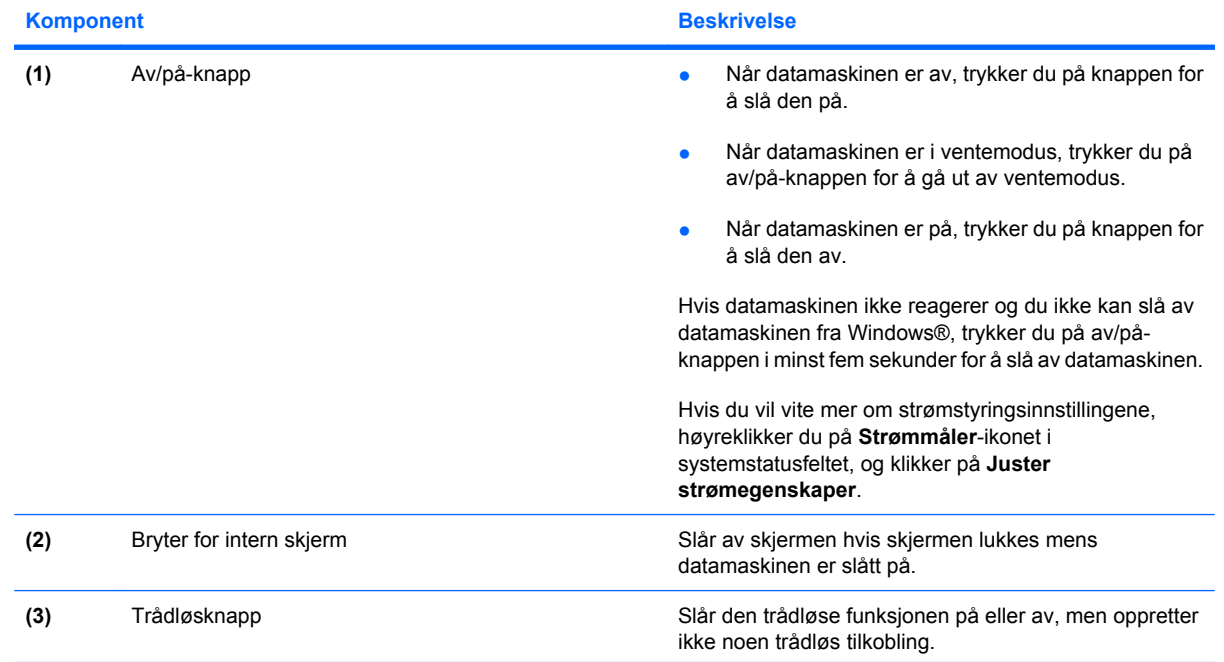

<span id="page-13-0"></span>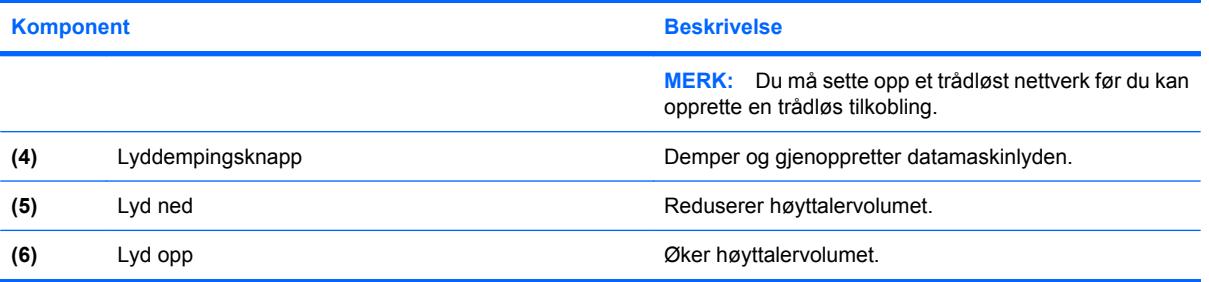

## **Taster**

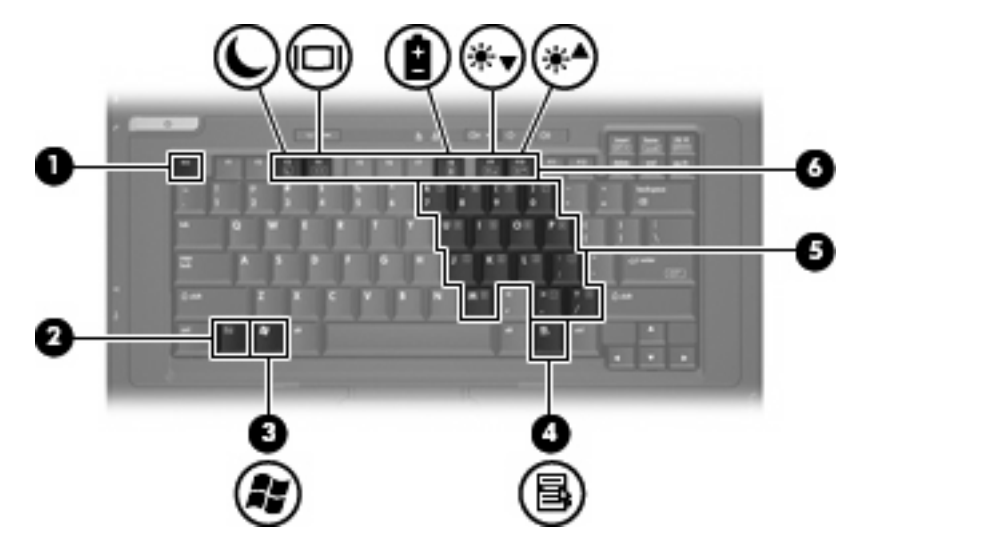

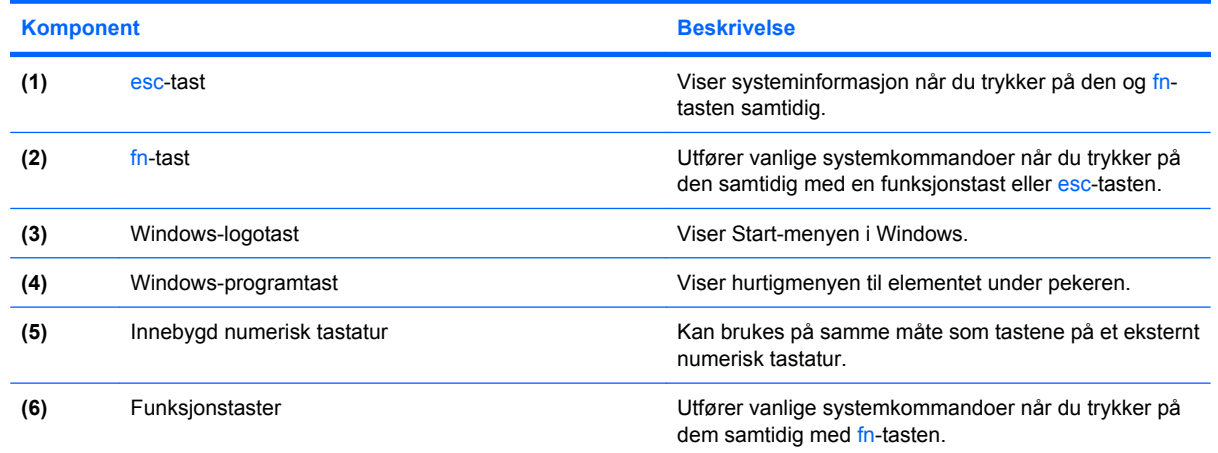

# **Komponenter på forsiden**

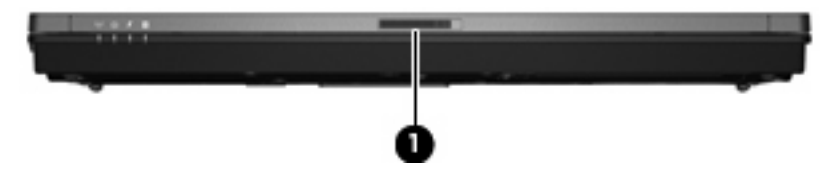

<span id="page-14-0"></span>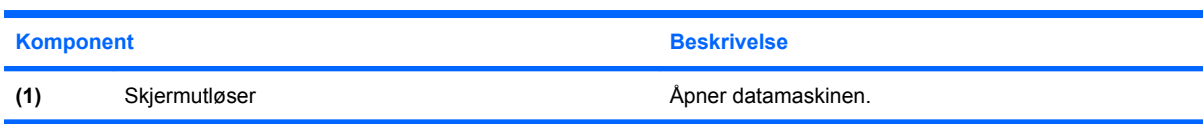

# **Komponenter på høyre side**

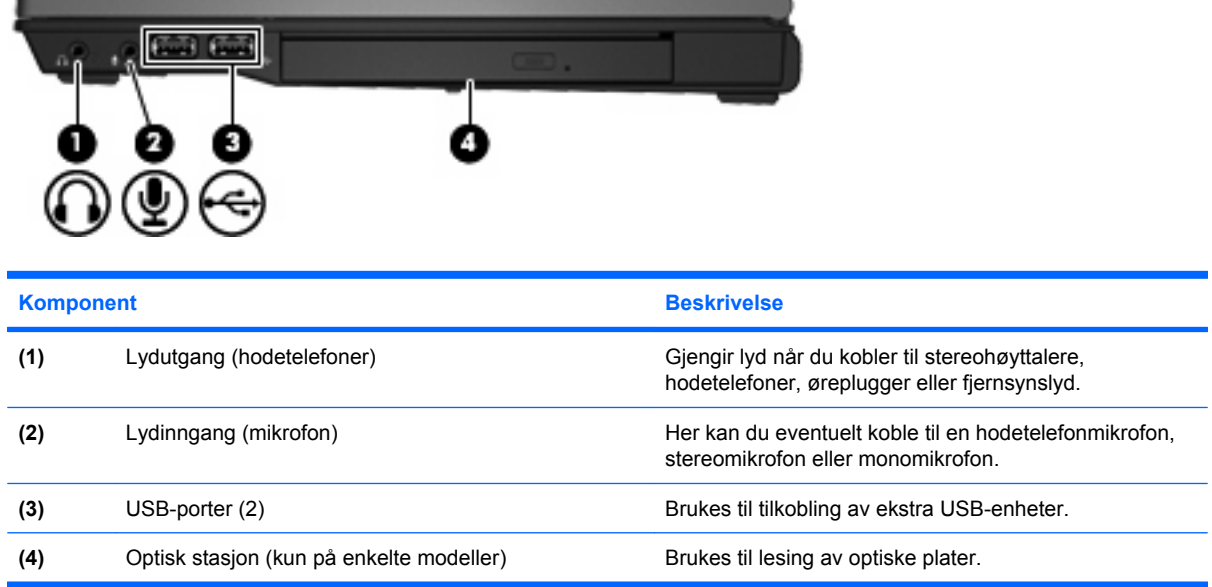

## **Komponenter på venstre side**

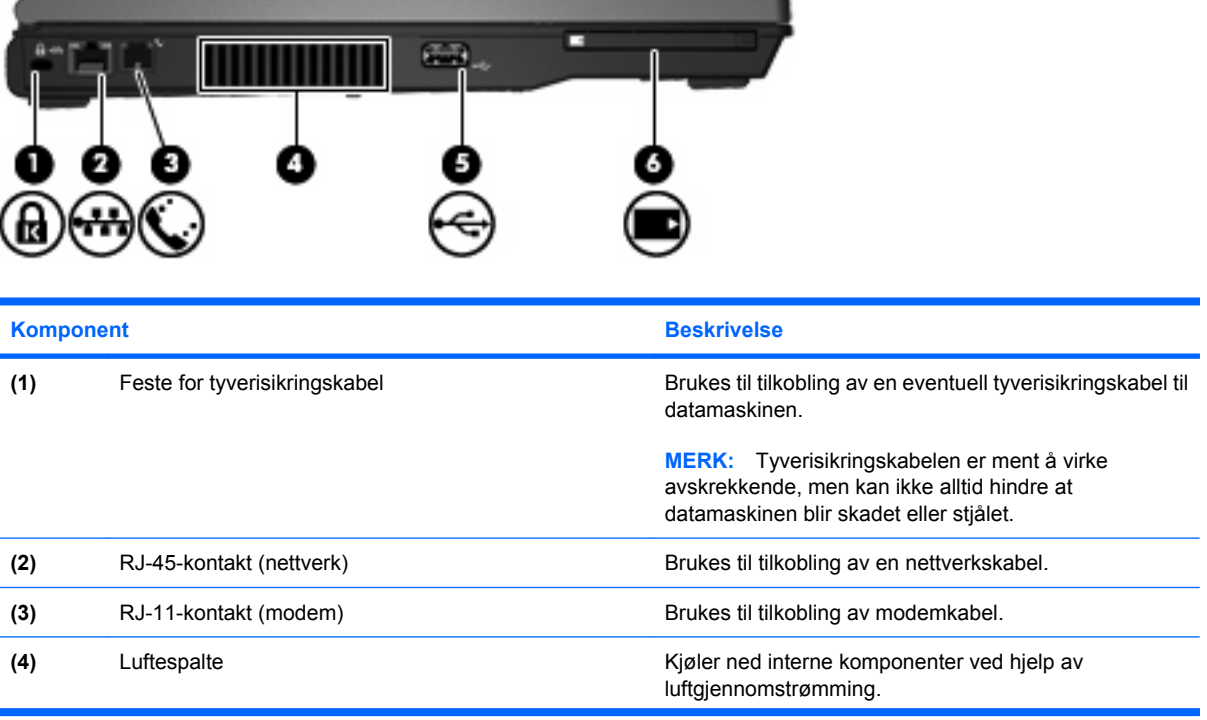

<span id="page-15-0"></span>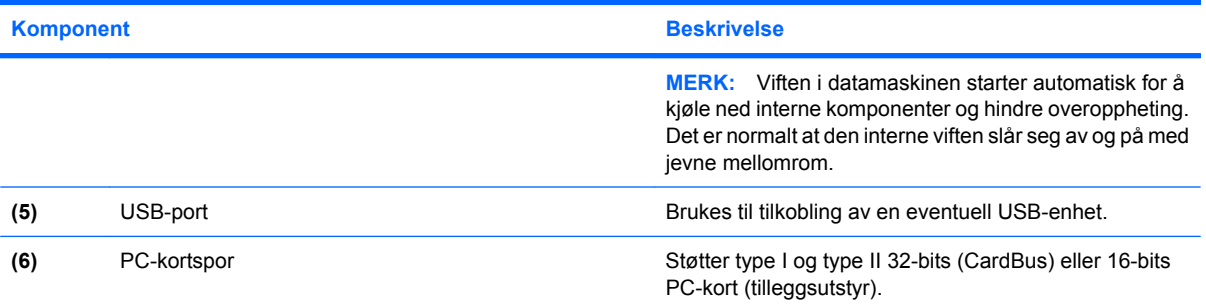

# **Komponenter på baksiden**

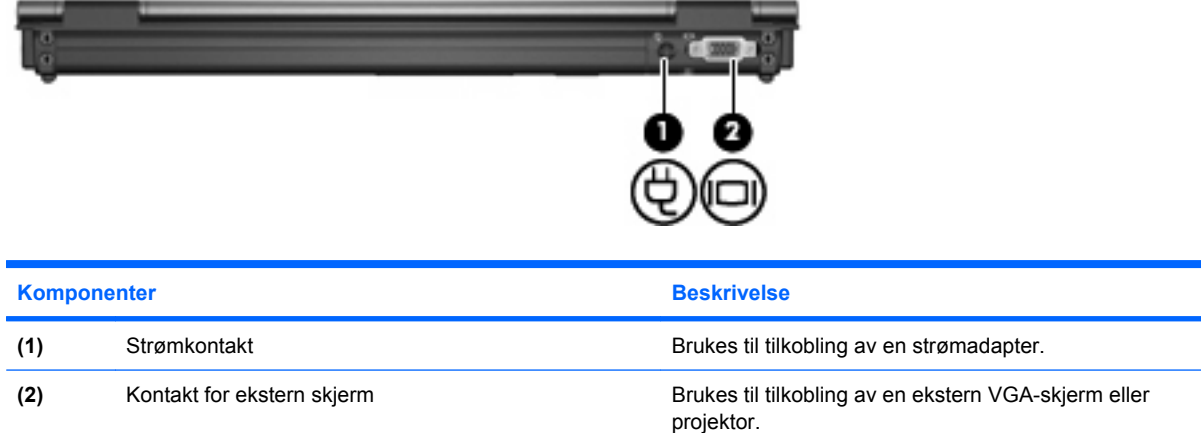

# **Komponenter på undersiden**

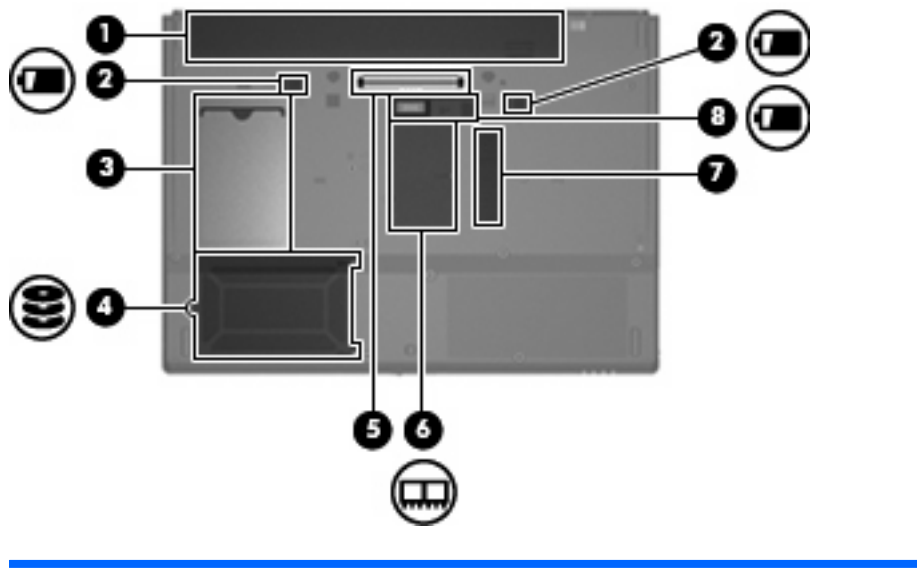

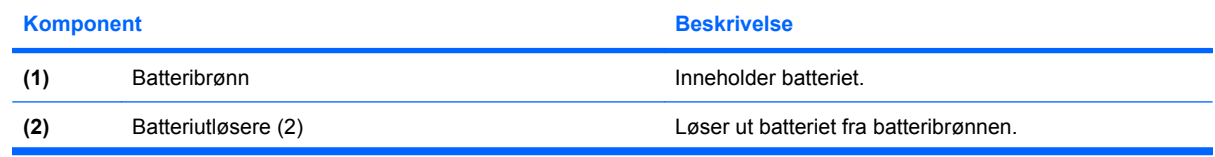

<span id="page-16-0"></span>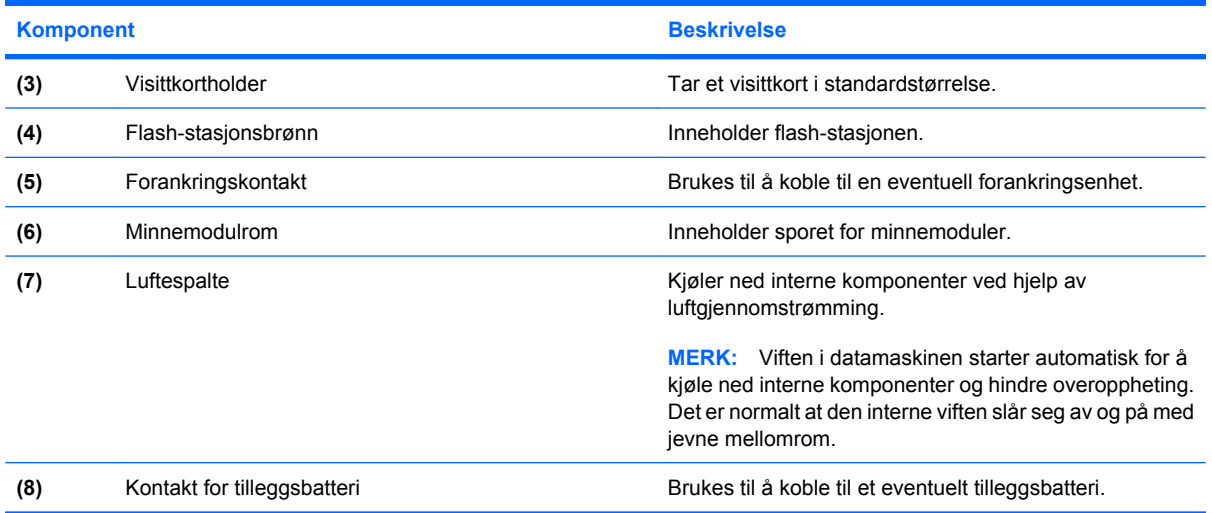

## **Trådløsantenner**

Trådløsantennene sender og mottar signaler fra en eller flere trådløsenheter. Disse antennene er ikke synlige på utsiden av datamaskinen.

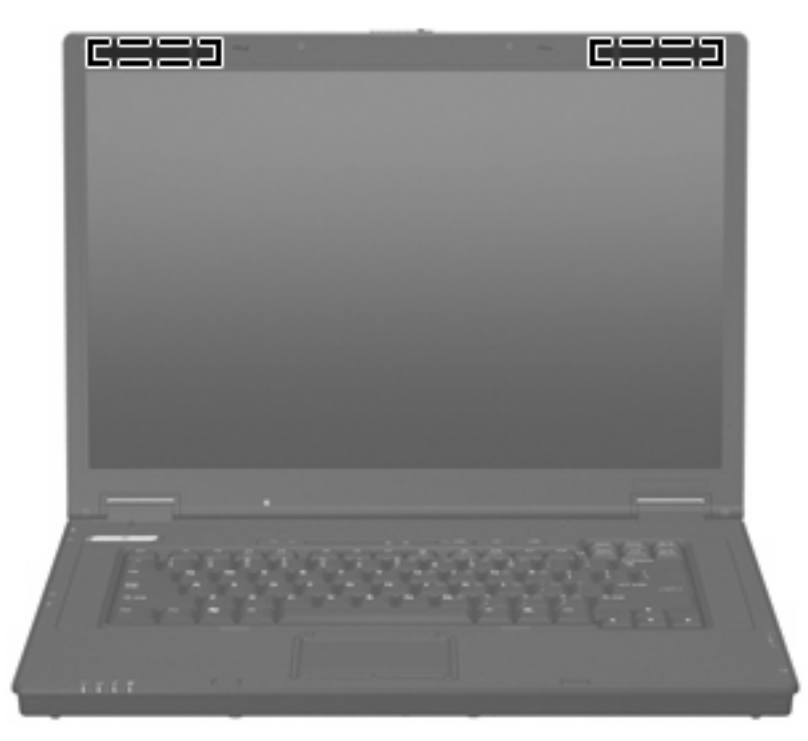

**MERK:** For å få best mulig overføring bør du unngå å dekke til områdene rundt antennene.

Du finner opplysninger om forskrifter for trådløse enheter i avsnittet som gjelder for ditt land eller din region i *Opplysninger om forskrifter, sikkerhet og miljø*. Disse merknadene finner du i den trykte *Komme i gang*-håndboken.

# <span id="page-17-0"></span>**Plasseringen av etikettene**

Etikettene på datamaskinen inneholder informasjon som kan være nyttig ved problemløsing, og hvis du skal bruke datamaskinen i utlandet:

Serviceetikett – Viser viktig informasjon, inkludert følgende:

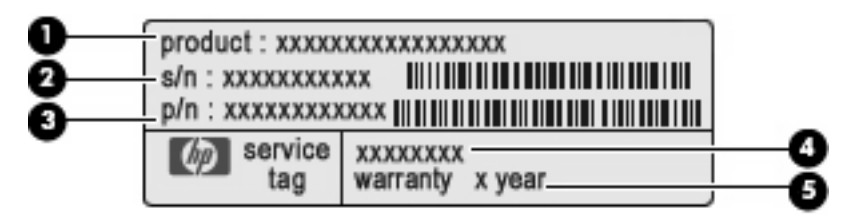

- Produktnavn **(1)**. Dette er produktnavnet som er festet foran på datamaskinen.
- Serienummer (s/n) **(2)**. Dette er et alfanumerisk nummer som er unikt for hvert produkt.
- Delenummer/produktnummer (p/n) **(3)**. Dette nummeret gir spesifikke opplysninger om produktets maskinvarekomponenter. Delenummeret vil hjelpe en servicetekniker med å fastslå hvilke komponenter og deler som er nødvendig.
- Modellbeskrivelse **(4)**. Dette er den alfanumeriske identifikasjonen du trenger når du skal finne dokumenter, drivere og kundestøtte til din datamaskin.
- Garantiperiode **(5)**. Dette nummeret beskriver varigheten av garantiperioden til datamaskinen.

Ha denne informasjonen tilgjengelig når du kontakter teknisk støtte. Serviceetiketten er festet på undersiden av datamaskinen.

- Forskriftsetikett Viser forskriftsinformasjon for datamaskinen. Forskriftsetiketten er festet på undersiden av datamaskinen.
- Modemgodkjenningsetiketten Viser forskriftsinformasjon for modemet, og viser godkjenningsmerkene som kreves av enkelte land eller regioner der modemet er godkjent for bruk. Du kan få bruk for disse opplysningene på reise i utlandet. Modemgodkjenningsetiketten er festet på undersiden av datamaskinen.
- Etikett(er) for trådløs sertifisering Inneholder informasjon om trådløse enheter og godkjenningsmerking for noen av landene og regionene der enhetene er godkjent for bruk. Hvis datamaskinen leveres med en eller flere trådløse enheter, leveres den med en eller flere sertifiseringsetiketter. Du kan få bruk for disse opplysningene på reise i utlandet. Etikettene for trådløssertifisering er festet inne i minnemodulrommet.

# <span id="page-18-0"></span>**2 Enhanced Write Filter (EWF)**

Enhanced Write Filter (EWF) sikrer datamaskinen ved å beskytte den mot uønsket skriving til flashminne (operativsystemet og operative programvarekomponenter ligger i flash-minnet). Skrivefilteret forlenger også datamaskinens levetid ved å hindre unødvendig flash-skriving. I stedet for å tillate skriveoperasjoner direkte til flash-minnet, fanger det opp alle flash-skriveoperasjoner og legger dem i cacheminnet.

Hvis du skal lagre endringer til systemkonfigurasjonen, må du deaktivere skrivefilter-cacheminnet eller utføre kommandoen

 $-$ commit

i gjeldende oppstartssesjon. Hvis du ikke gjør det, går de nye innstillingene tapt når datamaskinen avsluttes eller startes på nytt. Hvis du ikke ønsker å gjøre permanente endringer, kan du aktivere skrivefilteret.

Innholdet i skrivefilter-cacheminnet går ikke tapt når du logger av og på igjen (som samme eller en annen bruker). Du kan deaktivere skrivefilter-cacheminnet etter den nye påloggingen og likevel opprettholde endringene.

Når du har deaktivert skrivefilteret, blir alle fremtidige skriveoperasjoner i gjeldende oppstartssesjon skrevet til flash-minnet uten caching, til datamaskinen startes på nytt. Du kan også aktivere/deaktivere skrivefilteret fra kommandolinjen.

**Formal MERK:** Du bør alltid aktivere skrivefilteret etter at du har gjort alle permanente endringer.

**MERK:** Det er bare kontoer med administratorrettigheter som kan aktivere, deaktivere eller bekrefte Enhanced Write Filter.

## **Bruke kommandolinjeverktøyet Enhanced Write Filter (EWF)**

**FORSIKTIG:** Terminaladministratorer bør bruke Microsoft® Windows NT®-filsikkerhet for å hindre uønsket bruk av disse kommandoene.

**FORSIKTIG:** Når du bruker -commit

-kommandoen, blir alt det midlertidige innholdet skrevet permanent til flash-minnet.

**EX MERK:** Fordi Enhanced Write Filter-kommandoene utføres ved neste oppstart, må du starte datamaskinen på nytt før kommandoen trer i kraft.

Windows® Embedded inkluderer EWF-kommandolinjeverktøyet. Med dette verktøyet kan du sende et sett med kommandoer til EWF-driveren, rapportere status for hvert beskyttet volumoverlegg og rapportere formatet til de generelle EWF-konfigurasjonene.

Hvis du inkluderer EWF Manager-konsollen i konfigurasjonen og bygger den inn i diskbildet, aktiverer du bruk av EWF-kommandolinjeverktøyet og de tilhørende kommandoene.

Slik bruker du kommandolinjeverktøyet Enhanced Write Filter:

- **1.** Velg **Start > Kjør**.
- **2.** Skriv CMD

i Åpne-feltet for å åpne systemets DOS-ledetekst.

- **3.** Klikk på **OK**.
- **4.** Skriv ewfmgr c:
- **5.** Trykk på enter.

Når du bruker syntaksen ewfmgr -[boot command]

, kan du bruke følgende kommandoer for boot command-variabelen på kommandolinjen:

● **-all**

Viser informasjon om alle beskyttede volumer og utfører en kommando, som deaktiver, aktiver eller bekreft, på hvert volum, hvis det angis.

### ● **-commit**

Bekrefter alle data på gjeldende nivå i overlegget på det beskyttede volumet, og tilbakestiller gjeldende overleggsverdi til 1. Du kan kombinere -commit med kommandoen -disable for å bekrefte og så deaktivere.

### ● **-disable**

Deaktiverer overlegget på det angitte beskyttede volumet.

### ● **-enable**

Aktiverer Enhanced Write Filter slik at data som skrives til det beskyttede mediet, caches i overleggene. Gjeldende overleggsnivå blir 1 straks EWF startes, og det opprettes et nytt overlegg på nivå 1.

### ● **-commitanddisable**

Bekrefter data i overlegget ved avslutning, og deaktiverer EWF etter at systemet har startet på nytt.

#### ● **-description**

Brukes sammen med -setlevel eller -checkpoint for å legge til en beskrivelse for overleggsnivået som skal stoppes.

### ● **-gauge**

Viser hvor stor prosent av EWF-volumet som er fullt. "X" er et tall fra 1 til 100 som angir trinnverdi for måleren. (Standardverdien er 1.)

# <span id="page-20-0"></span>**Bruke Enhanced Write Filter-verktøyet (EWF)**

Windows Embedded har et EWF-verktøy i tillegg til DOS-kommandolinjeverktøyet. Du kan åpne EWFverktøyet via Windows Kontrollpanel eller via alternativet Administrative verktøy for administratoren.

Følg denne fremgangsmåten for å åpne EWF-verktøyet via Administrative verktøy:

- **1.** Logg på som administrator.
- **2.** Velg **Start > Kontrollpanel > Ytelse og vedlikehold > Administrative verktøy**.
- **3.** Klikk på **EWF Manager**-ikonet.
- **4.** Bruk EWF-verktøyet til å velge Write Filter-alternativer.

EWF-verktøyet har følgende knapper:

### ● **Enable EWF (Aktiver EWF)**

Aktiverer Enhanced Write Filter slik at data som skrives til det beskyttede mediet, caches i overleggene. Gjeldende overleggsnivå blir 1 straks EWF startes, og det opprettes et nytt overlegg på nivå 1.

### **Disable EWF (Deaktiver EWF)**

Deaktiverer overlegget på det angitte beskyttede volumet.

### ● **Overlay configuration (Overleggskonfigurasjon)**

Viser overleggsinformasjon og er en kombinasjon av informasjonen som ble oppgitt ved utføring av ewfmgr.exe c: -description og ewfmgr.exe c: -gauge fra DOS-ledeteksten.

### ● **Clear boot command (Fjern oppstartskommando)**

Fjerner oppstartskommandoen fra DOS-ledeteksten.

### ● **Commit data to volume (Bekreft data på volum)**

Bekrefter alle data på gjeldende nivå i overlegget på det beskyttede volumet, og tilbakestiller gjeldende overleggsverdi til 1.

## **Bruke Enhanced Write Filter-statusverktøyet (EWF)**

EWF-statusverktøyet oppretter et ikon i systemstatusfeltet helt til høyre på oppgavelinjen, som viser status for EWF. Du kan høyreklikke på ikonet for å vise og utføre de tilgjengelige alternativene.

EWF-statusikonet viser følgende tilstander:

- Rød lås: EWF er deaktivert.
- Grønn lås: EWF er aktivert.
- Gul lås: EWF-tilstanden vil endres ved neste omstart.

Hvis du er pålogget som administrator, kan du endre statusen til EWF ved å høyreklikke på ikonet og velge ønsket EWF-tilstand.

**EX MERK:** Fordi verktøyet ewfmgr.exe og EWF-statusverktøyet utfører særskilt kode, blir ikke statusendringer som gjøres av ewfmgr.exe, automatisk gjenspeilet av EWF-statusikonet.

Hvis du endrer EWF via kommandolinjen, må du høyreklikke på ikonet (du kan klikke hvor som helst på skjermen for å lukke kontekstmenyen) for å oppdatere visningen av statusikonet. Statusikonet oppdateres automatisk når du gjør endringer ved hjelp av EWF-verktøyet. EWF-verktøyet viser alltid gjeldende status.

# <span id="page-22-0"></span>**3 Konfigurasjon**

# **Lokale stasjoner**

De neste avsnittene beskriver de lokale stasjonene på datamaskinen.

## **Stasjon Z**

Stasjon Z (HP RAMDisk) er det innebygde flyktige minnet på kretskortet til datamaskinen. Fordi stasjon Z er flyktig minne, anbefaler ikke HP at du bruker denne stasjonen til å lagre informasjon som du vil beholde.

### **HP RAMDisk**

RAMDisk er et flyktig minneområde som er reservert for midlertidig datalagring.

Følgende kan lagres på RAMDisk:

- Nettleserens cache for nettsider
- **Nettleserhistorikk**
- Nettleserens informasjonskapsler (cookies)
- Nettleserens cache
- Midlertidige Internett-filer
- Utskriftskø
- Midlertidige bruker- og systemfiler

Du kan også bruke RAMDisk til midlertidig lagring av andre data (som roamingprofiler) hvis administratoren tillater det.

Bruk dialogboksen RAMDisk Configuration (konfigurasjon) til å konfigurere RAMDisk-størrelsen. Hvis du endrer størrelsen på RAMDisk, vil du bli bedt om å omstarte for at endringen skal tre i kraft. Hvis du vil lagre endringen permanent, deaktiverer du skrivefilter-cacheminnet eller utsteder kommandoen commit i den gjeldende sesjonen før du omstarter.

**EX MERK:** Den standardstørrelsen for optimal RAMDisk er 64 MB. Den maksimale RAMDisk-størrelsen du kan angi er 96 MB. Minimum er 16 MB.

## **Stasjon C**

Stasjon C ligger på flash-stasjonen. HP anbefaler at du ikke skriver til stasjon C fordi skriving til stasjon C reduserer den ledige plassen på flash-stasjonen.

<span id="page-23-0"></span>**FORSIKTIG:** Hvis den ledige plassen på flash-stasjonen reduseres til under 3 MB, blir datamaskinen ustabil.

Datamaskinen bruker et skrivefilter som sikkerhet og for å hindre unødig skriveaktivitet på flashstasjonen. Endringer i datamaskinens konfigurasjon går tapt når datamaskinen omstartes hvis ikke skrivefilter-cacheminnet blir deaktivert eller kommandoen -commit brukes i gjeldende sesjon. Se kapittel 2, "Enhanced Write Filter", for å få mer informasjon.

## **Lagre filer**

Datamaskinen bruker et innebygd operativsystem med en fast mengde flash-minne. HP anbefaler at du lagrer filer som du vil beholde på en server i stedet for på datamaskinen. Vær forsiktig med programinnstillinger som skriver til C-stasjonen, som ligger i flashminnet (det er spesielt mange programmer som skriver cachefiler til C-stasjonen på det lokale systemet som standard). Hvis du må skrive til en lokal stasjon, endrer du programinnstillingene for å bruke Z-stasjonen. Oppdater konfigurasjonsinnstillingene for å redusere skriving til C-stasjonen til et minimum.

### **Tilordne nettverksstasjoner**

Følg denne fremgangsmåten for å beholde tilordningene etter at datamaskinen omstartes:

- **1.** Deaktiver skrivefilter-cacheminnet i den gjeldende sesjonen eller utsted kommandoen -commit.
- **2.** Klikk på **Koble til ved pålogging**.

Fordi en brukerpålogging ikke kan deaktivere skrivefilter-cacheminnet, kan du beholde tilordningene som er gjort av en bruker ved å logge av brukeren (ikke avslutt eller omstart datamaskinen) og logge på igjen som administrator, og så deaktivere skrivefilteret.

Du kan også tilordne den eksterne hjemmekatalogen ved å bruke Brukerbehandling-verktøyet eller andre administratormetoder.

### **Roamingprofiler**

Skriv roamingprofiler til C-stasjonen. Profilene må ha begrenset størrelse og vil ikke bli beholdt når datamaskinen omstartes.

**WERK:** Det må være tilstrekkelig flash-plass tilgjengelig for at roamingprofiler skal fungere og bli lastet ned. I enkelte tilfeller kan det være nødvendig å fjerne programvarekomponenter for å frigjøre plass til roamingprofiler.

# <span id="page-24-0"></span>**Brukerkonti**

## **Opprette en ny brukerkonto**

**E** MERK: Pass på å deaktivere skrivefilter-cacheminnet i oppstartssesjonen hvor den nye kontoen blir opprettet. Skrivefilteret må aktiveres igjen etter lagring av alle permanente endringer til flash-minnet.

Du må logge deg på som administrator for å opprette brukerkonti lokalt eller eksternt. På grunn av begrensningene når det gjelder lokal flash- og diskplass, bør du holde antall ekstra brukere på et minimum.

Ved hjelp av Brukerbehandling-verktøyet kan administratorer opprette, slette og vedlikeholde brukerkonti.

Slik får du tilgang til Brukerbehandling-verktøyet:

▲ Velg **Start > Kontrollpanel > Ytelse og vedlikehold > Administrative verktøy**.

### **Lage brukerprofiler**

En ny brukerprofil blir automatisk konfigurert med en mal basert på standardbrukerens eller administratorens tilgangsinnstillinger i registeret, nettleserprofiler og innledende ICA- og Microsoft RDPinnstillinger. Hvis standardbrukerens eller administratorens profilinnstillinger blir endret fra de som er angitt fra fabrikk, blir de endrede innstillingene automatisk brukt i den nye brukerprofilen.

For at den nye brukeren skal få egenskapene til standardbrukeren, må administratoren opprette brukeren i brukergruppen og legge den nye brukeren til i administratorgruppen. Standardbrukeren er i begge grupper. Ellers ville ikke den nye brukeren kunne legge til en lokal skriver. Brukerens handlinger er likevel begrenset selv om han eller hun inngår i administratorgruppen.

Følg denne fremgangsmåten for å lage en brukerprofil:

- **1.** Logg på som administrator.
- **2.** Velg **Start > Kontrollpanel > Ytelse og vedlikehold > Administrative verktøy**.
- **3.** Dobbeltklikk på **Brukerbehandling**.

Vinduet Lokale brukere og grupper åpnes.

- **4.** Dobbeltklikk på mappen **Brukere** for å vise innholdet i den i høyre rute.
- **5.** Klikk på **Handling** på menylinjen, og klikk deretter på **Ny bruker**.

Dialogboksen Ny bruker åpnes.

- **6.** Skriv brukernavnet og passordet, og velg deretter de egenskapene du ønsker.
- **7.** Klikk på **Opprett**, og klikk deretter på **Lukk**.
- **8.** I vinduet Lokale brukere og grupper klikker du på mappen **Brukere** i den venstre ruten.
- **9.** I den høyre ruten dobbeltklikker du på navnet til brukeren du nettopp opprettet.

Dialogboksen Egenskaper åpnes.

**10.** Klikk på **Medlem av** og deretter på **Legg til**.

Dialogboksen Velg grupper åpnes.

- **11.** Skriv Administratorer i feltet **Skriv inn objektnavnene som skal velges**.
- **12.** Klikk på **Kontroller navn** og deretter på **OK**.

Den nyopprettede brukeren er nå medlem av både Administrator- og Bruker-gruppen og skal ha de samme rettighetene som standardbrukerkontoen.

# <span id="page-26-0"></span>**Remote Desktop Connection**

Remote Desktop Connection-verktøyet gir deg mulighet til å opprette forbindelse med en Windowsterminalserver eller få tilgang til eksterne programmer ved hjelp av Microsoft RDP.

Hvis du ønsker mer informasjon om bruk av Microsoft Remote Desktop Connection-verktøyet, går du til Microsoft-nettstedet på <http://www.microsoft.com>.

# <span id="page-27-0"></span>**HP Virtual Client Essentials**

HP Virtual Client Essentials er en avansert programpakke som inkluderer multimedie-, formidlings- og direkteavspillingsløsninger. HP Virtual Client Essentials-pakken inkluderer disse verktøyene:

- **HP Remote Desktop Protocol (RDP) Multimedia and USB Enhancements**
- **HP Remote Graphics Software (RGS)**
- **HP Session Allocation Manager (SAM) Client**

Hvis du vil ha mer informasjon, gå til HPs nettsted på [http://www.hp.com/support.](http://www.hp.com/support)

## **HP Remote Desktop Protocol (RDP) Multimedia and USB Enhancements**

HP RDP Enhancements brukes sammen med Microsoft Remote Desktop Protocol og gir brukere enkeltpålogging, fullskjerms virtuelt skrivebord og omdirigering av multimedier.

## **HP Remote Graphics Software (RGS)**

HP RGS er et avansert verktøy som gir en bruker tilgang til og mulighet til å dele skrivebordet på en fjerntilkoblet datamaskin via et standardnettverk. Alle programmer kjøres på den fjerntilkoblede datamaskinen og gjør full nytte av behandlingskapasiteten og grafikkressursene på den datamaskinen.

## **HP Session Allocation Manager (SAM)**

CCI-løsningen (Consolidated Client Infrastructure) fra HP sentraliserer databehandlings- og lagringsressurser i datasentre som er enkle å administrere og meget sikre, og gir sluttbrukerne et praktisk og velkjent tradisjonelt miljø. Dessuten har bedrifter lenge brukt serverbasert databehandling (SBC) til å lage virtuelle forekomster av skrivebordsprogrammer på en server, som flere eksterne brukere kan få tilgang til. HP CCI tilbyr et nytt alternativ for virtualisering av skrivebordet.

En del av CCI-løsningen er HP Session Allocation Manager (HP SAM), som er en utvidelse av HP SAMklienten.

HP SAM blir kontrollpunktet ved håndtering av CCI-implementeringen. Mer spesifikt tar den hånd om tilordningen av Microsoft Remote Desktop-forbindelser fra en brukers aksessenhet (datamaskin) til Remote Desktop-sesjoner (blad-PCer). Enten sesjonen finnes på et eget fysisk blad eller sammen med andre sesjoner på en virtuell maskinvareplattform, kan HP SAM-systemet gjøre disse sesjonene tilgjengelig for brukere etter behov.

# **TeemNT Terminal Emulation**

Alle datamaskinmodeller inkluderer terminalemuleringsprogramvare for å støtte databehandling på tidligere plattformer. Programvaren bruker Telnet-protokollen til å kommunisere med databehandlingsplattformen. Se terminalemuleringsdokumentasjonen (leveres separat) for å få veiledning.

▲ Velg **Start > Alle programmer** for å få tilgang til TeemNT Connection Wizard og TeemNT Emulator.

# <span id="page-28-0"></span>**Altiris Client Agent**

Ved hjelp av Altiris Client Agent kan Altiris-serveren oppdage gyldige klienter som blir lagt til i nettverket. Agenten utfører tilordninger og rapporterer status for de enkelte datamaskinene til Altiris-serveren. Hvis du vil ha mer informasjon om Altiris Client Agent, gå til HPs nettsted på [http://www.hp.com/go/](http://www.hp.com/go/easydeploy) [easydeploy.](http://www.hp.com/go/easydeploy)

# **HP Device Manager**

HP Device Manager er en administrasjonsløsning som kan kommunisere med et stort antall tynne HPklienter, som omfatter ekstern og utstyrsadministrasjon, rapportering og sikkerhet. HP Device Manager bygger standardteknologier i bransjen, som RDMS og SSL-kryptering. Hvis du vil ha mer informasjon om HP Device Manager, gå til HPs nettsted på [http://www.hp.com/support.](http://www.hp.com/support)

## **HP Client Automation**

HP Client Automation gir en administrator som arbeider fra en enkelt konsoll, kontinuerlig oversikt over statusen til klientenheter og reduserer kompleksiteten og arbeidet med å vedlikeholde riktig programvare, sikkerhetsrettelser og diskbilder av operativsystemer. Hvis du vil ha mer informasjon om HP Client Automation, gå til HPs nettsted på [http://www.hp.com/go/easdeploy.](http://www.hp.com/go/easdeploy)

# **HP DHCP Settings Update Client**

HP DHCP Settings Update Client er et verktøy som finnes i Kontrollpanel. Det gjør det mulig for ITadministratorer å gjøre innstillinger i et Windows Embedded-operativsystem.

Innstillingene gjøres via en .ini-fil som bruker et delsett av parametere fra Microsofts sysprep.inf i tillegg til flere Embedded/HP-spesifikke nøkler. XPePrep kan kjøres ved å angi en lokal .ini-fil som skal behandles, eller verktøyet kan brukes med DHCP- og FTP-servere for automatisk å gjøre innstillinger på flere klienter i et nettverk.

Du finner mer detaljert informasjon i dokumentet *Using the HP DHCP Settings Update Client*, som du finner på HP-nettstedet på [http://www.hp.com/support.](http://www.hp.com/support)

# <span id="page-29-0"></span>**HP ThinState Capture**

HP ThinState Capture-verktøyet er et veiviserbasert verktøy som du kan bruke til å ta et Windows Embedded-diskbilde, som du deretter kan overføre til en annen HP-datamaskin av samme modell og med samme maskinvare.

**EX MERK:** HP ThinState Capture er ikke et frittstående verktøy og er bare tilgjengelig for administratoren fra datamaskinens diskbilde.

Lagre alle data på USB flash-stasjonen før denne prosedyren utføres.

- **1.** Velg **Start > Kontrollpanel > HP ThinState Capture**.
- **2.** Klikk på **Neste**.

Koble en disknøkkel (DOK) til datamaskinen. DOK-stasjonsbokstaven og størrelsen vises.

På enkelte datamaskinmodeller må DOK være større enn den innebygde flash-stasjonen. Så hvis datamaskinen har en flash-stasjon på 512 MB, må USB flash-stasjonen være på 1 GB.

- **3.** Klikk på **Capture** (opptak).
- **4.** Klikk på **Yes** (ja). HP ThinState Capture-verktøyet formaterer og gjør USB flash-stasjonen oppstartbar. Deretter vil HP ThinState Capture omstarte systemet.
- **5.** Følg veiledningen på skjermen.

Nå kan du bruke USB flash-stasjonen til å overføre diskbildeopptaket til en annen HP-datamaskin med nøyaktig samme modell og maskinvare, og som har samme eller større flash-stasjonkapasitet.

## <span id="page-30-0"></span>**HP ThinState Deploy**

Følg denne fremgangsmåten for å utføre HP ThinState-overføring:

- **1.** På datamaskinen som skal få diskbildeopptaket overført, setter du oppstartsrekkefølgen i Computer Setup til **USB-oppstart**.
- **2.** Koble til USB flash-stasjonen, og slå deretter på datamaskinen.
- **3.** Følg veiledningen på skjermen.

Når du har fjernet USB flash-stasjonen og slått systemet av og på, vil diskbildet bli pakket ut. Denne prosessen kan ta 10 til 20 minutter. Ikke avbryt eller slå datamaskinen av og på i løpet av denne tiden.

Du kan bruke diskbildeopptaket (flash.ibr) som finnes på USB flash-stasjonen, sammen med Altiris Deployment Solution og WinPE til å fjernoverføre diskbildet til flere datamaskiner.

**MERK:** Du må bruke flash.ibr sammen med HP ThinState Deploy-verktøyet (f.eks. ibrpe.exe). Flash.ibr er ikke kompatibel med Altiris-verktøyene rdeploy.exe og rdeployt.exe. Se dokumentet "HP Compaq Thin Client Imaging Tool" på<http://www.hp.com/support>for å få mer informasjon. Hvis du vil ha mer informasjon om Altiris, gå til Altiris' nettsted på [http://www.altiris.com/.](http://www.altiris.com/)

# <span id="page-31-0"></span>**Microsoft Internet Explorer**

Versjon 7.0 av nettleseren Microsoft Internet Explorer er installert lokalt på datamaskinen. Alternativer for Internett-innstillingene i nettleseren er forhåndsvalgt fra fabrikk for å begrense skriving til flashminnet. Disse innstillingene bør ikke endres. Du kan bruke en annen nettleser via en ICA- eller RDP-konto hvis du trenger flere nettleserressurser.

# **Windows Media Player 11**

Versjon 11 av Windows Media Player inneholder forbedringer når det gjelder sikkerhet, ytelse og funksjonalitet. Du kan få mer informasjon om forbedringene i Windows Media Player ved å gå til Microsoft-nettstedet på<http://www.microsoft.com>.

# **Macromedia Flash Player (kun på enkelte modeller)**

Macromedia Flash Player er agenten for en rik nettopplevelse på tvers av flere plattformer. Med Macromedia Flash Player kan du se på og bruke innhold utviklet i Macromedia Flash interaktivt.

Enkelte nettsteder krever nyere versjoner av spilleren. Hvis du skal installere nyere spillere, må administratoren midlertidig øke RAM-disken til 96 MB ved hjelp av HP RamDisk-verktøyet i Kontrollpanel.

# <span id="page-32-0"></span>**5 Pekeutstyr og tastatur**

# **Bruke pekeutstyr**

Når du skal flytte pekeren, fører du fingeren over styreputens overflate i den retningen du vil bevege pekeren. Bruk styreputeknappene på samme måte som venstre og høyre knapp på en ekstern mus. Du kan rulle opp og ned ved hjelp av det vertikale rulleområdet på styreputen ved å føre fingeren opp eller ned over linjene.

**MERK:** Hvis du bruker styreputen til å bevege pekeren, må du løfte fingeren fra styreputen før du flytter den til rulleområdet. Hvis du bare fører fingeren fra styreputen til rulleområdet, aktiveres ikke rullefunksjonen.

## **Angi innstillinger for pekeutstyr**

Bruk Egenskaper for mus i Windows til å tilpasse innstillingene for pekeutstyr, som knappkonfigurasjon, klikkehastighet og markøralternativer.

Velg **Start > Kontrollpanel > Skrivere og annen maskinvare > Mus** for å åpne Egenskaper for mus.

### **Koble til en ekstern mus**

Du kan koble en ekstern USB-mus til datamaskinen ved å bruke en av USB-portene på datamaskinen. Du kan også koble en USB-mus til datamaskinen ved å bruke portene på en forankringsenhet (tilleggsutstyr).

# **Bruke tastaturet**

## **Bruke direktetaster**

Direktetaster er kombinasjoner av fn-tasten **(1)** og enten esc-tasten **(2)** eller en av funksjonstastene **(3)**.

Ikonene på tastene f3, f4 og f8 til f10 viser hvilken direktetastfunksjon de ulike tastene har. Direktetastenes funksjoner og bruk av dem er beskrevet i de neste avsnittene.

<span id="page-33-0"></span>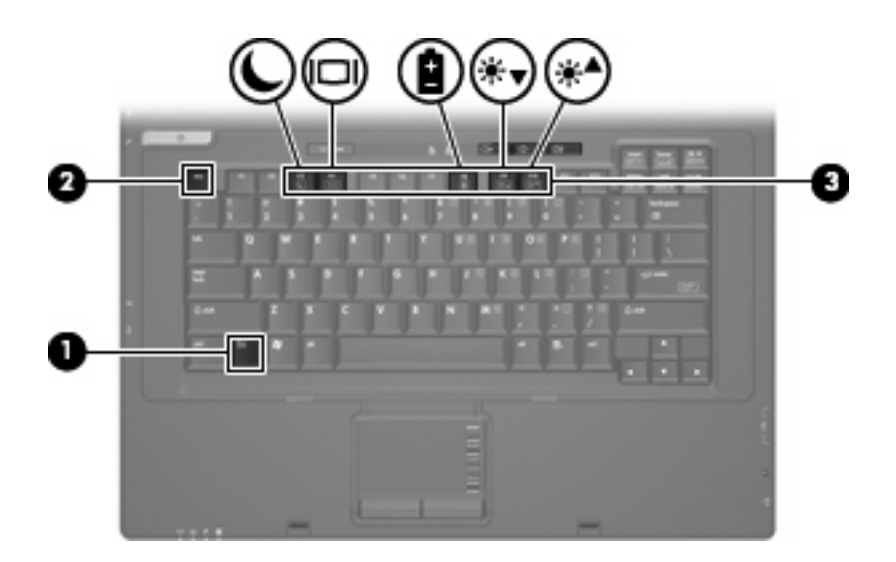

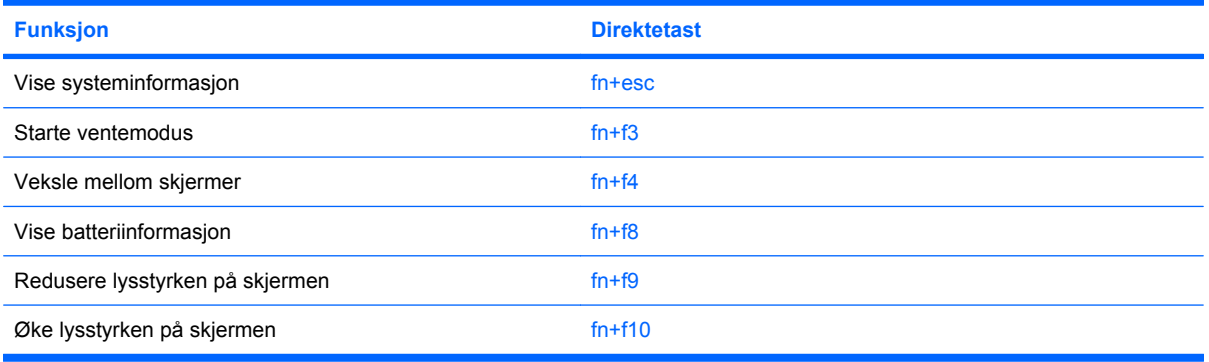

Gjør ett av følgende hvis du vil bruke en direktetastkommando på tastaturet:

- Trykk raskt på fn-tasten og deretter raskt på den andre tasten i kommandoen.
	- eller –
- Trykk på og hold inne fn-tasten og trykk raskt på den andre tasten i kommandoen. Deretter slipper du begge tastene samtidig.

### **Vise systeminformasjon (fn+esc)**

Trykk på fn+esc for å vise informasjon om maskinvarekomponenter og BIOS-versjonsnummeret.

I fn+esc-vinduet i Windows vises BIOS-versjonsnummeret (BIOS = Basic Input-Output System) som BIOS-dato. På noen datamaskinmodeller vises BIOS-datoen i desimalformat. BIOS-datoen kalles noen ganger versjonsnummeret til system-ROM.

### **Starte ventemodus (fn+f3)**

Trykk på fn+f3 for å starte ventemodus.

Når ventemodus starter, blinker av/på-lampene og skjermen tømmes. Datamaskinen kobles fra nettverket.

**FORSIKTIG:** For å unngå å miste data bør du lagre arbeidet ditt før du starter ventemodus.

<span id="page-34-0"></span>Datamaskinen må være på før du kan starte ventemodus.

Trykk kort på av/på-knappen eller en tast på tastaturet for å avslutte ventemodus.

**MERK:** Alle henvisninger i Windows-operativsystemet til *hvilemodus* gjelder direktetasten fn+f3.

### **Veksle mellom skjermer (fn+f4)**

Trykk på fn+f4 til å veksle mellom visning på forskjellige skjermer som er koblet til systemet. Hvis for eksempel en ekstern skjerm er koblet til datamaskinen og du trykker på fn+f4, kan du veksle mellom visning på datamaskinens egen skjerm, visning på den eksterne skjermen og samtidig visning på begge skjermene.

De fleste eksterne skjermer mottar bildeinformasjon fra datamaskinen via standarden for ekstern VGAvideo. Direktetasten fn+f4 kan også brukes for å veksle mellom visning på andre enheter som er koblet til datamaskinen.

Følgende bildeoverføringstyper, med eksempler på enheter som bruker dem, støttes av direktetasten  $fn+fd$ 

- LCD (datamaskinens skjerm)
- Ekstern VGA (de fleste eksterne skjermer)

### **Vise batteriladeinformasjon (fn+f8)**

Trykk på fn+f8 for å vise ladeinformasjon for alle batterier i datamaskinen. På skjermen vises det hvilke batterier som lades og omtrent hvor mye strøm det er igjen i hvert batteri.

### **Redusere lysstyrken på skjermen (fn+f9)**

Trykk på fn+f9 for å redusere lysstyrken på skjermen. Hold tastene inne for å endre lysstyrken trinnvis.

### **Øke lysstyrken på skjermen (fn+f10)**

Trykk på fn+f10 for å øke lysstyrken på skjermen. Hold tastene inne for å endre lysstyrken trinnvis.

## **Bruke det numeriske tastaturet**

Datamaskinen har et innebygd numerisk tastatur og støtter i tillegg et eksternt numerisk tastatur eller et eksternt tastatur med eget numerisk tastatur.

<span id="page-35-0"></span>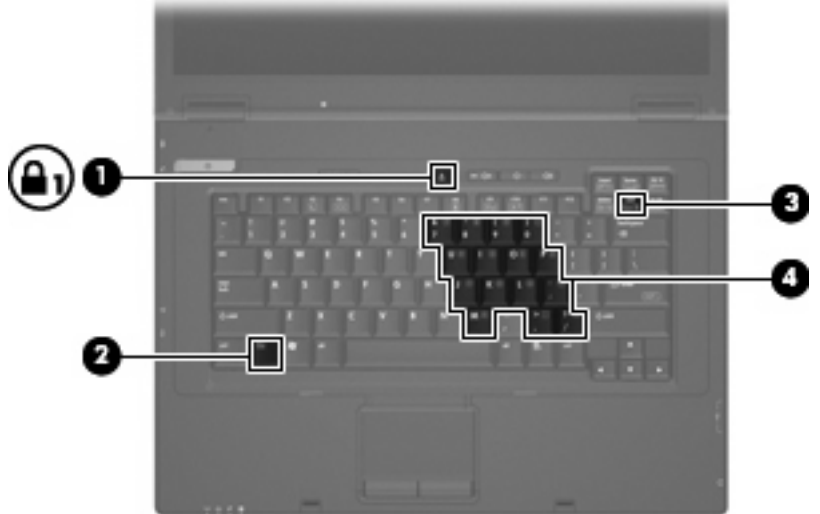

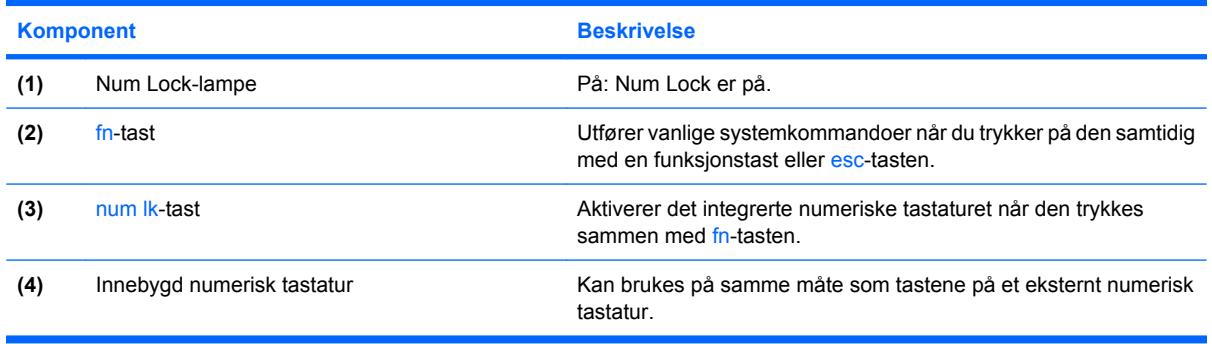

## **Bruke det innebygde numeriske tastaturet**

De 15 tastene på det integrerte numeriske tastaturet kan brukes på samme måte som tastene på et eksternt tastatur. Når det integrerte numeriske tastaturet aktiveres, utfører tastene på tastaturet funksjonen som angis av symbolet i øvre, høyre hjørne av tasten.

### **Aktivere eller deaktivere det innebygde numeriske tastaturet**

Trykk på fn+num lk for å aktivere det integrerte numeriske tastaturet. Trykk på fn+num lock en gang til for å bruke tastene på vanlig måte igjen.

**WERK:** Det integrerte numeriske tastaturet fungerer ikke når et eksternt tastatur eller numerisk tastatur er koblet til datamaskinen eller en forankringsstasjon.
### **Bytte tastfunksjoner på det innebygde numeriske tastaturet**

Du kan veksle mellom å bruke tastene på det innebygde numeriske tastaturet som numeriske taster eller som vanlige taster, ved å bruke fn-tasten eller tastekombinasjonen fn+skift.

- Hvis du vil bruke en tast på det numeriske tastaturet som numerisk tast mens det numeriske tastaturet er deaktivert, trykker du på og holder inne fn-tasten mens du trykker på tasten på det numeriske tastaturet.
- Slik kan du bruke de numeriske tastene som vanlige taster mens det numeriske tastaturet er aktivert:
	- Trykk på og hold inne fn-tasten for å skrive med små bokstaver.
	- Trykk på og hold inne fn+skift for å skrive med store bokstaver.

### **Bruke et eksternt numerisk tastatur (tilleggsutstyr)**

Tastene på de fleste numeriske tastaturer fungerer forskjellig, avhengig av om Num Lock er på eller av (Num Lock er slått av fra fabrikken):

- Når Num Lock er på, fungerer de fleste tastene som talltaster.
- Når Num Lock er av, fungerer de fleste tastene som piltaster, Page Up eller Page Down.

Når Num Lock på et eksternt numerisk tastatur er slått på, lyser Num Lock-lampen på datamaskinen. Når Num Lock på et eksternt numerisk tastatur slås av, slukkes Num Lock-lampen på datamaskinen.

Slik slår du Num Lock på et eksternt numerisk tastatur av eller på mens du jobber:

Trykk på num lk-tasten på det eksterne numeriske tastaturet (ikke på datamaskinen).

# **6 Strøm**

# **Plasseringen av av/på-brytere og -lamper**

Illustrasjonen og tabellen nedenfor beskriver de ulike av/på-bryterne og -lampene, og viser hvor de er plassert.

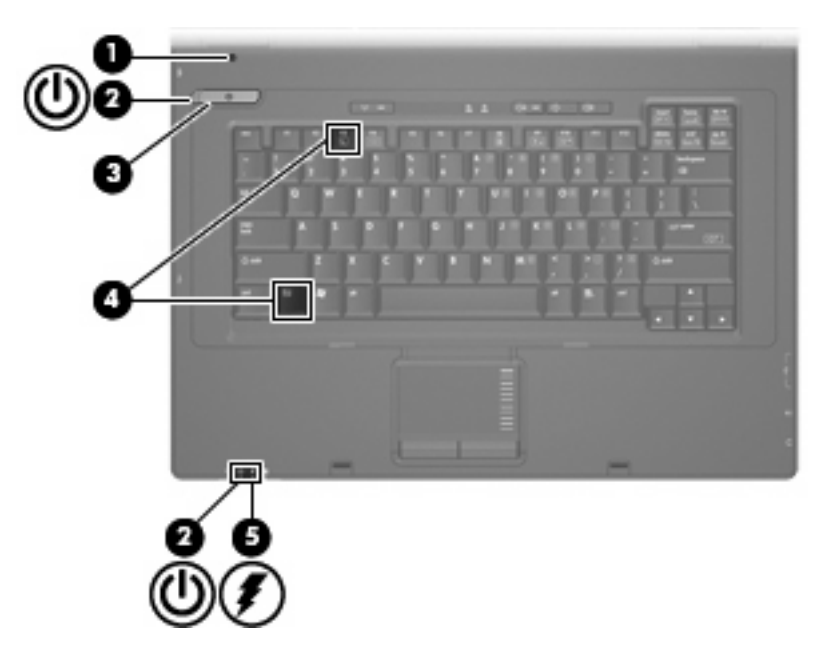

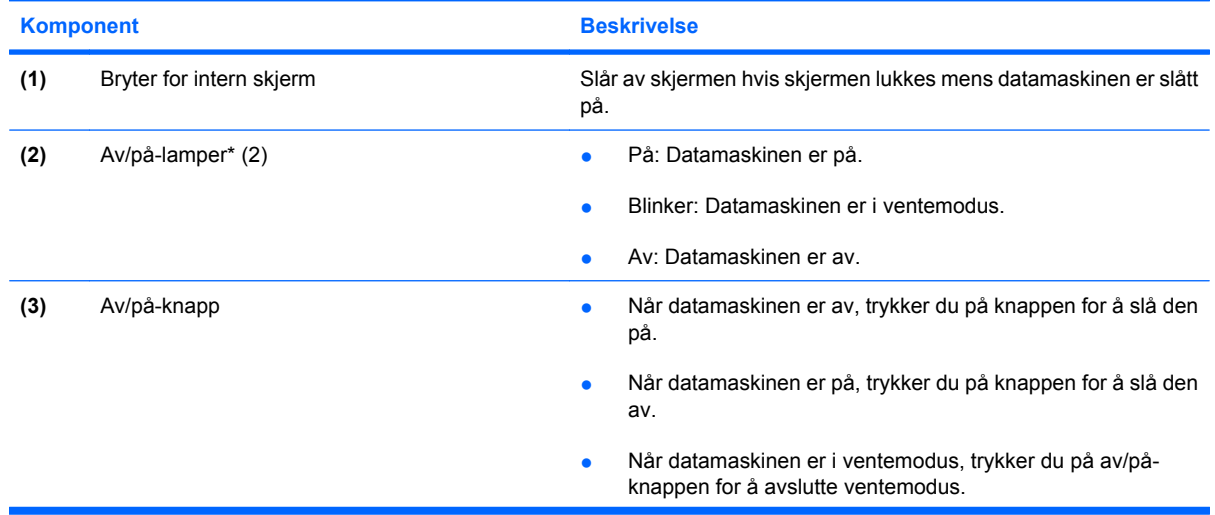

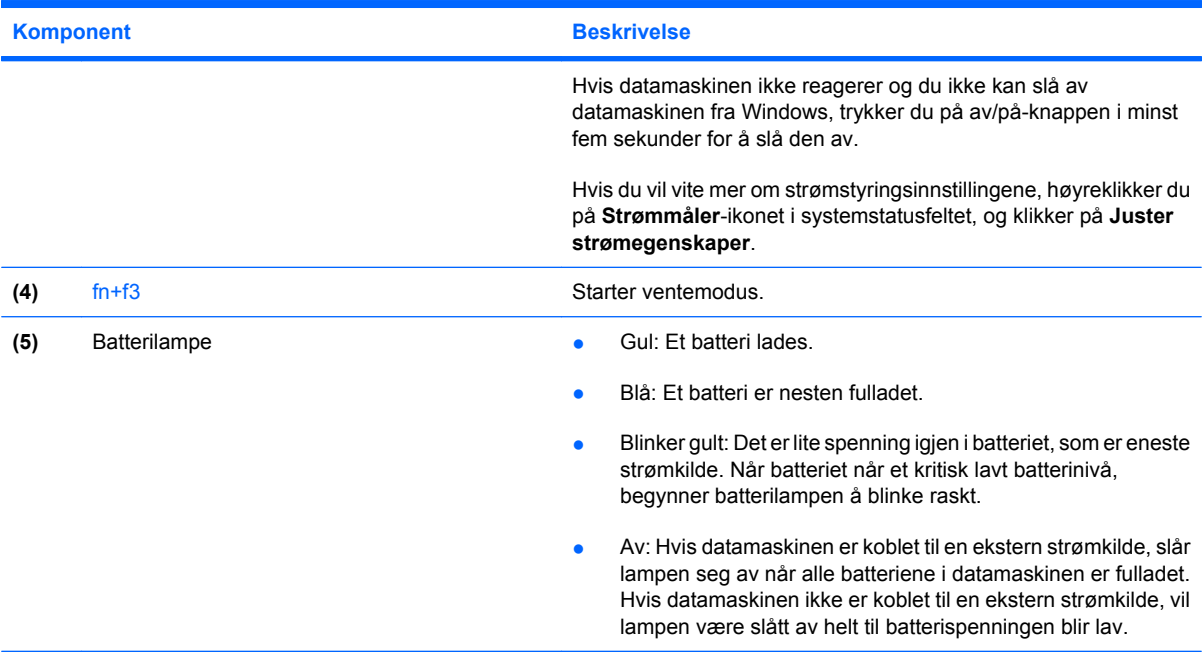

\*De to av/på-lampene viser samme informasjon. Lampen i av/på-knappen er bare synlig når datamaskinen er åpen. Av/pålampen på forsiden av datamaskinen er synlig uavhengig av om datamaskinen er åpen eller lukket.

# **Slå av datamaskinen**

**FORSIKTIG:** Data som ikke er lagret, går tapt når datamaskinen slås av.

Kommandoen Avslutt lukker alle åpne programmer, inkludert operativsystemet, og slår deretter av skjermen og datamaskinen.

Slå av datamaskinen i følgende situasjoner:

- Når du må bytte batteri eller må ha tilgang til komponenter inne i datamaskinen
- Når du kobler til en ekstern maskinvareenhet som ikke kan kobles til en USB-port
- Når datamaskinen ikke skal brukes og kobles fra ekstern strøm i en lengre periode

Slik slår du av datamaskinen:

- **1.** Lagre arbeidet ditt og avslutt alle åpne programmer.
- **2.** Trykk på av/på-knappen.

– eller –

Velg **Start > Slå av datamaskinen > Slå av**.

**FY MERK:** Hvis datamaskinen er logget på et nettverksdomene, står det Avslutt og ikke Slå av datamaskinen på knappen.

Hvis datamaskinen ikke reagerer på kommandoer og du ikke kan følge avslutningsprosedyren ovenfor, kan du følge disse prosedyrene for nødavslutning. Følg prosedyrene i den rekkefølgen de er angitt:

- Trykk på ctrl+alt+delete. Deretter klikker du på **Slå av > Slå av**.
- Trykk inn av/på-knappen i minst fem sekunder.
- Koble datamaskinen fra ekstern strøm og ta ut batteriet.

# **Angi strømalternativer**

### **Bruke strømsparingsmoduser**

Datamaskinen har én strømsparetilstand aktivert fra fabrikk: Ventemodus.

Når ventemodus starter, blinker av/på-lampene og skjermen tømmes. Datamaskinen kobles fra nettverket.

- **FORSIKTIG:** Hvis du vil forhindre redusert kvalitet på lyd og bilde, eller at avspillingen stopper helt eller at du mister informasjon, bør du ikke starte ventemodus mens du leser fra en plate eller et eksternt minnekort.
- **WERK:** Dvalemodus er deaktivert fra fabrikk.

**MERK:** Du kan ikke kommunisere via nettverk eller bruke andre funksjoner på datamaskinen mens datamaskinen er i ventemodus.

#### **Starte og avslutte ventemodus**

**WERK:** Strøminnstillinger og tidsavbrudd kan endres i Strømalternativer.

Når datamaskinen er på, kan du starte ventemodus på følgende måter:

- Trykk på fn+f3.
- Klikk på **Start > Slå av datamaskinen > Ventemodus**.

Hvis ventemodus ikke vises, følger du disse trinnene:

- **a.** Klikk på pil ned.
- **b.** Velg **Ventemodus** fra listen.
- **c.** Klikk på **OK**.

Slik avslutter du ventemodus:

Trykk på av/på-knappen.

Når datamaskinen går ut av ventemodus, slår av/på-lampene seg på, og arbeidet du holdt på med, vises på skjermen.

**MERK:** Hvis du har angitt at det skal kreves passord når datamaskinen går ut av ventemodus, må du skrive inn Windows-passordet ditt før arbeidet hentes opp på skjermen igjen.

## **Angi passordbeskyttelse når ventemodus avsluttes**

Hvis du vil at datamaskinen skal be om et passord når datamaskinen går ut av ventemodus, gjør du slik:

- **1.** Høyreklikk på **Strømmåler**-ikonet i systemstatusfeltet, og klikk på **Juster strømegenskaper**.
- **2.** Klikk på **Avansert**-kategorien.
- **3.** Merk av for **Krev passord når datamaskinen gjenopptar kjøring etter ventemodus**.
- **4.** Klikk på **Bruk**.
- **EX MERK:** Du må bekrefte disse endringene for at de skal lagres. Se kapittel 2, "Enhanced Write Filter", hvis du ønsker mer informasjon.

# **Bruke batteristrøm**

Når det står et ladet batteri i datamaskinen og den ikke er koblet til ekstern strøm, kjører datamaskinen på batteristrøm. Hvis datamaskinen er koblet til ekstern strøm, kjører datamaskinen på vekselstrøm.

Hvis datamaskinen har et oppladet batteri og kjører på ekstern strøm via strømadapteren, skifter datamaskinen til batteristrøm hvis du kobler strømadapteren fra datamaskinen.

**MERK:** Lysstyrken på skjermen reduseres for å forlenge batterilevetiden når du kobler datamaskinen fra strømnettet. Hvis du vil øke lysstyrken på skjermen, bruker du direktetasten fn+f10 eller kobler til strømadapteren.

Om du skal la batteriet bli stående i datamaskinen eller oppbevare det et annet sted, avhenger av hvordan du arbeider. Hvis du lar batteriet bli stående i datamaskinen, lades det så lenge datamaskinen er koblet til en ekstern strømkilde. Du er også beskyttet mot å miste arbeidet ditt hvis strømmen går. Batteriet som står i datamaskinen, lades imidlertid sakte ut når datamaskinen er slått av og ikke er koblet til ekstern strøm.

**ADVARSEL:** Av hensyn til sikkerheten bør du bare bruke batteriet som fulgte med datamaskinen, et erstatningsbatteri fra HP eller et kompatibelt batteri som er kjøpt fra HP.

Levetiden til batteriet i datamaskinen varierer, avhengig av innstillingene for strømstyring, programmene som kjøres på datamaskinen, lysstyrken på skjermen, eksterne enheter som er koblet til datamaskinen og andre faktorer.

# **Vise hvor mye strøm det er igjen i batteriet**

▲ Dobbeltklikk på **Strømmåler**-ikonet i systemstatusfeltet helt til høyre på oppgavelinjen i Windows.

Ladestatusen oppgis som regel i form av en prosentverdi og antall minutter med lading som gjenstår.

- Prosentverdien viser omtrent hvor mye strøm som er igjen i batteriet.
- Tiden viser omtrent hvor lenge batteriet kan drive datamaskinen *hvis strømforbruket fortsetter på samme nivå*. Tiden som gjenstår, vil for eksempel minske hvis du spiller av en DVD, eller øke hvis du stanser avspillingen av en DVD.

Når et batteri lades, kan det vises et lynsymbol over batteriikonet i Strømmåler-vinduet.

# **Sette inn eller ta ut batteriet**

**FORSIKTIG:** Hvis du tar ut et batteri som er eneste strømkilde, kan du miste informasjon. For å unngå at du mister data må du slå av datamaskinen via Windows før du tar ut batteriet.

Slik setter du inn batteriet:

- **1.** Snu datamaskinen opp-ned på en plan overflate slik at batteribrønnen vender mot deg.
- **2.** Sett batteriet inn i batteribrønnen **(1)** til det sitter på plass.

Batteriutløserne **(2)** låser automatisk batteriet på plass.

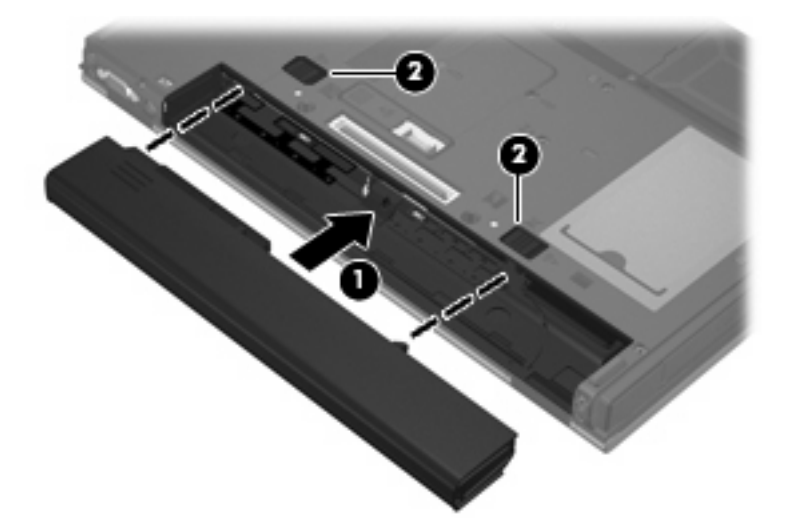

Slik tar du ut batteriet:

- **1.** Snu datamaskinen opp-ned på en plan overflate slik at batteribrønnen vender mot deg.
- **2.** Skyv på batteriutløserne **(1)** for å løse ut batteriet.
- **3.** Ta ut batteriet **(2)**.

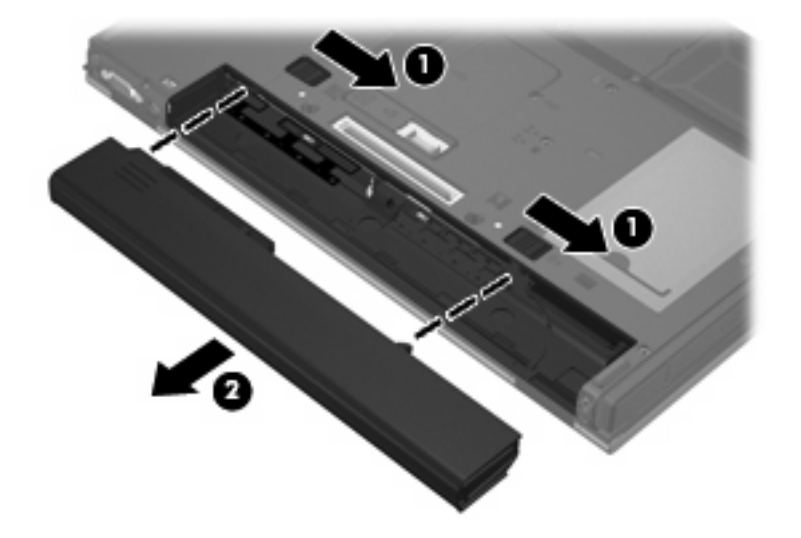

# **Lade batteriet**

 $\triangle$  **ADVARSEL:** Ikke lad batteriet ombord i fly.

Batteriet lades hver gang datamaskinen kobles til ekstern strøm via en vs-adapter, en strømadapter (tilleggsutstyr) eller en forankringsstasjon (tilleggsutstyr).

Batteriet kan lades enten du bruker datamaskinen eller ikke, men det lades raskere når datamaskinen er slått av.

Ladingen kan ta lengre tid enn normalt hvis batteriet er nytt, ikke har vært brukt på to uker eller mer, eller ikke holder vanlig romtemperatur.

Følg disse anbefalingene for å forlenge batterilevetiden og vise ladenivået mer nøyaktig:

- Hvis du lader et nytt batteri, må du lade det helt opp før du slår på datamaskinen.
- Lad batteriet til batterilampen slår seg av.
- **MERK:** Hvis datamaskinen er slått på mens batteriet lades, kan strømmåleren i systemstatusfeltet vise 100 prosent lading før batteriet er fulladet.
- La batteriet lades ut ved vanlig bruk til under 5 prosent av full lading før du lader det opp igjen.
- Hvis et batteri ikke har vært brukt på en måned eller mer, bør du kalibrere batteriet i stedet for bare å lade det.

Batterilampen viser ladestatusen:

- Gul: Batteriet lades.
- Blå: Batteriet er nesten fulladet.
- Blinker gult: Batteriet har nådd et lavt eller kritisk batterinivå og lades ikke.
- Av: Batteriet er fulladet, i bruk eller er ikke satt inn i datamaskinen.

### **Håndtere lav batterispenning**

Dette avsnittet beskriver fabrikkinnstillingene for varsling og automatiske tiltak ved lav batterispenning. Noen av varslene og systemresponsene ved lav batterispenning kan endres i Strømalternativer. Innstillingene i vinduet Strømalternativer har ingen innvirkning på datamaskinens lamper.

#### **Fastslå lav batterispenning**

Når et batteri som eneste strømkilde når et lavt batterinivå, blinker batterilampen.

Hvis du fortsetter å bruke batteriet når det har lav batterispenning, vil det få kritisk lav batterispenning, og batterilampen begynner å blinke raskt. Hvis datamaskinen er på eller i ventemodus, vil den bli værende i ventemodus en kort stund. Deretter slår den seg av, og du mister data som ikke er lagret.

#### **Tiltak ved lav batterispenning**

**FORSIKTIG:** For å redusere faren for å miste data når datamaskinen har nådd kritisk lav batterispenning, venter du til av/på-lampene slår seg av før du gjenoppretter strømtilførselen.

#### **Tiltak ved lav batterispenning når du har tilgang til en ekstern strømkilde**

- ▲ Koble til en av følgende enheter:
	- Strømadapter
	- Ekstra forankringsenhet
	- Strømadapter (tilleggsutstyr)

#### **Tiltak ved lav batterispenning når du har tilgang til et ladet batteri**

- **1.** Slå av datamaskinen.
- **2.** Ta ut det utladede batteriet, og sett inn et ladet batteri.
- **3.** Slå på datamaskinen.

#### **Tiltak ved lav batterispenning når du har ikke har tilgang til noen strømkilde**

▲ Lagre arbeidet og slå av datamaskinen.

### **Spare batteristrøm**

- Velg innstillinger for lavt strømforbruk via Strømalternativer.
- Avslutt modemprogrammer og slå av nettverkstilkoblinger når du ikke bruker dem.
- Koble fra eksterne enheter som ikke er koblet til en ekstern strømkilde, når du ikke bruker dem.
- Stopp, deaktiver eller ta ut eventuelle eksterne minnekort som ikke er i bruk.
- Bruk direktetastene fn+f9 og fn+f10 til å regulere lysstyrken på skjermen etter behov.
- Sett datamaskinen i ventemodus eller slå den av når du forlater den.

### **Oppbevare batterier**

 $\triangle$  FORSIKTIG: Batteriet kan skades hvis det utsettes for høye temperaturer over lang tid.

Hvis datamaskinen skal stå ubrukt og koblet fra strømforsyningen i mer enn to uker, bør batteriet tas ut og oppbevares separat.

Batteriet beholder ladingen best hvis det oppbevares tørt og kjølig.

**EX MERK:** Et batteri som oppbevares, bør kontrolleres hver sjette måned. Hvis kapasiteten er mindre enn 50 prosent, bør du lade batteriet før du legger det tilbake på oppbevaringsstedet.

Hvis batteriet har stått ubrukt i en måned eller mer, må det kalibreres før du tar det i bruk.

### **Kassere brukte batterier**

**ADVARSEL:** For å unngå fare for brann eller brannskade må du ikke demontere, knuse eller stikke hull på batteriene, kortslutte de ytre kontaktene eller kaste batteriene i ild eller vann.

Se *Opplysninger om forskrifter, sikkerhet og miljø* hvis du ønsker informasjon om kassering av batterier. Disse merknadene finner du i den trykte *Komme i gang*-håndboken.

# **Bruke ekstern strøm**

Ekstern strøm leveres via én av følgende enheter:

- **ADVARSEL:** Av hensyn til sikkerheten bør du bare bruke strømadapteren som fulgte med datamaskinen, en ny adapter fra HP eller en kompatibel adapter som er kjøpt fra HP.
	- Godkjent strømadapter
	- **Ekstra forankringsenhet**

Koble datamaskinen til ekstern strøm i følgende situasjoner:

- $\triangle$  **ADVARSEL:** Ikke lad batteriet ombord i fly.
	- Når du lader eller kalibrerer et batteri
	- Når du endrer systemprogramvare

Når du kobler datamaskinen til ekstern strøm, skjer følgende:

- Batteriet begynner å lades.
- Hvis datamaskinen er slått på, endres utseendet på strømmålerikonet i systemstatusfeltet.

Når du kobler fra den eksterne strømmen, skjer følgende:

- Datamaskinen går over til batteridrift.
- Lysstyrken på skjermen reduseres automatisk for å forlenge batteriets levetid. Hvis du vil øke lysstyrken på skjermen, trykker du på direktetasten fn+f10 eller kobler til strømadapteren.

### **Koble til strømadapteren**

**ADVARSEL:** Slik reduserer du faren for elektrisk støt og skade på utstyret:

Koble strømledningen til en lett tilgjengelig stikkontakt.

Koble strømledningen fra stikkontakten og deretter fra datamaskinen. (Ikke koble strømmen fra datamaskinen ved å dra strømledningen ut av kontakten på datamaskinen.)

Hvis strømledningen har et støpsel med tre poler, må du koble strømledningen til en jordet stikkontakt av en type som er konstruert for slike støpsler. Ikke koble fra jordingen. Jordingspolen er viktig av hensyn til sikkerheten.

Slik kobler du datamaskinen til strømnettet:

- **1.** Koble strømadapteren til strømkontakten **(1)** på datamaskinen.
- **2.** Plugg strømledningen inn i strømadapteren **(2)**.

**3.** Koble den andre enden av strømledningen til en stikkontakt **(3)**.

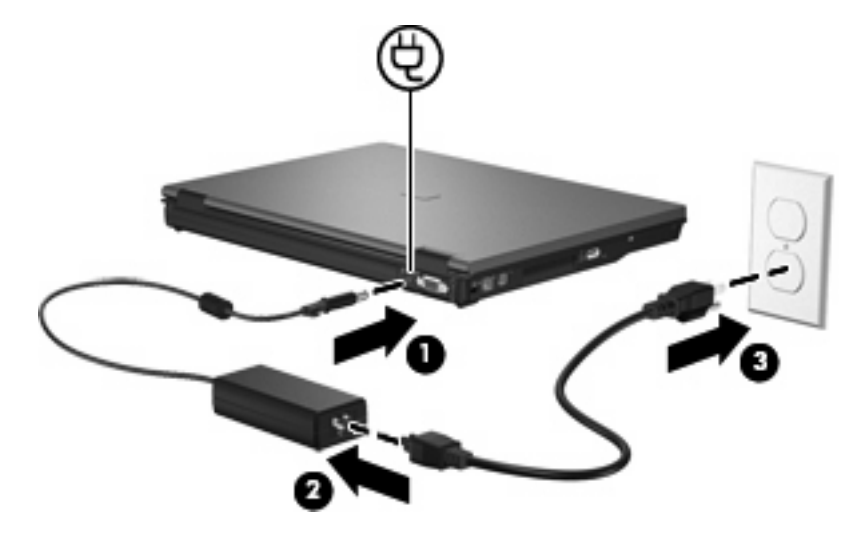

# **7 Multimedier**

# **Bruke multimediemaskinvare**

# **Bruke lydfunksjonene**

Illustrasjonen og tabellen nedenfor beskriver lydfunksjonene på datamaskinen.

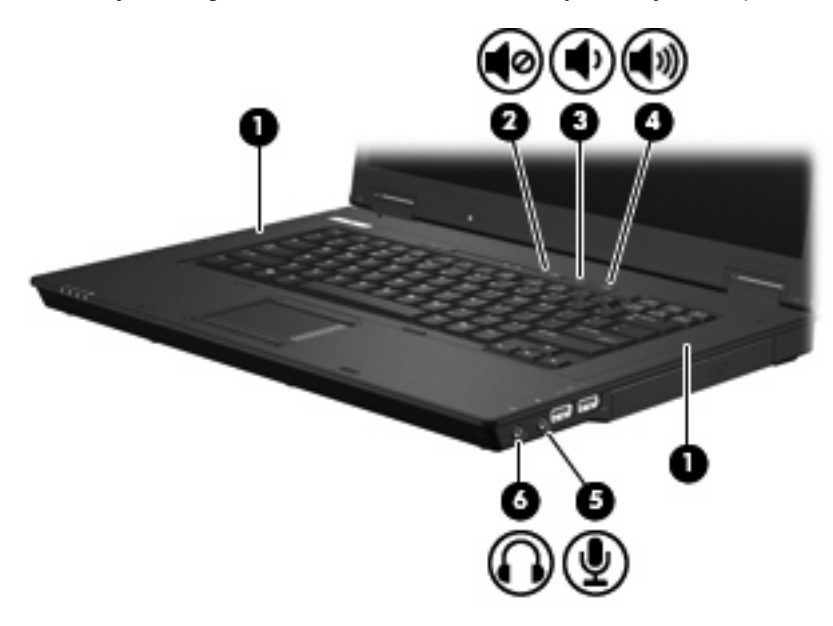

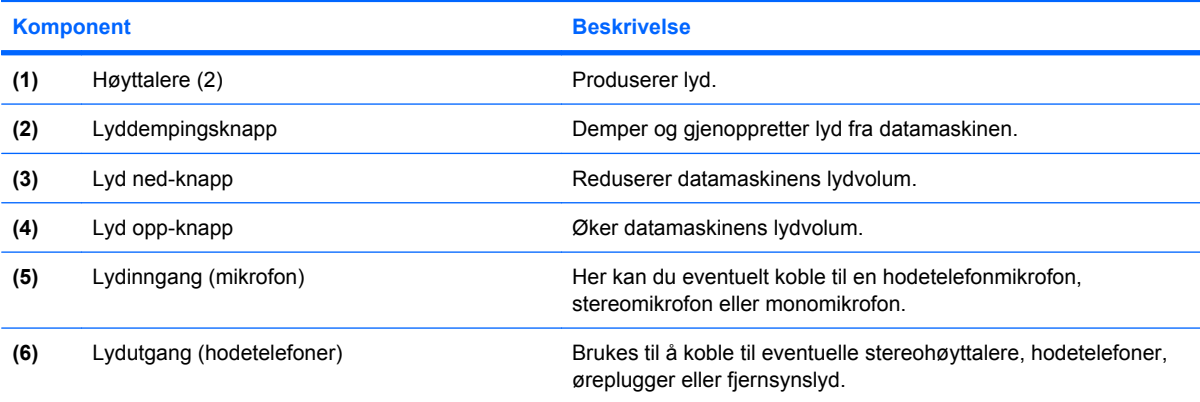

### **Bruke lydinngangen (mikrofonkontakten)**

Datamaskinen er utstyrt med en stereomikrofonkontakt (to kanaler) som støtter en stereo- eller monomikrofon (tilleggsutstyr). Ved hjelp av lydinnspillingsprogramvare og eksterne mikrofoner kan du gjøre opptak i stereo.

Når du kobler til en mikrofon i mikrofonkontakten, må du bruke en mikrofon som har en 3,5 mm plugg.

#### **Bruke lydutgangen (hodetelefonkontakten)**

- **ADVARSEL:** Skru ned lydstyrken før du tar på deg hodetelefonene, ørepluggene eller headsettet slik at du ikke risikerer å skade hørselen. Du finner mer informasjon om sikkerhet i *Merknader om forskrifter, sikkerhet og miljø*. Disse merknadene finner du i den trykte *Komme i gang*-håndboken.
- **FORSIKTIG:** For å forhindre mulig skade på en ekstern enhet, må du ikke plugge en énkanalskontakt (mono) i hodetelefonkontakten.

Du kan også bruke hodetelefonkontakten til å koble til lyd fra lydenheter, for eksempel høyttalere med ekstern strømforsyning eller et stereosystem.

Pass på å bruke en 3,5 mm stereoplugg når du kobler en enhet til hodetelefonkontakten.

Når du kobler en enhet til hodetelefonkontakten, slås høyttalerne av.

#### **Regulere lydvolumet**

Du kan regulere lydvolumet ved hjelp av følgende kontroller:

- Volumknappene på datamaskinen:
	- Lyddempingsknapp
	- Lyd ned-knapp
	- Lyd opp-knapp
- Volumkontroll i Windows:
	- **a.** Klikk på **Volum**-ikonet i systemstatusfeltet helt til høyre på oppgavelinjen i Windows.
	- **b.** Dra glidebryteren opp eller ned for å regulere lydvolumet. Merk av i boksen **Demp** hvis du vil dempe lydvolumet.

– eller –

- **a.** Dobbeltklikk på **Volum**-ikonet i systemstatusfeltet.
- **b.** I kolonnen Hovedvolum kan du øke eller redusere lydvolumet ved å skyve **Lyd**-bryteren opp eller ned. Du kan også regulere balansen eller dempe lyden.

Hvis Volum-ikonet ikke vises i systemstatusfeltet, følger du denne fremgangsmåten for å vise det.

- **a.** Velg **Start > Kontrollpanel > Lyder, tale og lydenheter > Lyder og lydenheter >** kategorien **Volum**.
- **b.** Merk av for **Vis volumikon på oppgavelinjen**.
- **c.** Klikk på **Bruk**.
- **MERK:** Du må bekrefte disse endringene for at de skal lagres. Se kapittel 2, "Enhanced Write Filter", hvis du ønsker mer informasjon.
- Volumkontroll i programmer:

Lydvolumet kan også reguleres i enkelte programmer.

## **Bruke videofunksjonene**

#### **Bruke kontakten for ekstern skjerm**

Du kan bruke kontakten for ekstern skjerm til å koble en ekstern visningsenhet, for eksempel en ekstern skjerm eller en projektor til datamaskinen.

Når du skal koble til en visningsenhet, kobler du visningsenhetens kabel til kontakten for ekstern skjerm.

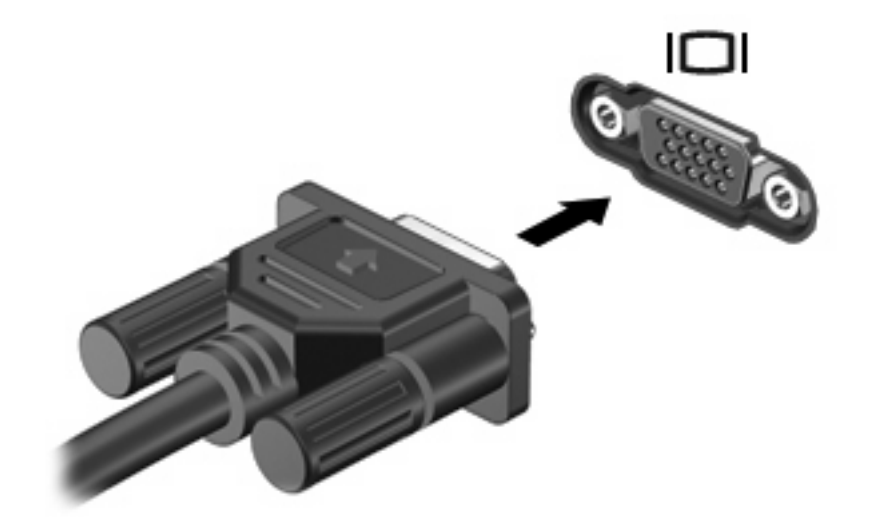

**MERK:** Hvis bildet ikke vises på den eksterne visningsenheten etter at du har koblet den til, trykker du på fn+f4 for å overføre bildet til enheten. Du kan veksle mellom datamaskinskjermen, visningsenheten og samtidig visning på datamaskinen og visningsenheten ved å trykke gjentatte ganger på fn+f4.

# **Bruke multimedieprogramvare**

Datamaskinen inneholder forhåndsinstallert multimedieprogramvare.

Avhengig av datamaskinens maskinvare og programvare kan du spille av digitale medier, inkludert lydog video-CD, lyd- og video-DVD og Internett-radio.

**WERK:** Hvis du ønsker informasjon om programvaren som følger med datamaskinen, kan du se produsentens veiledning. Den kan du finne på en inkludert plate, i hjelpen til programvaren eller på produsentens nettsted.

# **Åpne forhåndsinstallert multimedieprogramvare**

- **1.** Velg **Start > Alle programmer**.
- **2.** Klikk på programmet du vil åpne.

# **Bruke multimedieprogramvare**

- **1.** Velg **Start > Alle programmer**, og åpne deretter multimedieprogrammet du vil bruke. Hvis du for eksempel vil bruke Windows Media Player til å spille av en musikk-CD, klikker du på **Windows Media Player**.
- **EX MERK:** Noen programmer ligger kanskje i undermapper.
- **2.** Sett inn medieplaten, for eksempel en musikk-CD, i den optiske stasjonen.
- **3.** Følg veiledningen som vises på skjermen.

– eller –

- **1.** Sett inn medieplaten, for eksempel en musikk-CD, i den optiske stasjonen.
- **2.** Klikk på en multimedieoppgave fra listen over oppgaver.

### **Forhindre avbrudd i avspillingen**

Slik reduserer du risikoen for avbrudd i avspillingen:

- Lagre arbeidet ditt og lukk alle åpne programmer før du starter avspillingen av en CD eller en DVD.
- Ikke koble til eller koble fra maskinvare mens du spiller av en plate.

Ikke sett datamaskinen i ventemodus mens du spiller av en plate. Hvis du gjør det, kan du få en melding med spørsmål om du vil fortsette. Hvis denne meldingen vises, klikker du på **Nei**. Når du har klikket på Nei, kan datamaskinen oppføre seg på følgende måter:

● Avspillingen kan fortsette.

– eller –

● Det kan hende at avspillingsvinduet i multimedieprogrammet lukkes. Hvis du vil fortsette å spille av CD- eller DVD-platen, klikker du på **Play**-knappen i multimedieprogrammet for å starte disken på nytt. I noen få tilfeller kan det hende at du må gå ut av programmet og deretter starte det på nytt.

# **Endre soneinnstillinger for DVD**

De fleste DVD-plater som har innhold som er beskyttet av opphavsrett, har også sonekoder. Sonekodene beskytter opphavsretten internasjonalt.

En DVD med sonekode kan bare spilles av hvis sonekoden på DVD-platen er den samme som soneinnstillingen på DVD-stasjonen.

**FORSIKTIG:** Du kan kun endre soneinnstillingene på DVD-stasjonen 5 ganger.

Soneinnstillingen du velger den femte gangen, blir den permanente soneinnstillingen for DVDstasjonen.

Antallet soneendringer du har igjen vises i kategorien DVD-region.

Slik endrer du innstillingene via operativsystemet:

- **1.** Velg **Start > Min datamaskin**.
- **2.** Høyreklikk i vinduet og velg **Egenskaper > Maskinvare**-kategorien **> Enhetsbehandling**.
- **3.** Klikk på plusstegnet (+) ved siden av **DVD/CD-ROM-stasjoner**, høyreklikk på DVD-stasjonen du vil endre soneinnstillingene for, og klikk deretter på **Egenskaper**.
- **4.** Gjør endringene i kategorien **DVD-region**.
- **5.** Klikk på **OK**.
- **MERK:** Du må bekrefte disse endringene for at de skal lagres. Se kapittel 2, "Enhanced Write Filter", hvis du ønsker mer informasjon.

### **Om opphavsrett**

Det er forbudt å lage uautoriserte kopier av materiale som er beskyttet av opphavsrett, inkludert dataprogrammer, filmer, fjernsynssendinger og lydopptak. Ikke bruk denne datamaskinen til slike formål.

# **8 Trådløst**

# **Om integrerte trådløse enheter**

Trådløs teknologi overfører data ved hjelp av radiobølger i stedet for ledninger. Datamaskinen kan være utstyrt med en WLAN-enhet (Wireless Local Area Network). Denne enheten kobler datamaskinen til trådløse lokalnett (vanligvis omtalt som Wi-Fi-nettverk, trådløse lokalnett eller WLAN) på kontorer, hjemme og på offentlige steder som flyplasser, restauranter, kafeer, hoteller og universiteter. I et WLAN kommuniserer alle mobile trådløse enheter med en trådløs ruter eller et trådløst aksesspunkt.

# **Bruke trådløse kontroller**

Du kan kontrollere de trådløse enhetene på datamaskinen ved å bruke disse metodene:

- Trådløsknapp
- Operativsystemkontroller

### **Bruke trådløsknappen**

Datamaskinen har en trådløsknapp, én eller flere trådløse enheter og to trådløslamper. Alle de trådløse enhetene på datamaskinen er aktivert fra fabrikk, så trådløslampen lyser (blått) når du slår på datamaskinen.

Trådløslampen indikerer den generelle strømstatusen til de trådløse enhetene, ikke statusen til enkeltenheter. Hvis trådløslampen lyser blått, er minst én trådløs enhet slått på. Hvis trådløslampen ikke lyser, er alle de trådløse enhetene slått av.

Fordi de trådløse enhetene er aktivert fra fabrikk, kan du bruke trådløsknappen til å slå på eller av alle de trådløse enhetene samtidig.

### **Bruke operativsystemkontroller**

Enkelte operativsystemer tilbyr også en metode for å administrere integrerte trådløse enheter og trådløs tilkobling. Hvis du ønsker mer informasjon, kan du se i brukerhåndboken til operativsystemet.

# **Bruke WLAN**

Med en WLAN-enhet har du tilgang til et trådløst lokalnett, som består av andre datamaskiner og tilleggsutstyr som er koblet sammen ved hjelp av en trådløs ruter eller et trådløst aksesspunkt.

#### **MERK:** Uttrykkene *trådløs ruter* og *trådløst aksesspunkt* brukes ofte om hverandre.

- Et stort WLAN, for eksempel et stort bedriftsnettverk eller et offentlig nettverk, bruker vanligvis trådløse aksesspunkt som kan håndtere et stort antall datamaskiner og tilleggsutstyr, og som kan skille ut kritiske nettverksfunksjoner.
- Et WLAN for hjemmebruk eller småbedrifter bruker vanligvis en trådløs ruter, som gjør det mulig for flere trådløse og kabelbaserte datamaskiner å dele en Internett-tilkobling, en skriver og filer uten at det er nødvendig med flere maskinvare- eller programvaredeler.
- **WERK:** Hvis du vil bruke WLAN-enheten på datamaskinen, må du koble til en WLAN-infrastruktur (via en tjenesteleverandør, et offentlig nettverk eller et stort bedriftsnettverk).

Datamaskiner med WLAN-enheter kan ha støtte for én eller flere av følgende IEEE-bransjestandarder:

- 802.11b er den første vanlige standarden som støtter datahastigheter på opptil 11 Mbps med en frekvens på 2,4 GHz.
- 802.11g støtter datahastigheter på opptil 54 Mbps og bruker en frekvens på 2,4 GHz. Alle 802.11genheter er bakoverkompatible med 802.11b-enheter, slik at de kan fungere sammen i et nettverk.
- 802.11a støtter datahastigheter på opptil 54 Mbps og bruker en frekvens på 5 GHz.

### **Konfigurere et WLAN**

Hvis du vil sette opp et WLAN og koble deg til Internett, trenger du følgende utstyr:

- Et bredbåndsmodem (enten DSL eller kabel) **(1)** og en høyhastighets Internett-tjeneste som er kjøpt av en Internett-forhandler
- En trådløs ruter (kjøpes separat) **(2)**
- En datamaskin med trådløst nettverk **(3)**

Illustrasjonen nedenfor viser et eksempel på en trådløs nettverksinstallasjon som er koblet til Internett.

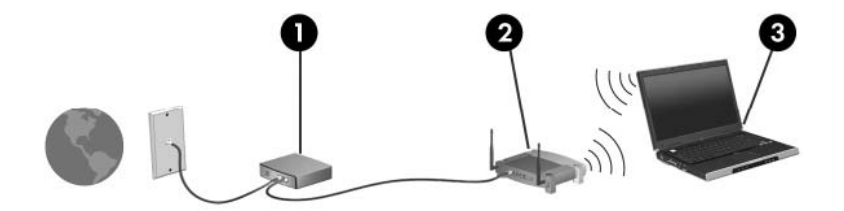

Etter hvert som nettverket ditt vokser, kan flere trådløse og kabelbaserte datamaskiner kobles til nettverket for å få tilgang til Internett.

Hvis du vil ha hjelp til å konfigurere et WLAN, kan du se informasjonen fra ruterprodusenten eller Internett-leverandøren.

### **Koble til et WLAN**

Følg denne fremgangsmåten for å koble til et WLAN:

- **1.** Kontroller at WLAN-enheten er slått på. Hvis den er på, lyser trådløslampen. Hvis den ikke lyser, trykker du på trådløsknappen for aktivere den.
- **2.** Åpne Koble til et nettverk ved å velge **Start > Nettverkstilkoblinger**.
- **3.** Dobbeltklikk på ditt trådløse nettverk i listen.
- **4.** Skriv krypteringsnøkkelen.
- **EX MERK:** Du må bekrefte disse endringene for at de skal lagres. Se kapittel 2, "Enhanced Write Filter", hvis du ønsker mer informasjon.

**MERK:** Den funksjonelle rekkevidden (hvor langt de trådløse signalene når) er avhengig av WLANimplementeringen, ruterprodusenten og støy fra andre elektroniske enheter eller bygningsmessige hindringer som vegger og gulv.

Du kan få mer informasjon om hvordan du bruker et WLAN fra din ISP og i brukerhåndboken som fulgte med den trådløse ruteren eller annet WLAN-utstyr som du har.

Kontakt Internett-forhandleren din eller søk på nettet etter en liste over offentlige WLAN-nettverk i nabolaget. Nettsteder med lister over offentlige WLAN-nettverk, omfatter Cisco Internet Mobile Office Wireless Locations, Hotspotlist og Geektools. Hør med hvert enkelt offentlig WLAN hvilke priser og tilkoblingskrav som gjelder.

### **Sikre trådløse nettverk**

Når du setter opp et WLAN eller bruker et eksisterende WLAN, må du alltid aktivere sikkerhetsfunksjoner for å beskytte nettverket mot uautorisert tilgang. De mest vanlige sikkerhetsnivåene er WPA (Wi-Fi Protected Access) – Personal og WEP (Wired Equivalent Privacy).

Når du setter opp et nettverk, bør du sørge for en eller flere av disse sikkerhetsforanstaltningene:

- Aktiver sikkerhetskryptering med WPA eller WEP på ruteren.
- Endre standard nettverksnavn (SSID) og passord.
- Bruk en brannmur.
- Angi sikkerhetsnivå i nettleseren din.

Hvis du ønsker mer informasjon om WLAN-sikkerhet, kan du gå til HPs nettsted [http://www.hp.com/go/](http://www.hp.com/go/wireless) [wireless](http://www.hp.com/go/wireless) (bare på engelsk).

### **Identifisere en WLAN-enhet**

Hvis du har problemer med tilkoblingen til et trådløst nettverk, må du kontrollere at den integrerte WLANenheten er riktig installert på datamaskinen:

- **1.** Velg **Start > HP-systeminformasjon**.
- **2.** Finn WLAN-enheten på listen Maskinvareinformasjon. Oppføringen til en WLAN-enhet kan inneholde termen *trådløs*, *trådløst nettverk*, *WLAN* eller *802.11*.

Hvis det ikke står oppført noen WLAN-enhet, har ikke datamaskinen noen integrert WLAN-enhet, eller driveren for WLAN-enheten er ikke installert riktig.

# **9 Modem og LAN**

# **Bruke et modem**

Modemet må kobles til en analog telefonlinje med en 6-pinners RJ-11-modemkabel (kjøpes separat). I noen land eller regioner er det i tillegg nødvendig med en bestemt modemkabeladapter. Kontakter for digitale PBX-systemer kan ligne på analoge telefonkontakter, men de er ikke kompatible med modemet.

**ADVARSEL:** Hvis du kobler det interne analoge modemet til en digital linje, kan det oppstå permanent skade på modemet. Koble fra modemkabelen umiddelbart hvis du skulle komme i skade for å koble den til en digital linje.

Hvis modemkabelen inneholder en støyreduksjonskrets **(1)**, som forhindrer interferens fra TV- og radiosignaler, snur du kretsenden **(2)** av kabelen mot datamaskinen.

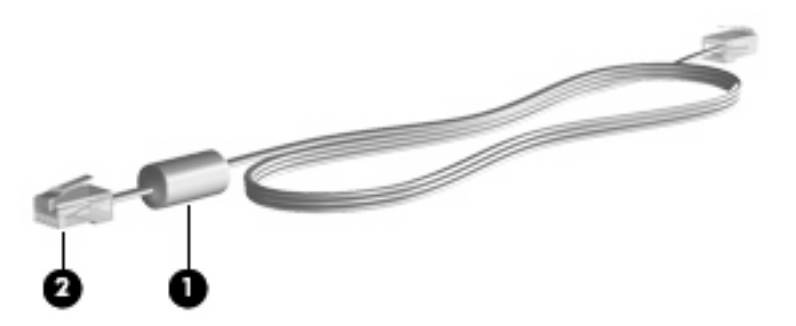

# **Koble til en modemkabel**

**ADVARSEL:** Hvis du plugger en modem- eller telefonkabel i RJ-45-nettverkskontakten, kan det føre til elektrisk støt, brann eller skade på utstyret.

Slik kobler du til modemkabelen:

**1.** Koble modemkabelen i modemkontakten **(1)** på datamaskinen.

**2.** Koble modemkabelen i RJ-11-telefonkontakten **(2)**.

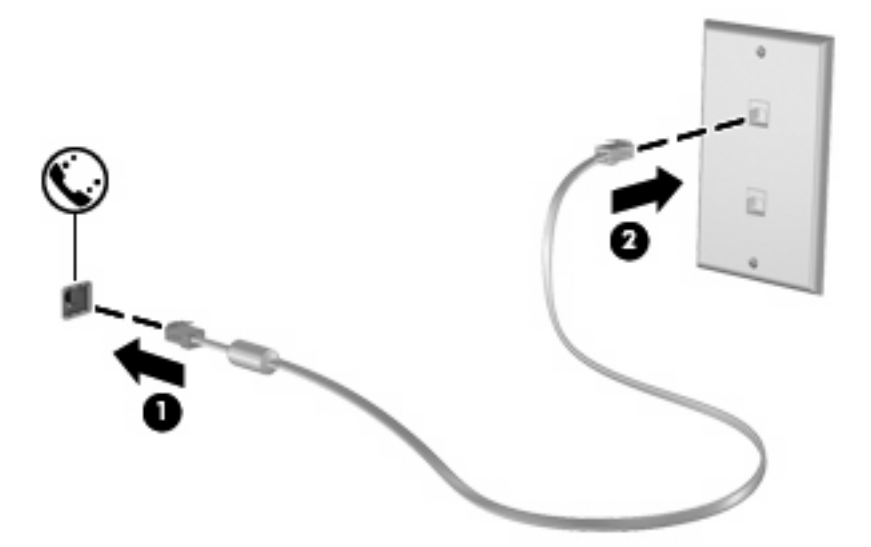

# **Koble til en land- eller regionspesifikk modemkabeladapter**

Telefonkontakter varierer i ulike land eller regioner. Hvis du skal bruke modemet og modemkabelen utenfor landet eller regionen du kjøpte datamaskinen i, må du kjøpe en land- eller regionspesifikk modemkabeladapter.

Slik kobler du modemet til en analog telefonlinje som ikke har en RJ-11-telefonkontakt:

- **1.** Koble modemkabelen i modemkontakten **(1)** på datamaskinen.
- **2.** Koble modemkabelen til modemkabeladapteren **(2)**.
- **3.** Koble modemkabeladapteren **(3)** i telefonkontakten på veggen.

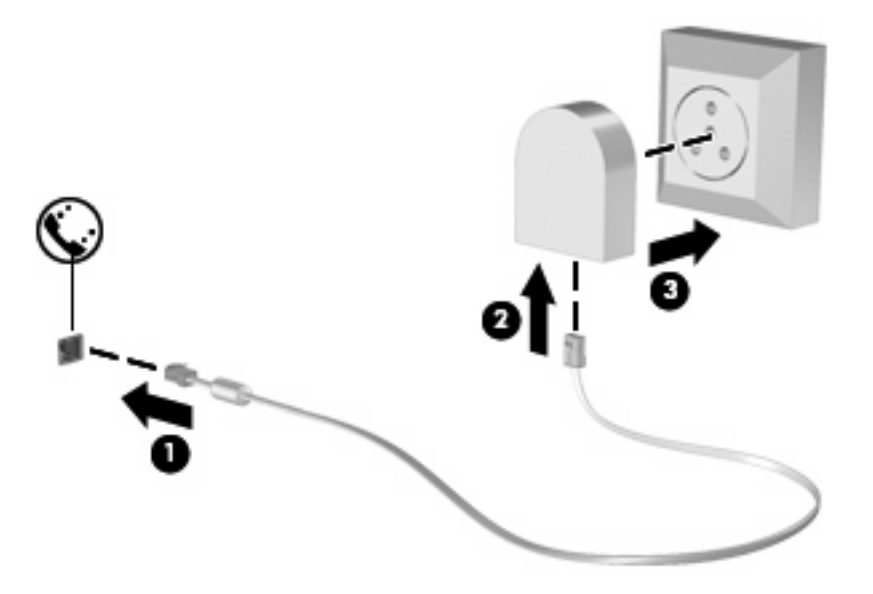

# **Velge plasseringsinnstilling**

### **Vise gjeldende valg av plassering**

Slik viser du gjeldende plasseringsinnstilling:

- **1.** Velg **Start > Kontrollpanel**.
- **2.** Klikk på **Dato, klokkeslett, språk og regionale innstillinger**.
- **3.** Klikk på **Innstillinger for region og språk**.
- **4.** Plasseringen vises under Plassering.
- **MERK:** Du må bekrefte disse endringene for at de skal lagres. Se kapittel 2, "Enhanced Write Filter", hvis du ønsker mer informasjon.

### **Legge til nye plasseringer ute på reise**

Som standard er plasseringsinnstillingen for landet eller regionen der du kjøpte datamaskinen, den eneste tilgjengelige plasseringsinnstillingen for modemet. Hvis du reiser til nye land eller regioner, angir du en plasseringsinnstilling for det interne modemet som oppfyller bruksvilkårene i landet eller regionen der du bruker modemet.

Etter hvert som du legger til nye plasseringsinnstillinger, lagres de på datamaskinen, slik at du kan veksle mellom innstillingene etter behov. Du kan legge til flere plasseringsinnstillinger for hvilke som helst land og regioner.

**FORSIKTIG:** Pass på at du ikke sletter de gjeldende land- eller regionsinnstillingene for modemet, slik at du mister de opprinnelige land- eller regioninnstillingene. Hvis du vil bruke modemet i andre land eller regioner, men samtidig ta vare på land- eller regionkonfigurasjonen for hjemlandet, legger du til en ny konfigurasjon for hvert sted hvor du ønsker å bruke modemet.

**FORSIKTIG:** Velg alltid landet eller regionen der datamaskinen befinner seg, for å unngå å konfigurere modemet på en måte som bryter telekommunikasjonslovene og -reglene i landet eller regionen du besøker. Modemet vil kanskje ikke fungere som det skal hvis ikke riktig land- eller regioninnstilling velges.

Slik legger du til en plasseringsinnstilling for modemet:

- **1.** Velg **Start > Kontrollpanel > Skrivere og annen maskinvare > Telefon- og modemalternativer**.
- **2.** Klikk deretter på kategorien **Oppringingsregler**.
- **3.** Klikk på **Ny**.

Vinduet Ny plassering vises.

- **4.** I boksen **Plassering** skriver du inn et navn (hjemme, på jobben osv.) på den nye plasseringsinnstillingen.
- **5.** Klikk på et land eller en region i listen **Land/region**. (Hvis du velger et land eller en region som ikke støttes av modemet, vises *USA* eller *Storbritannia* som standardvalg for Land/region.)
- **6.** Skriv inn retningsnummeret, forvalgskoden (om nødvendig) og nummeret for utgående linje (om nødvendig).
- **7.** Ved siden av **Ring med** klikker du på **Tone** eller **Puls**.

**8.** Klikk på **OK** for å lagre den nye plasseringsinnstillingen.

Vinduet Telefon- og modemalternativer vises.

- **9.** Gjør ett av følgende:
	- Klikk på **OK** for å bruke den nye plasseringsinnstillingen som gjeldende plassering.
	- Hvis du vil velge en annen plasseringsinnstilling som innstilling for gjeldende plassering, velger du den ønskede plasseringen i listen **Plassering**, og klikker deretter på **OK**.
	- **E** MERK: Du må bekrefte disse endringene for at de skal lagres. Se kapittel 2, "Enhanced Write Filter", hvis du ønsker mer informasjon.

**MERK:** Du kan også bruke prosedyren ovenfor for å legge til plasseringsinnstillinger for steder i eget land eller region og for andre land eller regioner. Du kan for eksempel legge til en innstilling kalt "Arbeid" som inneholder oppringingsregler for tilgang til en ekstern linje.

#### **Løse tilkoblingsproblemer**

Hvis du opplever problemer med modemtilkoblingen når du bruker datamaskinen utenfor landet eller regionen du kjøpte den i, kan du prøve følgende løsninger.

#### ● **Kontroller telefonlinjetypen**.

Modemet krever en analog, ikke digital, telefonlinje. En linje som beskrives som en PBX-linje, er vanligvis en digital linje. En telefonlinje som beskrives som en datalinje, fakslinje, modemlinje eller standard telefonlinje, er vanligvis en analog linje.

#### ● **Kontroller om det brukes puls- eller toneoppringing**.

En analog telefonlinje støtter pulsoppringing eller toneoppringing. Du velger oppringingsmodus under Telefon- og modemalternativer. Oppringingsmodusen du velger, må samsvare med oppringingsmodusen som støttes av telefonlinjen på stedet.

Du finner ut hvilken oppringingsmodus som støttes av telefonlinjen, ved å taste et par sifre på telefonen og lytte etter klikk (puls) eller summetone. Hvis du hører klikk, støtter telefonlinjen pulsoppringing. Hvis du hører en summetone, støtter telefonlinjen toneoppringing.

Slik endrer du oppringingsmodus for den gjeldende modemplasseringen:

- **1.** Velg **Start > Kontrollpanel > Skrivere og annen maskinvare > Telefon- og modemalternativer**.
- **2.** Klikk deretter på kategorien **Oppringingsregler**.
- **3.** Velg modemplassering.
- **4.** Klikk på **Rediger**.
- **5.** Klikk på enten **Tone** eller **Puls**.
- **6.** Klikk på **OK** to ganger.
- **MERK:** Du må bekrefte disse endringene for at de skal lagres. Se kapittel 2, "Enhanced Write Filter", hvis du ønsker mer informasjon.
- **Kontroller telefonnummeret du ringer, og om du får svar fra det eksterne modemet**.

Slå et telefonnummer, kontroller at du får svar fra det eksterne modemet og legg på.

#### ● **Angi at modemet skal ignorere summetoner**.

Hvis modemet mottar en summetone det ikke gjenkjenner, slår det ikke nummeret, og viser feilmeldingen Ingen summetone.

Slik angir du at modemet skal ignorere alle summetoner før det ringer opp:

- **1.** Velg **Start > Kontrollpanel > Skrivere og annen maskinvare > Telefon- og modemalternativer**.
- **2.** Klikk deretter på kategorien **Modemer**.
- **3.** Klikk på oppføringen for modemet.
- **4.** Klikk på **Egenskaper**.
- **5.** Klikk på **Modem**.
- **6.** Fjern avmerkingen fra boksen **Vent på summetone før nummeret slås**.
- **7.** Klikk på **OK** to ganger.
- **MERK:** Du må bekrefte disse endringene for at de skal lagres. Se kapittel 2, "Enhanced Write" Filter", hvis du ønsker mer informasjon.

# **Koble til et lokalnett**

Hvis du vil koble deg til et lokalnett (LAN), må du ha en 8-pinners RJ-45-nettverkskabel (kjøpes separat). Hvis nettverkskabelen inneholder en støyreduksjonskrets **(1)**, som forhindrer interferens fra TV- og radiosignaler, snur du kretsenden **(2)** av kabelen mot datamaskinen.

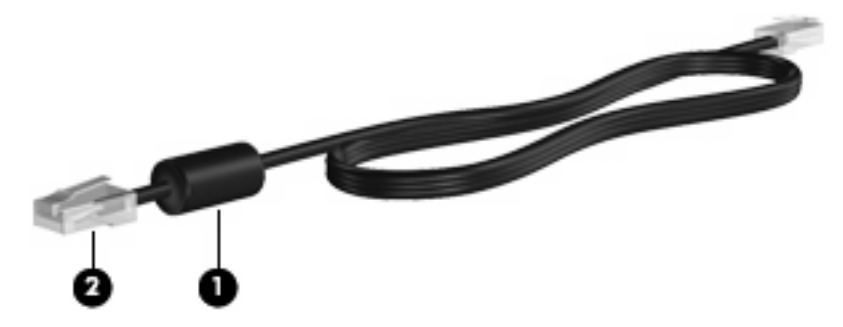

Slik kobler du til nettverkskabelen:

**1.** Koble nettverkskabelen i nettverkskontakten **(1)** på datamaskinen.

**2.** Koble den andre enden av kabelen i nettverkskontakten **(2)**.

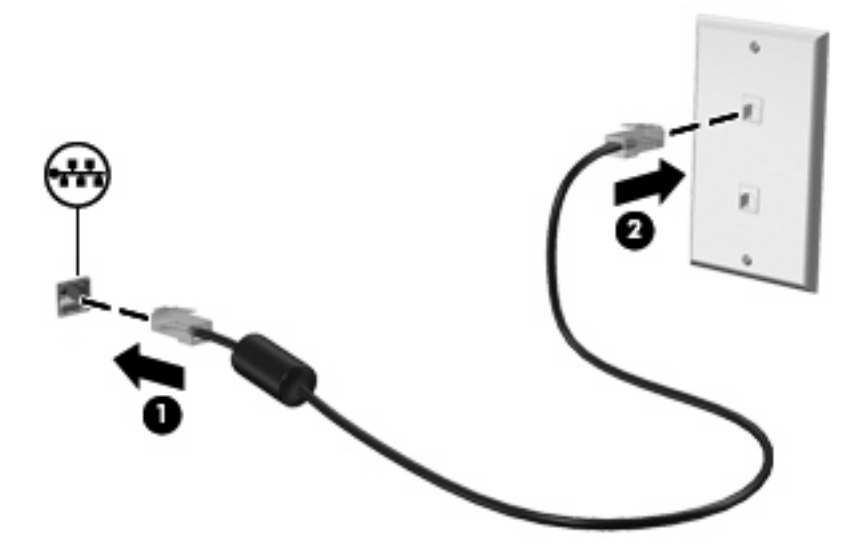

**ADVARSEL:** Hvis du plugger en modem- eller telefonkabel i RJ-45-nettverkskontakten, kan det føre til elektrisk støt, brann eller skade på utstyret.

# **10 Sikkerhet**

# **Beskytte datamaskinen**

**MERK:** Sikkerhetsløsninger er laget for å fungere som hindringer. Disse hindringene kan ikke alltid forhindre at produktet blir skadet eller stjålet.

Datamaskinen din er laget med tanke på sikkerhet. All informasjon lagres i nettverket, og ingen brukerinformasjon kan lagres på datamaskinen.

Andre sikkerhetsfunksjoner som følger med datamaskinen, kan beskytte datamaskinen og data mot en rekke farer. Hvilke sikkerhetsfunksjoner du trenger, kommer an på hvordan du bruker datamaskinen.

Windows-operativsystemet inneholder noen sikkerhetsfunksjoner. Du finner ytterligere sikkerhetsfunksjoner i følgende tabell. De fleste av disse sikkerhetsfunksjonene kan konfigureres i Computer Setup-programmet (heretter kalt Computer Setup).

**MERK:** Du får tilgang til Computer Setup (ikke Windows-program) ved å trykke på f10 når datamaskinen slås på eller startes på nytt. Når du bruker Computer Setup, må du bruke piltastene på tastaturet til å navigere og foreta valg.

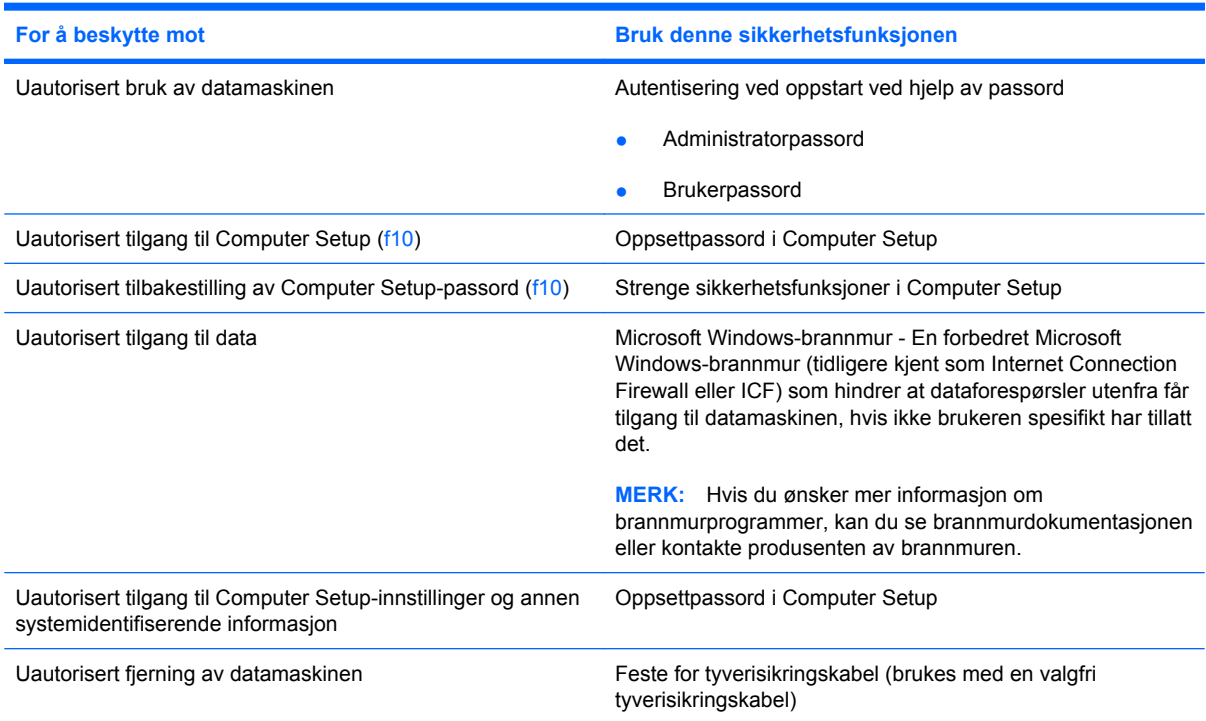

# **Bruke passord**

De fleste sikkerhetsfunksjonene bruker passord. Hver gang du angir et passord, bør du skrive det ned og oppbevare det på et trygt sted borte fra datamaskinen. Vær oppmerksom på følgende passordhensyn:

- Oppsett- og oppstartspassord angis i Computer Setup og styres av system-BIOS.
- Windows-passord angis bare i Windows-operativsystemet.
- Hvis du glemmer oppsettpassordet du har opprettet i Computer Setup, kan du ikke starte programmet.
- Hvis du har aktivert strenge sikkerhetsfunksjoner i Computer Setup og glemmer Setup- eller oppstartspassordet, er datamaskinen ikke tilgjengelig og kan ikke lenger brukes.
- Hvis du glemmer både oppstartspassordet og oppsettpassordet du har opprettet i Computer Setup, kan du ikke slå på datamaskinen.

Du kan bruke det samme passordet til en funksjon i Computer Setup og til en sikkerhetsfunksjon i Windows. Du kan også bruke det samme passordet til mer enn én funksjon i Computer Setup.

Tips om hvordan du oppretter og oppbevarer passord:

- Når du skal opprette et passord, må du følge kravene som er angitt i programmet.
- Skriv ned passordene og oppbevar dem på et trygt sted borte fra datamaskinen.
- Ikke lagre passordene i en fil på datamaskinen.

De neste tabellene viser vanlige passord og beskriver passordenes funksjoner.

### **Angi passord i Windows**

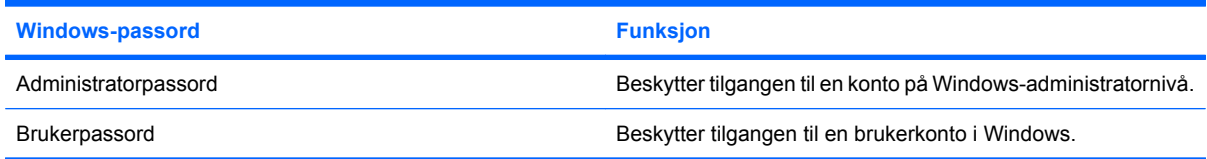

## **Bruke administrator- og brukerpassord**

Du kan logge deg på datamaskinen automatisk eller manuelt.

#### **Automatisk pålogging**

Fabrikkinnstillingen for datamaskinen er automatisk pålogging.

**MERK:** Det er bare nettverksadministratoren som kan endre egenskapene for automatisk pålogging.

Med automatisk pålogging blir Logg på Windows-dialogboksen hoppet over slik at du kommer direkte til Windows-skrivebordet. Følg denne fremgangsmåten hvis du skal logge på som en annen bruker:

- **1.** Trykk på og hold nede venstre Skift-tast og klikk på **Start**.
- **2.** Klikk på **Slå av > Logg av**.
- **3.** Dialogboksen **Logg på Windows** åpnes slik at du kan oppgi påloggingsinformasjonen manuelt.

#### **Manuell pålogging**

Hvis nettverksadministratoren har deaktivert automatisk pålogging, logger du på slik:

- **1.** I dialogboksen Logg på Windows skriver du dine opplysninger i boksene *Brukernavn* og *Passord*. For en bruker er det første brukernavnet og passordet *User*. For en administrator er det første brukernavnet og passordet *Administrator*.
- **2.** Klikk på **OK**.

Merk deg følgende:

- For å hindre uautorisert tilgang til informasjonen din bør du endre passordet så snart som mulig.
- Det skilles mellom store og små bokstaver i passord, men ikke i brukernavn.

#### **Administratorpålogging**

Slik åpner du påloggingsskjermbildet for administratorer i enten automatisk eller manuell påloggingsmodus:

- **1.** Hold nede venstre Skift-tast og klikk på **Start**.
- **2.** Klikk på **Slå av** og deretter på **Logg av**.

Påloggingsskjermbildet for administratorer vises.

Du kan bruke HP Windows Logon Configuration Manager til å endre standard påloggingsbruker permanent.

# **Angi passord i Computer Setup**

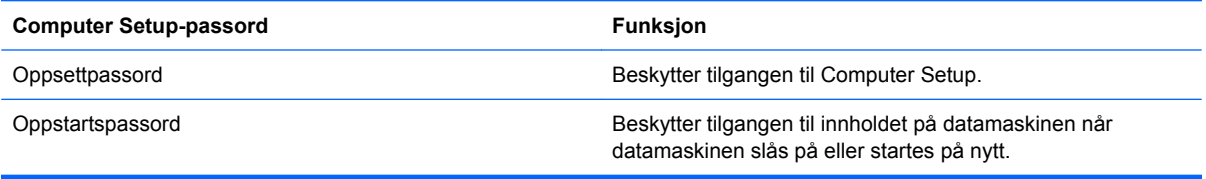

## **Bruke et oppsettpassord**

Oppsettpassordet til Computer Setup beskytter konfigurasjonsinnstillinger og systemidentifiserende informasjon i Computer Setup. Når dette passordet er angitt, må det skrives inn for å få tilgang til Computer Setup og gjøre endringer ved hjelp av Computer Setup.

Legg merke til følgende egenskaper hos oppsettpassord:

- Det må ikke forveksles med et administratorpassord i Windows, selv om passordene kan være identiske.
- Det vises ikke når det angis, skrives inn, endres eller slettes.
- Det må angis og skrives inn med de samme tastene. Et oppsettpassord som er angitt med talltastene på tastaturet, blir for eksempel ikke gjenkjent hvis du senere forsøker å skrive det inn med det numeriske tastaturet.
- Det kan være en hvilken som helst kombinasjon av opptil 32 bokstaver og sifre, og skiller ikke mellom store og små bokstaver.

#### **Administrere et oppsettpassord**

Angi, endre eller slett oppsettpassordet i Computer Setup.

Følg denne fremgangsmåten for å angi, endre eller slette dette passordet:

- **1.** Åpne Computer Setup-programmet ved å slå på datamaskinen eller starte den på nytt og deretter trykke på f10 mens meldingen "f10 = ROM Based Setup" (f10 = ROM-basert oppsett) vises nederst i det venstre hjørnet på skjermen.
- **2.** Bruk piltastene til å velge **Security** (Sikkerhet) **> Setup Password** (Oppsettpassord), og trykk deretter på enter.
	- Hvis du vil angi et oppsettpassord, skriver du passordet i feltene **New password** (Nytt passord) og **Verify new password** (Bekreft nytt passord), og trykker deretter på f10.
	- Hvis du vil endre et oppsettpassord, skriver du inn det gjeldende passordet i feltet **Old password** (Gammelt passord), skriver inn et nytt passord i feltene **New password** (Nytt passord) og **Verify new password** (Bekreft nytt passord), og trykker deretter på f10.
	- Hvis du vil slette et oppsettpassord, skriver du inn det gjeldende passordet i feltet **Old password** (Gammelt passord), og trykker deretter på f10.
- **3.** Hvis du vil lagre innstillingene, bruker du piltastene til å velge **File** (Fil) **> Save changes and exit** (Lagre endringer og avslutt). Følg deretter veiledningen på skjermen.

Innstillingene trer i kraft når datamaskinen startes på nytt.

#### **Skrive inn oppsettpassord**

Når meldingen **Setup Password** (oppsettpassord) vises, skriver du inn oppsettpassordet (med de samme tastene som du brukte til å angi passordet), og trykker på Enter. Hvis du skriver inn feil oppsettpassord tre ganger, må du starte datamaskinen på nytt og prøve igjen.

#### **Bruke et oppstartspassord**

Oppstartspassordet i Computer Setup forhindrer uautorisert bruk av datamaskinen. Når dette passordet er angitt, må det skrives inn hver gang du starter datamaskinen.

Legg merke til følgende egenskaper hos et oppstartspassord:

- Det vises ikke når det angis, skrives inn, endres eller slettes.
- Det må angis og skrives inn med de samme tastene. Et oppstartspassord angitt med talltastene på tastaturet blir for eksempel gjenkjent hvis du senere forsøker å skrive det inn med det numeriske tastaturet.
- Det kan være en hvilken som helst kombinasjon av opptil 32 bokstaver og sifre, og skiller ikke mellom store og små bokstaver.

#### **Administrere et oppstartspassord**

Angi, endre eller slett oppstartspassordet i Computer Setup.

Følg denne fremgangsmåten for å angi, endre eller slette dette passordet:

- **1.** Åpne Computer Setup-programmet ved å slå på datamaskinen eller starte den på nytt og deretter trykke på f10 mens meldingen "f10 = ROM Based Setup" (f10 = ROM-basert oppsett) vises nederst i det venstre hjørnet på skjermen.
- **2.** Bruk piltastene til å velge **Security** (Sikkerhet) **> Power-on Password** (Oppstartspassord), og trykk deretter på enter.
	- Hvis du vil angi et oppstartspassord, skriver du inn passordet i feltene **New password** (Nytt passord) og **Verify new password** (Bekreft nytt passord), og trykker deretter på f10.
	- Hvis du vil endre et oppstartspassord, skriver du inn det gjeldende passordet i feltet **Old password** (Gammelt passord), skriver inn et nytt passord i feltene **New password** (Nytt passord) og **Verify new password** (Bekreft nytt passord), og trykker deretter på f10.
	- Hvis du vil slette et oppstartspassord, skriver du inn det gjeldende passordet i feltet **Old password** (Gammelt passord), og trykker deretter på f10.
- **3.** Hvis du vil lagre innstillingene, bruker du piltastene til å velge **File** (Fil) **> Save changes and exit** (Lagre endringer og avslutt). Følg deretter veiledningen på skjermen.

Innstillingene trer i kraft når datamaskinen startes på nytt.

#### **Skrive inn oppstartspassord**

Når meldingen **Power-on Password** (Oppstartspassord) vises, skriver du inn passordet (med de samme tastene som du brukte til å angi passordet), og trykker på enter. Hvis du skriver inn feil passord tre ganger, må du slå datamaskinen av og på og prøve igjen.

#### **Be om oppstartspassord ved omstart**

I tillegg til at du blir bedt om å skrive inn et oppstartspassord hver gang du slår på datamaskinen, kan du også bli bedt om å skrive inn et oppstartspassord hver gang du starter datamaskinen på nytt.

Slik aktiverer og deaktiverer du denne funksjonen i Computer Setup:

- **1.** Åpne Computer Setup-programmet ved å slå på datamaskinen eller starte den på nytt og deretter trykke på f10 mens meldingen "f10 = ROM Based Setup" (f10 = ROM-basert oppsett) vises nederst i det venstre hjørnet på skjermen.
- **2.** Bruk piltastene til å velge **Security** (Sikkerhet) **> Password Options** (Passordalternativer), og trykk deretter på enter.
- **3.** Bruk piltastene til å velge **Enable** (Aktiver) eller **Disable** (Deaktiver) i feltet **Require password on restart** (Be om passord ved omstart), og trykk på f10.
- **4.** Hvis du vil lagre innstillingene, bruker du piltastene til å velge **File** (Fil) **> Save changes and exit** (Lagre endringer og avslutt). Følg deretter veiledningen på skjermen.

# **Installere en tyverisikringskabel**

- **MERK:** Tyverisikringskabelen (kjøpes separat) er ment å virke avskrekkende, men kan ikke alltid hindre at datamaskinen blir skadet eller stjålet.
	- **1.** Lag en løkke med tyverisikringskabelen rundt et fast objekt.
	- **2.** Sett nøkkelen **(1)** i kabellåsen **(2)**.
	- **3.** Sett kabellåsen i festet for tyverisikringskabel **(3)** på datamaskinen, og lås deretter kabellåsen med nøkkelen.

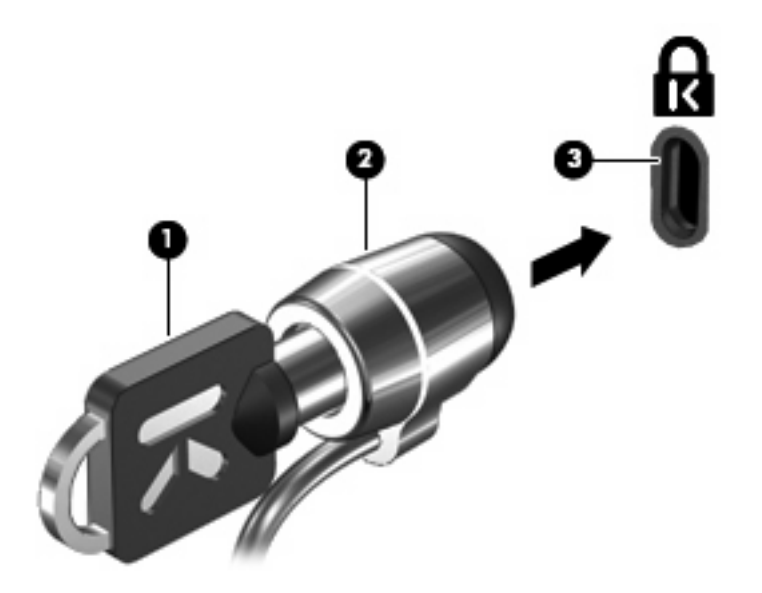

**WERK:** Datamaskinen kan se annerledes ut enn i illustrasjonen. Plasseringen av festet for tyverisikringskabel varierer fra modell til modell.

# **11 Koble til maskinvare**

# **Bruke en USB-enhet**

USB (Universal Serial Bus) er et maskinvaregrensesnitt som kan brukes til å koble til eksterne enheter (tilleggsutstyr), for eksempel USB-tastatur, -mus, -stasjon, -skriver, -skanner eller -hub. Enheter kan kobles til datamaskinen eller en forankringsenhet (tilleggsutstyr).

Noen USB-enheter krever at du installerer ekstra programvare. Denne programvaren leveres vanligvis sammen med enheten. Hvis du ønsker mer informasjon om programvare for en bestemt enhet, kan du se veiledningen fra produsenten.

Datamaskinen har 3 USB-porter. En USB-hub sørger for ekstra USB-porter som kan brukes sammen med datamaskinen.

**WERK:** Hvis du vil se statusen til USB-portene, går du til USB Storage Options-verktøyet. Se "Sikre USB-porter" i dette kapittelet for mer informasjon.

### **Koble til en USB-enhet**

- **FORSIKTIG:** For å unngå skade på en USB-kontakt må du ikke bruke makt når du kobler til en USBenhet.
	- ▲ Når du skal koble en USB-enhet til datamaskinen, kobler du enhetens USB-kabel til USB-porten.

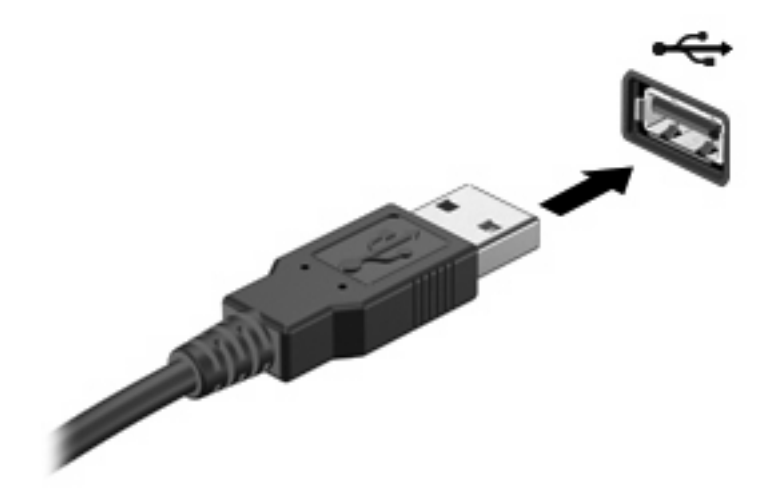

# **Fjerne en USB-enhet**

**FORSIKTIG:** For å unngå skade på en USB-kontakt må du ikke trekke i kabelen for å fjerne USBenheten.

Når du skal fjerne en USB-enhet, fjerner du enheten sikkert fra USB-porten.

## **Sikre USB-porter**

Ved hjelp av USB Storage Options-verktøyet kan nettverksadministratoren bestemme hvilke brukere som kan bruke USB-porter på en lokal datamaskin. Du kan utføre følgende oppgaver med USB Storage Options-verktøyet:

- Aktivere lagringsenheter
- Tillate bare lesetilgang til enheter
- Deaktivere lagringsenheter

### **Bruke USB Storage Options-verktøyet**

Følg denne fremgangsmåten når du skal aktivere eller deaktivere USB-portene:

- **1.** Velg **Start > Kontrollpanel > Andre Kontrollpanel-alternativer > Sikkerhetsalternativer for USB-lagring**.
- **2.** Velg tillatelsene for datamaskinen, og klikk på **OK**.

# **Bruke forankringskontakten**

Forankringskontakten kobler datamaskinen til en eventuell forankringsenhet. En forankringsenhet (tilleggsutstyr) gir deg tilgang til flere porter og kontakter som kan brukes sammen med datamaskinen.

**WERK:** HP Avansert forankringsstasjon støttes ikke av denne datamaskinen.

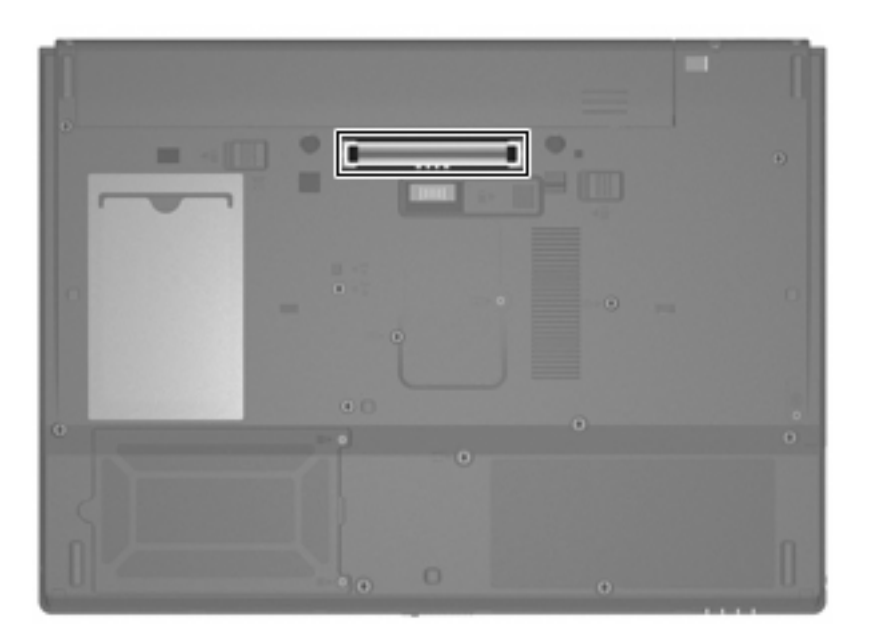

# **Bruke PC-kort**

Du kan vise eller endre statusen til PC-kortsporet ved hjelpa av Computer Setup (f10).

Følg denne fremgangsmåten når du skal endre statusen til PC-kortsporet:

- **1.** Åpne Computer Setup-programmet ved å slå på eller starte datamaskinen på nytt, og deretter trykke på f10 mens meldingen "f10 = ROM Based Setup" (f10 = ROM-basert oppsett) vises nederst i venstre hjørne på skjermen.
- **2.** Bruk piltastene til å velge **System Configuration** (Systemkonfigurasjon) **> Port Options** (Portalternativer), og trykk deretter på enter.
- **3.** Bruk piltastene til å velge **Enable** (Aktiver) eller **Disable** (Deaktiver) i feltet **CardBus port** (CardBus-port).
- **4.** Hvis du vil lagre innstillingene og avslutte Computer Setup, bruker du piltastene til å velge **File** (Fil) **> Save changes and exit** (Lagre endringer og avslutt). Følg deretter veiledningen på skjermen.

Innstillingene trer i kraft når datamaskinen startes på nytt.

# **Sette inn og ta ut et PC-kort**

**FORSIKTIG:** For å unngå skade på datamaskinen og eksterne minnekort må du ikke sette inn et ExpressCard i et PC Card-spor.

**FORSIKTIG:** Slik unngår du å skade kontaktene:

Ikke bruk makt når du setter inn PC-kort.

Ikke flytt eller transporter datamaskinen mens et PC-kort står i.

PC-kortsporet kan inneholde et beskyttelsesinnstikk. Dette må du fjerne før du kan sette inn et PC-kort.

Slik løser du ut og fjerner beskyttelsesinnstikket:

**1.** Trykk på utløserknappen for PC-kortet **(1)**.

Dette setter knappen i stilling slik at innstikket kan løses ut.

- **2.** Trykk på utløserknappen til PC-kortet en gang til for å løse ut innstikket.
- **3.** Trekk beskyttelsesinnstikket ut av sporet **(2)**.

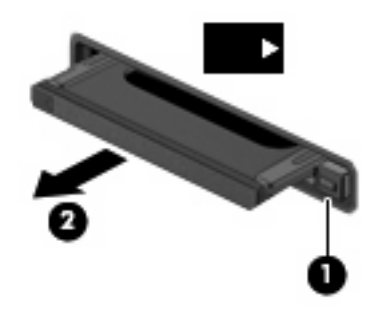

Slik setter du inn et PC-kort:

**1.** Hold kortet slik at etiketten vender opp og kontaktene vender inn mot datamaskinen.

**2.** Sett inn kortet i PC-kortsporet, og skyv deretter på kortet til det sitter på plass.

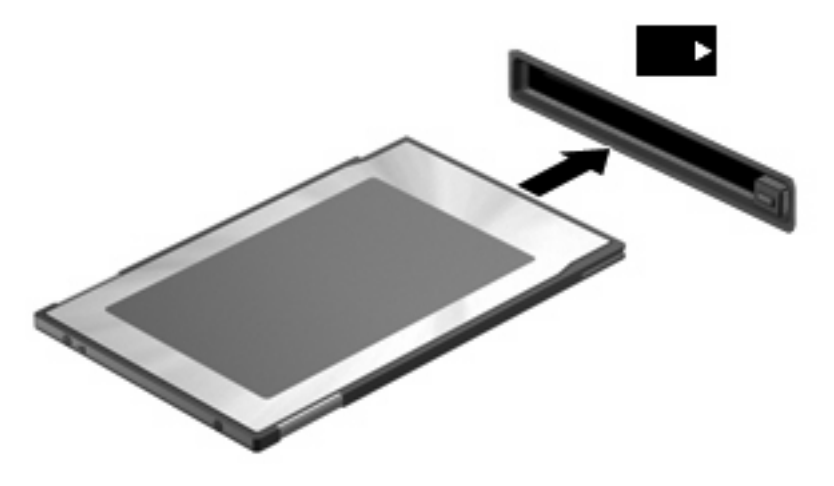

**WERK:** Et PC-kort som står i datamaskinen, bruker strøm selv når det ikke er i bruk. For å spare strøm bør du stoppe eller ta ut PC-kortet når det ikke er i bruk.

Slik tar du ut et PC-kort:

- **1.** Lukk alle programmer og avslutt alle oppgaver som er knyttet til PC-kortet.
	- **MERK:** Hvis du vil stoppe en dataoverføring, klikker du på **Avbryt** i kopieringsvinduet.
- **2.** Løs ut og ta ut PC-kortet:
	- **a.** Trykk på utløserknappen for PC-kortet **(1)**.

Dette setter knappen i stilling slik at PC-kortet kan løses ut.

- **b.** Trykk på utløserknappen til PC-kortet en gang til for å løse ut PC-kortet.
- **c.** Trekk PC-kortet **(2)** ut av sporet.

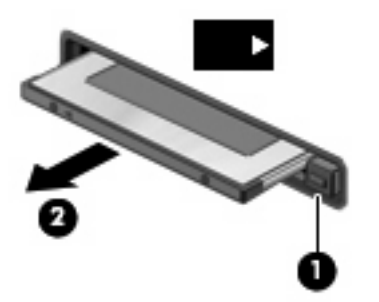

# **12 Maskinvareoppgraderinger**

# **Plasseringen av installerte stasjoner**

Hvis du vil vise stasjonene som er installert i datamaskinen, velger du **Start > HPsysteminformasjon**.

# **Håndtere stasjoner**

Disker og stasjoner må behandles forsiktig. Les disse retningslinjene før du håndterer stasjoner. Andre retningslinjer er beskrevet i de respektive fremgangsmåtene.

**FORSIKTIG:** Ta hensyn til disse forholdsreglene for å redusere faren for skade på datamaskinen, disker og stasjoner, og dermed hindre tap av informasjon:

Før du flytter datamaskinen eller en ekstern harddisk fra ett sted til et annet, må du sette datamaskinen i ventemodus og vente til skjermen er blitt svart eller koble den eksterne harddisken ordentlig fra.

Før du håndterer disken eller stasjonen, bør du berøre den umalte metalloverflaten på stasjonen for å lade ut eventuell statisk elektrisitet.

Ikke berør kontaktpinnene på en flyttbar stasjon eller på datamaskinen.

Disker og stasjoner må håndteres forsiktig. Sørg for at du ikke slipper dem ned eller plasserer noe oppå dem.

Hvis batteriet er den eneste strømkilden som brukes, må du passe på at batteriet er tilstrekkelig ladet før du skriver til medier.

Ikke utsett stasjoner eller disker for ekstrem fuktighet eller ekstreme temperaturer.

Ikke utsett diskene og stasjonene for væske. Ikke spray rengjøringsmidler på disker og stasjoner.

Ta ut mediet fra en stasjon før du tar stasjonen ut av stasjonsbrønnen, eller før du skal reise med, transportere eller oppbevare en stasjon.

Hvis du må sende en disk eller stasjon med post, pakker du den i bobleplast eller tilsvarende beskyttende emballasje, og merker den FRAGILE, FORSIKTIG eller lignende.

Unngå å utsette en disk eller stasjon for magnetiske felter. Blant sikkerhetsutstyr som har magnetiske felter, er sikkerhetsporter og håndskannere som brukes på flyplasser. Sikkerhetsenheter på flyplasser som bruker røntgenstråler til å sjekke bagasje på rullebånd, skader ikke en stasjon.

# **Bruke optiske stasjoner (kun på enkelte modeller)**

En optisk stasjon, for eksempel en DVD-ROM-stasjon, støtter optiske plater (CD og DVD). Slike plater brukes til å lagre eller overføre informasjon og spille av musikk og filmer. DVD-plater har større lagringskapasitet enn CD-plater.

Alle optiske stasjoner kan lese fra optiske plater, slik det er beskrevet i den neste tabellen.

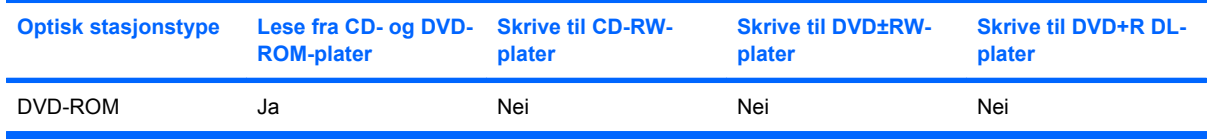

**FORSIKTIG:** For å forhindre dårligere kvalitet på lyd og bilde, eller at avspillingen stopper helt, bør du unngå å starte ventemodus mens du leser fra en CD eller DVD.

Hvis du starter ventemodus under avspilling av en plate, kan du oppleve ett av følgende:

- Avspillingen kan bli avbrutt.
- Du får kanskje en advarsel med spørsmål om du vil fortsette. Hvis denne meldingen vises, klikker du på **Nei**.
- Du kan måtte starte avspillingen på nytt.

# **Sette inn en optisk plate (CD eller DVD)**

- **1.** Slå på datamaskinen.
- **2.** Trykk på utløserknappen **(1)** på dekselet for å løse ut skuffen.
- **3.** Dra ut skuffen **(2)**.
- **4.** Hold platen i kantene slik at du ikke tar på overflaten, og plasser platen over spindelen med etikettsiden opp.
- **EX MERK:** Hvis skuffen ikke er trukket helt ut, vipper du forsiktig på platen for å plassere den over spindelen.
<span id="page-72-0"></span>**5.** Trykk platen **(3)** forsiktig ned på spindelen til den klikker på plass.

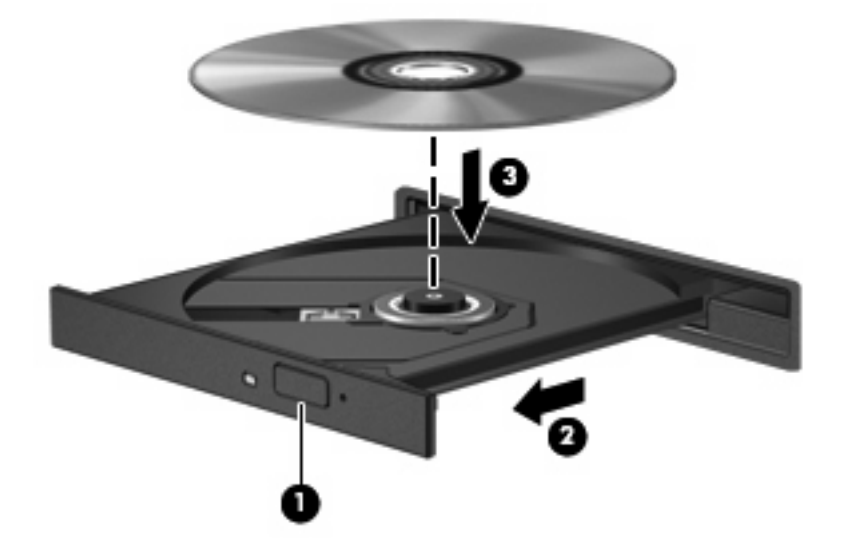

**6.** Lukk skuffen.

**MERK:** Når du har satt inn en plate, er det vanlig at det oppstår en kort pause før avspillingen starter.

### **Ta ut en optisk plate (CD eller DVD)**

Du kan ta ut en plate på to måter, avhengig av om skuffen kan åpnes på vanlig måte eller ikke.

### **Når skuffen kan åpnes**

**1.** Trykk på utløserknappen **(1)** på dekselet for å løse ut skuffen, og trekk deretter skuffen forsiktig ut **(2)** til den stopper.

- **2.** Ta ut platen **(3)** fra skuffen ved å trykke forsiktig på spindelen samtidig som du løfter ytterkantene på platen. Hold i kantene på platen, og unngå å ta på overflaten.
- **WERK:** Hvis skuffen ikke er trukket helt ut, vipper du forsiktig på platen når du tar den ut.

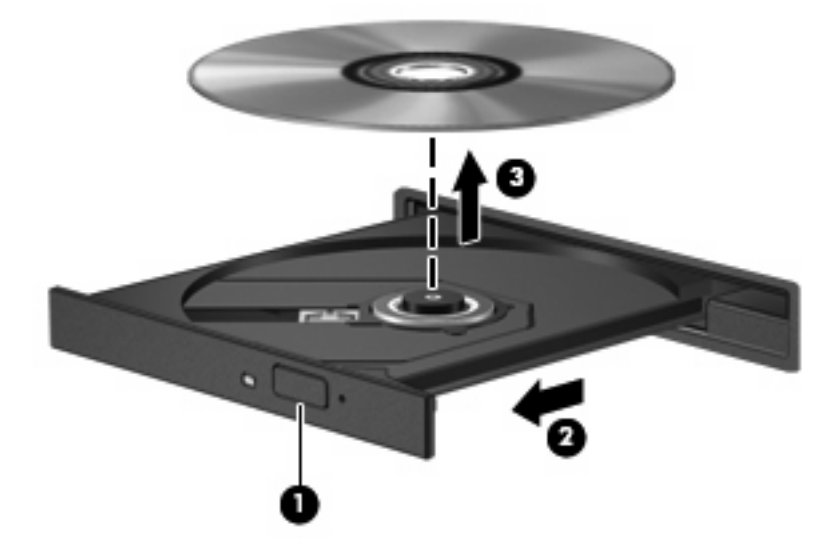

**3.** Lukk skuffen, og legg platen i omslaget.

### **Når skuffen ikke kan åpnes**

- **1.** Stikk spissen av en binders inn i utløseren **(1)** på frontdekselet til datamaskinen.
- **2.** Trykk forsiktig på bindersen til skuffen løses ut, og trekk ut skuffen **(2)** til den stopper.
- <span id="page-74-0"></span>**3.** Ta ut platen **(3)** fra skuffen ved å trykke forsiktig på spindelen samtidig som du løfter ytterkantene på platen. Hold i kantene på platen, og unngå å ta på overflaten.
- **WERK:** Hvis skuffen ikke er trukket helt ut, vipper du forsiktig på platen når du tar den ut.

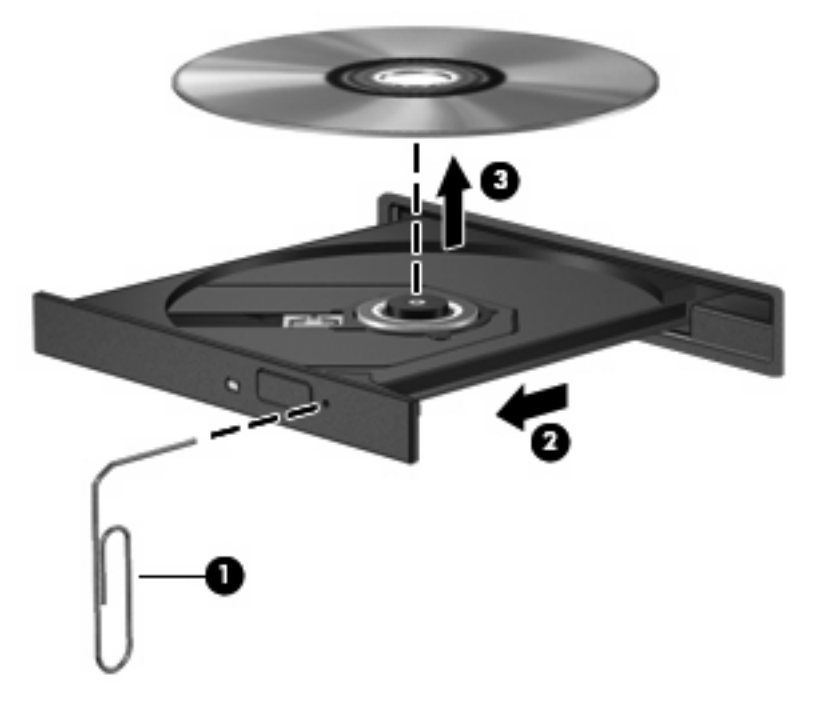

**4.** Lukk skuffen, og legg platen i omslaget.

# **Bruke eksterne stasjoner**

Flyttbare eksterne stasjoner gir deg flere alternativer for lagring og bruk av informasjon. Du kan legge til en USB-stasjon ved å koble stasjonen til en USB-port på datamaskinen.

Det finnes følgende typer USB-stasjoner:

- 1,44 MB diskettstasjon
- Harddiskmodul (harddisk med en tilkoblet adapter)
- DVD-ROM-stasjon
- Kombinert DVD/CD-RW-stasjon
- Kombinert DVD+RW- og CD-RW-stasjon
- Kombinert DVD±RW- og CD-RW-stasjon

### **Bruke valgfrie eksterne enheter**

**MERK:** Hvis du ønsker mer informasjon om nødvendig programvare, drivere og hvilken port på datamaskinen du skal bruke, kan du se produsentens veiledning.

Slik kobler du en ekstern enhet til datamaskinen:

- <span id="page-75-0"></span>**FORSIKTIG:** For å redusere risikoen for skade på utstyret ved tilkobling av en strømenhet, kontrollerer du at enheten er slått av og at strømledningen er koblet fra.
	- **1.** Koble enheten til datamaskinen.
	- **2.** Hvis du skal koble til en enhet med ekstern strømtilførsel, må du koble strømledningen til en jordet stikkontakt.
	- **3.** Slå på enheten.

Hvis du skal koble fra en ekstern enhet uten ekstern strømtilførsel, slår du av enheten og kobler den deretter fra datamaskinen. Hvis du skal koble fra en ekstern enhet med ekstern strømtilførsel, kobler du den fra datamaskinen og trekker deretter ut strømledningen.

### **Bruke en ekstern MultiBay eller ekstern MultiBay II (tilleggsutstyr)**

En ekstern MultiBay eller MultiBay II kan kobles til en USB-port på datamaskinen, slik at du kan bruke MultiBay- og MultiBay II-enheter.

Hvis du ønsker mer informasjon om ekstern MultiBay, kan du se brukerhåndboken som fulgte med enheten.

## **Sette inn og skifte ut minnemoduler**

Datamaskinen har et minnemodulrom, og det er plassert på undersiden av datamaskinen. Minnekapasiteten til datamaskinen kan oppgraderes ved å bytte ut den eksisterende minnemodulen i minnemodulsporet.

- **ADVARSEL:** Koble fra strømledningen og ta ut alle batterier før du installerer en minnemodul, for å unngå elektrisk støt og skade på utstyret.
- **FORSIKTIG:** Utlading av statisk elektrisitet kan skade elektroniske komponenter. Før du tar ut eller installerer komponenter, må du lade ut all statisk elektrisitet i kroppen ved å ta på en jordet metallgjenstand.

Slik setter du inn eller bytter ut en minnemodul:

- **1.** Lagre arbeidet ditt.
- **2.** Slå av datamaskinen og lukk skjermen.
- **3.** Koble fra alle eksterne enheter som er koblet til datamaskinen.
- **4.** Koble strømledningen fra stikkontakten.
- **5.** Legg datamaskinen opp-ned på en plan overflate.
- **6.** Ta batteriet ut av datamaskinen.
- **7.** Løsne skruen i dekselet til minnemodulrommet **(1)**.

<span id="page-76-0"></span>**8.** Ta dekselet til minnemodulrommet **(2)** av datamaskinen.

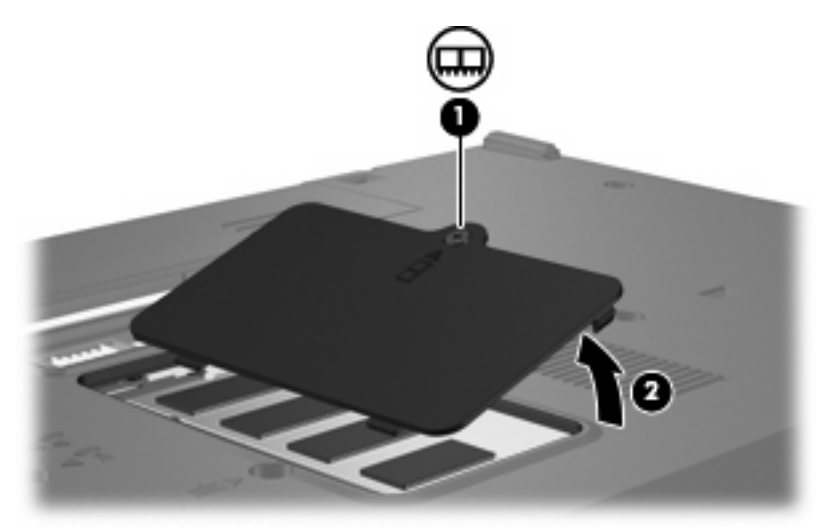

- **9.** Hvis du bytter ut en minnemodul, tar du ut den eksisterende minnemodulen:
	- **a.** Løsne festeklipsene **(1)** på hver side av minnemodulen.

Minnemodulen vippes opp.

- **FORSIKTIG:** For å unngå skade på minnemodulen må du bare holde den i kantene. Ikke ta på komponentene til minnemodulen.
- **b.** Ta tak i kantene på minnemodulen **(2)**, og trekk den forsiktig ut av minnemodulsporet.

Plasser minnemodulen i en antistatisk pose for å beskytte den etter at du har tatt den ut.

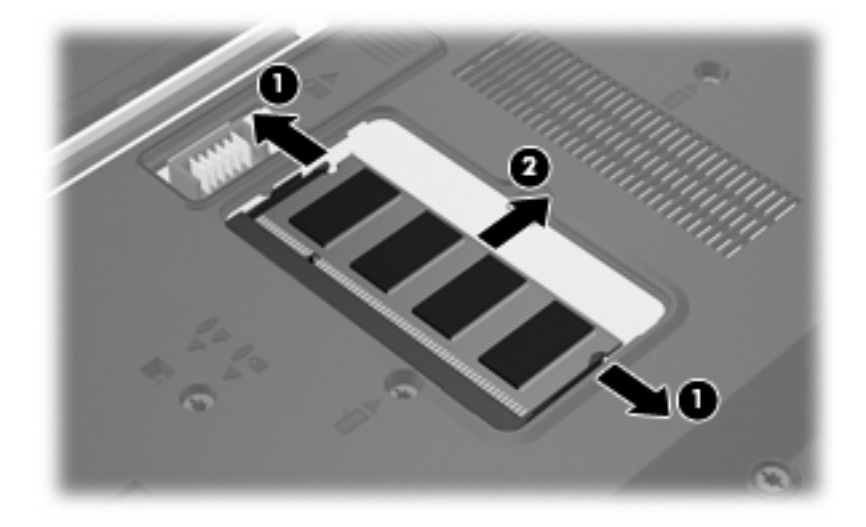

**10.** Slik setter du inn en ny minnemodul:

- <span id="page-77-0"></span>**FORSIKTIG:** For å unngå skade på minnemodulen må du bare holde den i kantene. Ikke ta på komponentene til minnemodulen.
	- **a.** Plasser kanten på minnemodulen med hakk i **(1)** i forhold til tappen i minnemodulsporet.
	- **b.** Hold minnemodulen i 45-graders vinkel og skyv den på plass i minnemodulsporet **(2)**.
		- **FORSIKTIG:** For å unngå skade på minnemodulen må du ikke bøye modulen.
	- **c.** Trykk minnemodulen **(3)** forsiktig ned ved å trykke på både venstre og høyre side av minnemodulen, helt til festeklipsene klikker på plass.

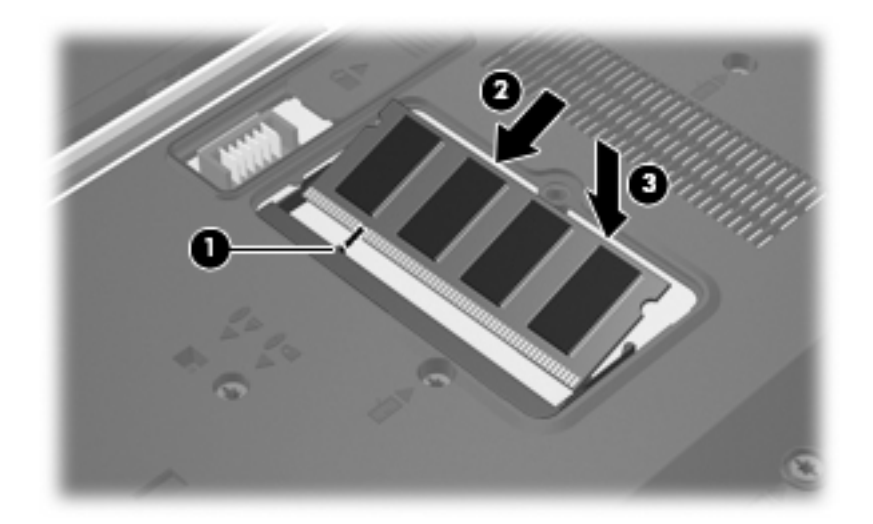

- **11.** Plasser tappene **(1)** på dekselet til minnemodulrommet slik at de passer i sporene på datamaskinen.
- **12.** Lukk dekselet **(2)**.
- **13.** Stram skruen i dekselet til minnemodulrommet **(3)**.

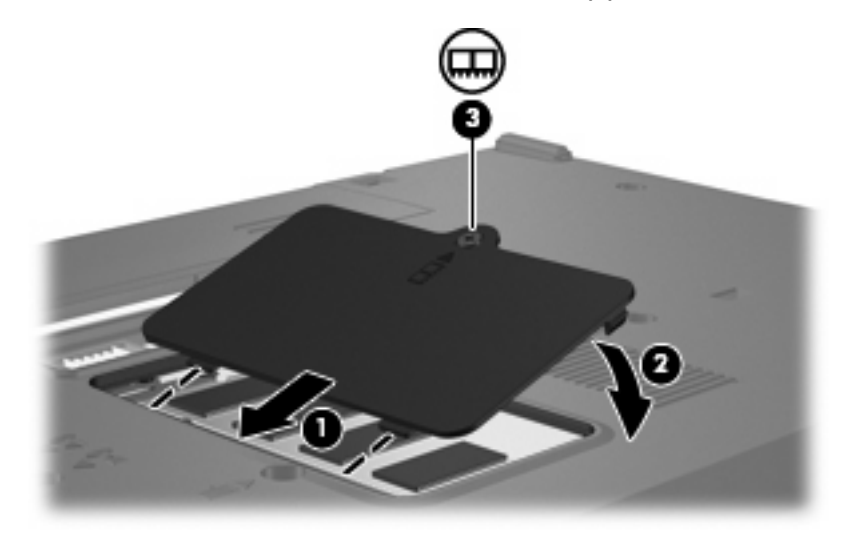

**14.** Sett på plass batteriet.

- **15.** Koble til eksterne enheter og koble datamaskinen til strømnettet.
- **16.** Slå på datamaskinen.

# <span id="page-79-0"></span>**13 Multiboot-verktøyet**

# **Om rekkefølgen på oppstartsenheter**

Når du starter datamaskinen, forsøker den å starte fra aktive oppstartsenheter. MultiBoot-verktøyet, som er aktivert fra fabrikk, styrer rekkefølgen som systemet velger oppstartsenhet i. Oppstartsenheter kan inkludere optiske stasjoner, diskettstasjoner, nettverkskort, harddisker og USB-enheter. Oppstartsenheter inneholder oppstartbare medier eller filer datamaskinen trenger for å starte og fungere riktig.

**EX MERK:** Enkelte oppstartsenheter må aktiveres i Computer Setup før de kan inkluderes i oppstartsrekkefølgen.

Standardinnstillingen er at datamaskinen velger oppstartsenhet ved å søke etter aktiverte oppstartsenheter og diskbrønnplasseringer i følgende rekkefølge:

- **EX MERK:** Det er ikke sikkert at datamaskinen støtter alle oppstartsenhetene og diskbrønnplasseringene som er oppført.
	- Optisk stasjon
	- USB-diskettstasjon
	- USB CD-ROM
	- USB SuperDisk
	- Flash-stasjon
	- USB-harddisk
	- **Nettverkskontroller**

Du kan bytte rekkefølgen som datamaskinen bruker til å søke etter en oppstartsenhet ved å endre oppstartsrekkefølgen i Computer Setup. Du kan også trykke på f9 mens meldingen "f9 = Boot device menu" (f9 = Oppstartsenhetmeny) vises i hjørnet nederst til venstre på skjermen når datamaskinen starter. Hvis du trykker på f9, åpnes en meny som viser gjeldende oppstartsenheter. Her kan du velge en oppstartsenhet. Alternativt kan du bruke MultiBoot Express-verktøyet, slik at du kan velge en oppstartsenhet hver gang datamaskinen slås på eller startes på nytt.

Hvis MultiBoot-verktøyet er deaktivert, bruker datamaskinen en fast oppstartsrekkefølge, der den først søker etter oppstartsenheten på stasjon A. Hvis datamaskinen ikke finner denne, søker den etter oppstartsenheten på stasjon C. Oppstartsenheter på stasjon A inkluderer optiske stasjoner og diskettstasjoner. Oppstartsenheter på stasjon C inkluderer optiske stasjoner og harddisker.

Nettverkskortet (NIC) er ikke tildelt en stasjonsbokstav.

<span id="page-80-0"></span>**MERK:** En optisk stasjon (for eksempel en CD-ROM-stasjon) kan starte som enten stasjon A eller stasjon C, avhengig av format på oppstarts-CD.

# **Aktivere oppstartsenheter i Computer Setup**

Datamaskinen kan bare startes opp med en USB-enhet eller et nettverkskort (NIC) hvis enheten har blitt aktivert i Computer Setup.

Slik aktiverer du en USB-enhet eller et nettverkskort (NIC) som en oppstartsenhet:

- **1.** Åpne Computer Setup-programmet ved å slå på eller starte datamaskinen på nytt, og deretter trykke på f10 mens meldingen "f10 = ROM Based Setup" (f10 = ROM-basert oppsett) vises nederst i det venstre hjørnet på skjermen.
- **2.** Slik aktiverer du oppstartbare medier i USB-stasjoner eller stasjoner i en ekstra forankringsenhet (kun på enkelte modeller): Bruk piltastene til å velge **System Configuration** (Systemkonfigurasjon) **> Device Configurations** (Enhetskonfigurasjoner), og trykk deretter på enter. Bruk piltastene til å velge **Enable** (Aktiver) i feltet **USB legacy support** (Støtte for eldre USB).
	- **WERK:** Alternativet USB Port (USB-port) må aktiveres hvis du skal bruke støtte for eldre USB. Det er aktivert fra fabrikk. Hvis du vil deaktivere eller aktivere dette alternativet igjen, velger du **System Configuration > Port Options** (Systemkonfigurasjon > Portalternativer).

– eller –

Hvis du skal aktivere et nettverkskort, bruker du piltastene til å velge **System Configuration** (Systemkonfigurasjon) **> Boot Options** (Oppstartsalternativer) og trykker på enter. Bruk piltastene til å velge **Enable** (Aktiver) i feltet **Internal network adapter boot** (Oppstart fra internt nettverkskort).

**3.** Hvis du vil lagre innstillingene og avslutte Computer Setup, bruker du piltastene til å velge **File** (Fil) **> Save changes and exit** (Lagre endringer og avslutt). Følg deretter veiledningen på skjermen.

Innstillingene trer i kraft når datamaskinen startes på nytt.

**MERK:** Du kan koble et nettverkskort (NIC) til en PXE- (Preboot eXecution Environment) eller RPLserver (Remote Program Load) uten å bruke MultiBoot-verktøyet ved å trykke raskt på f12 når meldingen Network Service Boot (Oppstart av nettverkstjeneste) vises nederst til høyre på skjermen (kun på enkelte modeller).

# **Vurdere endringer i oppstartsrekkefølgen**

Før du endrer oppstartsrekkefølgen, bør du ta dette med i betraktningen:

- Når datamaskinen starter på nytt etter at oppstartsrekkefølgen er endret, prøver datamaskinen å starte med den nye oppstartsrekkefølgen.
- Hvis det finnes mer enn én type oppstartsenhet, prøver datamaskinen å starte med den første av hver type oppstartsenhet (unntatt optiske stasjoner).
- Hvis du endrer oppstartsrekkefølgen, endres også tilordningen av de logiske stasjonene.
- Datamaskinen kan bare startes fra et nettverkskort (NIC) hvis enheten har blitt aktivert på menyen Built-In Device Options (Innebygde enhetsalternativer) i Computer Setup og hvis oppstart fra enheten er aktivert på menyen Boot Options (Oppstartsalternativer) i Computer Setup. Siden

<span id="page-81-0"></span>nettverkskortet (NIC) ikke er tildelt en stasjonsbokstav, blir ikke tilordningen av logiske stasjoner påvirket hvis du starter fra et nettverkskort.

**• Stasjoner i en eventuell forankringsenhet (kun på enkelte modeller) behandles som eksterne USB**enheter i oppstartsrekkefølgen.

# **Velge MultiBoot-innstillinger**

Du kan bruke MultiBoot på følgende måter:

- Angi en standard oppstartsrekkefølge som datamaskinen skal bruke hver gang den slås på, ved å endre oppstartsrekkefølgen i Computer Setup.
- Velge oppstartsenhet dynamisk ved å trykke på  $f9$  mens meldingen "f9 = Boot device menu" (f9 = Oppstartsenhetmeny) vises i hjørnet nederst til venstre på skjermen når datamaskinen starter.
- Bruke MultiBoot Express-verktøyet til å angi ulike oppstartsrekkefølger. Med denne funksjonen kan du velge en oppstartsplassering hver gang datamaskinen slås på eller startes på nytt.

### **Angi en ny oppstartsrekkefølge i Computer Setup**

Slik angir du rekkefølgen på oppstartsenhetene som datamaskinen skal bruke hver gang den slås på eller startes på nytt:

- **1.** Åpne Computer Setup-programmet ved å slå på eller starte datamaskinen på nytt, og deretter trykke på f10 mens meldingen "f10 = ROM Based Setup" (f10 = ROM-basert oppsett) vises nederst i det venstre hjørnet på skjermen.
- **2.** Bruk piltastene til å velge **System Configuration** (Systemkonfigurasjon) **> Boot Options** (Oppstartsalternativer), og trykk deretter på enter.
- **3.** Bruk piltastene til å velge **Enable** (Aktiver) i feltet **MultiBoot** (Fleroppstart).
- **WERK:** MultiBoot er aktivert fra fabrikk.
- **4.** Bruk piltastene til å velge ønsket rekkefølge i feltet **Boot Order** (Oppstartsrekkefølge).
- **5.** Hvis du vil lagre innstillingene og avslutte Computer Setup, bruker du piltastene til å velge **File** (Fil) **> Save changes and exit** (Lagre endringer og avslutt). Følg deretter veiledningen på skjermen.

Innstillingene trer i kraft når datamaskinen startes på nytt.

### **Velge en oppstartsenhet dynamisk med f9**

Slik velger du en oppstartsenhet for gjeldende oppstartssekvens:

- **1.** Åpne menyen Select Boot Device (Velg oppstartsenhet) ved å slå på eller starte datamaskinen på nytt, og deretter trykke på f9 mens meldingen "f9 = Boot device menu" (f9 = Oppstartsenhetmeny) vises nederst i det venstre hjørnet på skjermen.
- **2.** Bruk piltastene til å velge en oppstartsenhet, og trykk deretter på enter.

Innstillingene trer i kraft umiddelbart.

### <span id="page-82-0"></span>**Angi oppstartsalternativer for MultiBoot Express**

Slik angir du at datamaskinen skal vise menyen for MultiBoot-oppstartsplassering hver gang den slås på eller startes på nytt:

- **1.** Åpne Computer Setup-programmet ved å slå på eller starte datamaskinen på nytt, og deretter trykke på f10 mens meldingen "f10 = ROM Based Setup" (f10 = ROM-basert oppsett) vises nederst i det venstre hjørnet på skjermen.
- **2.** Bruk piltastene til å velge **System Configuration** (Systemkonfigurasjon) **> Boot Options** (Oppstartsalternativer), og trykk deretter på enter.
- **3.** I feltet **Express Boot Popup Delay (Sec)** (Visningsforsinkelse for hurtigoppstart (sek)) angir du hvor mange sekunder du vil at datamaskinen skal vise menyen for oppstartsplassering før den fortsetter med gjeldende MultiBoot-innstilling (hvis du velger 0, vises ikke menyen Express Boot startup location (Plassering for hurtigoppstart).
- **4.** Hvis du vil lagre innstillingene og avslutte Computer Setup, bruker du piltastene til å velge **File** (Fil) **> Save changes and exit** (Lagre endringer og avslutt). Følg deretter veiledningen på skjermen.

Innstillingene trer i kraft når datamaskinen startes på nytt.

### **Angi innstillinger for MultiBoot Express**

Du har følgende alternativer når menyen Express Boot (Hurtigoppstart) vises ved oppstart:

- Du kan angi en oppstartsenhet fra menyen Express Boot (Hurtigoppstart) ved å velge ønsket innstilling i løpet av det tilgjengelige tidsrommet, og deretter trykke på enter.
- Du kan hindre at datamaskinen velger den gjeldende MultiBoot-innstillingen ved å trykke på en tast før den tildelte tiden er utløpt. Datamaskinen starter ikke før du har valgt en oppstartsenhet og trykket på enter.
- Du kan la datamaskinen starte med de gjeldende MultiBoot-innstillingene ved å vente til den tildelte tiden er utløpt.

# <span id="page-83-0"></span>**14 Computer Setup**

# **Starte Computer Setup**

Computer Setup-programmet er et forhåndsinstallert ROM-basert verktøy som kan brukes når operativsystemet ikke fungerer eller ikke kan lastes.

**MERK:** Det er ikke sikkert at datamaskinen støtter alle valgene på Computer Setup-menyen som er oppført i denne håndboken.

**MERK:** Computer Setup-programmet støtter ikke pekeenheter. Du må bruke tastaturet til å navigere og foreta valg.

Slik starter du Computer Setup:

- **1.** Slå på eller start datamaskinen på nytt.
- **2.** Før Windows åpnes og mens meldingen "f10 = ROM Based Setup" (f10 = ROM-basert oppsett) vises nederst til venstre på skjermen, trykker du på f10.

# **Bruke Computer Setup**

### **Navigere og velge i Computer Setup**

Du får tilgang til informasjonen og innstillingene i Computer Setup-programmet via menyene File (Fil), Security (Sikkerhet), Diagnostics (Diagnostikk) og System Configuration (Systemkonfigurasjon).

**1.** Åpne Computer Setup-programmet ved å slå på eller starte datamaskinen på nytt, og deretter trykke på f10 mens meldingen "f10 = ROM Based Setup" (f10 = ROM-basert oppsett) vises nederst i det venstre hjørnet på skjermen.

Fordi Computer Setup ikke er Windows-basert, støtter det ikke styreputen. Du må navigere og velge ved hjelp av tastetrykk:

- Bruk piltastene til å velge en meny eller et menyelement.
- Trykk på enter for å velge et element.
- Trykk på esc for å lukke åpne dialogbokser og gå tilbake til hovedvinduet i Computer Setupprogrammet.
- <span id="page-84-0"></span>Trykk på f1 for å vise navigeringsinformasjon.
- Trykk på f2 for å endre språk.
- **2.** Velg menyen **File, Security, Diagnostics** (Fil, Sikkerhet, Diagnostikk) eller **System Configuration** (Systemkonfigurasjon).
- **3.** Du kan avslutte Computer Setup-programmet ved hjelp av disse metodene:
	- Hvis du vil avslutte Computer Setup-programmet uten å lagre innstillingene, bruker du piltastene til å velge **File** (Fil) **> Ignore changes and exit** (Ignorer endringer og avslutt). Følg deretter veiledningen på skjermen.
	- Hvis du vil lagre innstillingene og avslutte Computer Setup, bruker du piltastene til å velge **File** (Fil) **> Save changes and exit** (Lagre endringer og avslutt). Følg deretter veiledningen på skjermen.

Innstillingene trer i kraft når datamaskinen startes på nytt.

### **Gjenopprette standardinstillinger i Computer Setup**

Slik tilbakestiller du alle innstillingene i Computer Setup til verdiene som ble angitt fra fabrikk:

- **1.** Åpne Computer Setup-programmet ved å slå på eller starte datamaskinen på nytt, og deretter trykke på f10 mens meldingen "f10 = ROM Based Setup" (f10 = ROM-basert oppsett) vises nederst i det venstre hjørnet på skjermen.
- **2.** Bruk piltastene til å velge **File** (Fil) **> Restore defaults** (Gjenopprett standarder), og trykk deretter på enter.
- **3.** Trykk på f10 når bekreftelsesdialogboksen vises.
- **4.** Hvis du vil lagre innstillingene og avslutte Computer Setup, bruker du piltastene til å velge **File** (Fil) **> Save changes and exit** (Lagre endringer og avslutt). Følg deretter veiledningen på skjermen.

Innstillingene trer i kraft når datamaskinen startes på nytt.

**E** MERK: Passord- og sikkerhetsinnstillingene endres ikke når du gjenoppretter standardinnstillingene fra fabrikk.

# **Menyer i Computer Setup**

Menytabellene i denne delen gir deg en oversikt over alternativene i Computer Setup-programmet.

**EX MERK:** Det er ikke sikkert at datamaskinen støtter alle elementene på Computer Setup-menyen som er oppført i dette kapittelet.

## <span id="page-85-0"></span>**File-menyen (Fil)**

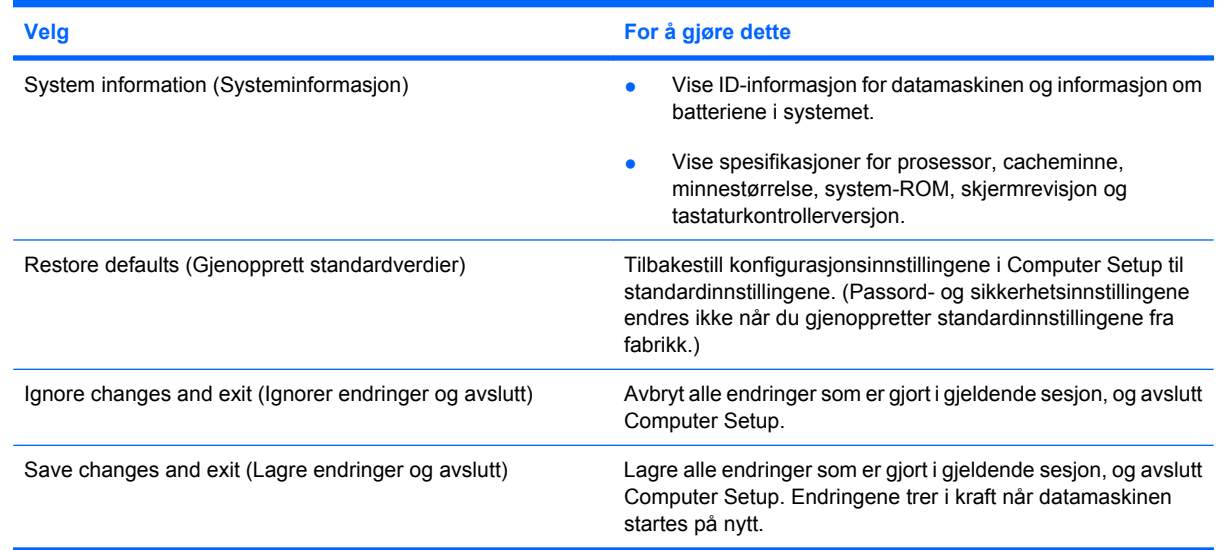

### **Security-menyen (Sikkerhet)**

**MERK:** Det er ikke sikkert at datamaskinen støtter alle menyelementene som står oppført i dette avsnittet.

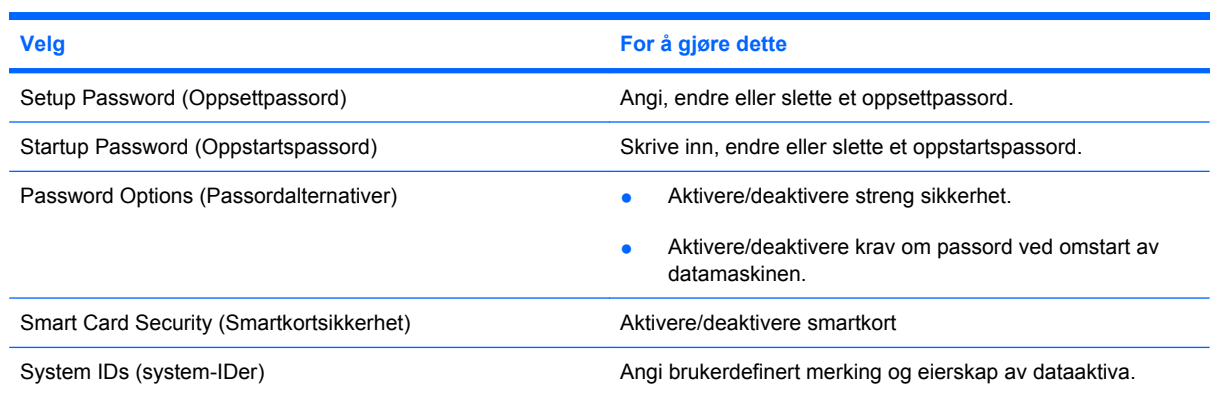

### **Diagnostics-menyen (Diagnostikk)**

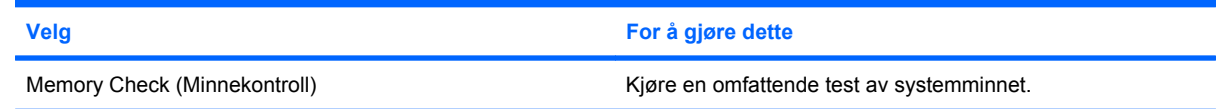

### **System Configuration-menyen (Systemkonfigurasjon)**

**MERK:** Det er ikke sikkert at datamaskinen støtter alle systemkonfigurasjonsalternativene som står oppført.

<span id="page-86-0"></span>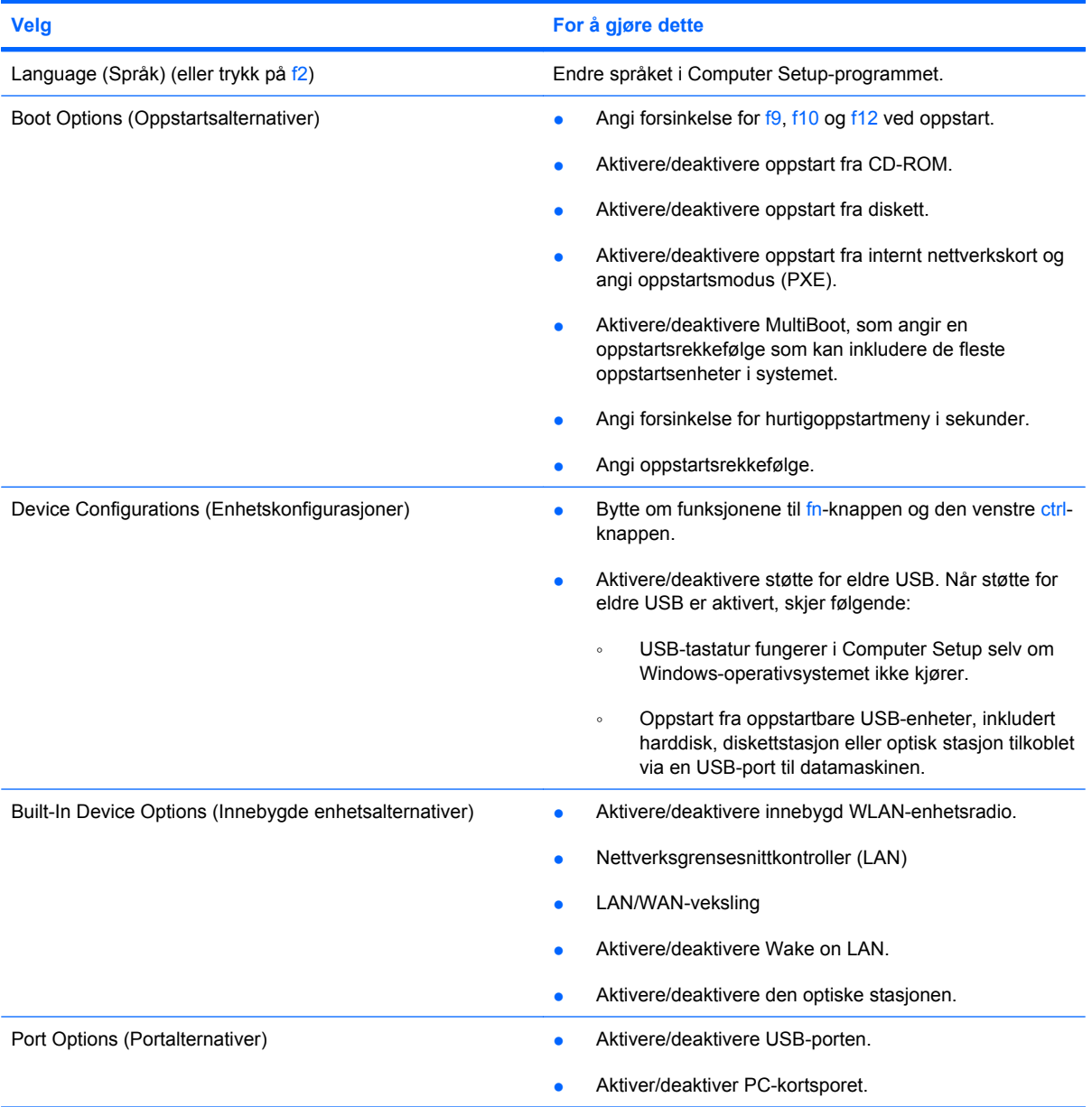

# <span id="page-87-0"></span>**A Rutinemessig vedlikehold**

# **Rense skjermen**

**FORSIKTIG:** Du bør aldri sprute vann, rengjøringsvæske eller kjemikalier direkte på skjermen. Det kan føre til varige skader på datamaskinen.

Du kan fjerne flekker og støv på skjermen ved å tørke av den ofte med en myk, fuktig klut som ikke loer. Hvis skjermen trenger grundigere rengjøring enn dette, kan du bruke kluter som leveres ferdig fuktet med en antistatisk rensevæske, eller du kan bruke en vanlig klut som er fuktet med antistatisk rensevæske.

## **Rense tastaturet**

**ADVARSEL:** Reduser risikoen for elektriske støt eller skade på interne komponenter ved å unngå å bruke støvsuger til å rengjøre tastaturet. En støvsuger kan etterlate smuss på tastaturoverflaten.

Rengjør tastaturet regelmessig for å hindre at tastene setter seg fast, og for å fjerne støv, lo og partikler som kan samle seg under tastene. En boks med trykkluft og blåserør kan brukes til å blåse luft rundt og under tastene for å løsne og fjerne smuss.

## **Reise og transport**

Datamaskinen er bygd for at du skal ta den med deg. Du får de beste resultatene hvis du følger tipsene om reise og transport nedenfor:

- Slik gjør du datamaskinen klar til reise og transport:
	- **1.** Ta sikkerhetskopi av data.
	- **2.** Kontroller at den optiske stasjonen og PC-kortsporet er tomt.
	- **FORSIKTIG:** Du kan forebygge skade på datamaskinen og stasjoner og tap av data hvis du tar lagringsmediet ut av stasjonen før du tar stasjonen ut av stasjonssporet, og før du transporterer, lagrer eller tar stasjonen med på reise.
	- **3.** Slå av og koble fra alle eksterne enheter.
	- **4.** Slå av datamaskinen.
- Ta med deg en sikkerhetskopi av data. Du bør ikke oppbevare sikkerhetskopien sammen med datamaskinen.
- Når du reiser med fly, bør du ta med deg datamaskinen som håndbagasje i stedet for å sjekke den inn sammen med resten av bagasjen.
- <span id="page-88-0"></span>**FORSIKTIG:** Unngå å utsette en disk eller stasjon for magnetiske felter. Blant sikkerhetsutstyr som har magnetiske felter, er sikkerhetsporter og håndskannere som brukes på flyplasser. Sikkerhetsenheter som bruker røntgenstråler til å sjekke bagasje på rullebånd, skader ikke stasjoner.
- Hvis du har tenkt å bruke datamaskinen mens du er om bord i flyet, bør du på forhånd finne ut om flyselskapet tillater dette. Hvert enkelt flyselskap kan ha egne regler for bruk av datautstyr om bord i flyet.
- Hvis datamaskinen skal stå ubrukt og ikke være koblet til strømforsyning i mer enn to uker, bør batteriet tas ut og oppbevares separat.
- Hvis du skal sende datamaskinen eller en disk/stasjon som gods, bør du pakke den inn i bobleplast eller annen beskyttende emballasje og merke pakken "FRAGILE", "FORSIKTIG" eller lignende.
- Hvis datamaskinen har en trådløs enhet eller er koblet til en mobiltelefon, for eksempel en 802.11 b/g-enhet, en GSM-enhet (Global System for Mobile Communications) eller en GPRS-enhet (General Packet Radio Service), må du være oppmerksom på at det enkelte steder er forbud mot bruk av slike enheter. Eksempler på områder der bruk av slike enheter kan være forbudt, er om bord i fly, på sykehus, i nærheten av sprengstoff, eller på steder der farlig gods oppbevares. Hvis du er usikker på om det er tillatt å bruke en bestemt type enhet, bør du spørre om det er tillatt før du slår på enheten.
- Du bør følge disse punktene hvis du er på reise utenlands:
	- Kontroller tollbestemmelsene som gjelder for datautstyr i hvert land og hver region på reiseruten.
	- Ta kontakt med teknisk støtte for å finne ut hva slags strømforsyning som brukes på stedene du har tenkt å besøke. Spenning, frekvens og type kontakt varierer.
		- **ADVARSEL:** På grunn av faren for elektrisk støt, brann eller skade på utstyret, må du ikke prøve å koble datamaskinen til et spenningsomformersett som selges for apparater.

# **Stikkordregister**

### **A**

adapter, modemkabel [46](#page-55-0) administratorpassord [52](#page-61-0) Altiris Client Agent [19](#page-28-0) Altiris-nettsted [21](#page-30-0) antenner [7](#page-16-0) av/på-knapp plassering [3](#page-12-0), [28](#page-37-0) av/på-lampe plassering [2](#page-11-0), [28](#page-37-0) avslutte [29](#page-38-0)

### **B**

batteri fjerne [32](#page-41-0) kassere [34](#page-43-0) lade [33](#page-42-0) lav batterispenning [33](#page-42-0) oppbevare [34](#page-43-0) sette inn [32](#page-41-0) spare strøm [34](#page-43-0) batteribrønn, plassering [6](#page-15-0) batteriladeinformasjon [25](#page-34-0) batterilampe ladestatus [33](#page-42-0) plassering [2](#page-11-0), [29](#page-38-0) batteristrøm [31](#page-40-0) batteritemperatur [34](#page-43-0) batteriutløsere [6,](#page-15-0) [32](#page-41-0) beskytte datamaskinen [51](#page-60-0) bildeoverføringstyper [25](#page-34-0) Boot Options (Oppstartsalternativer) [77](#page-86-0) Boot Order (Oppstartsrekkefølge) [77](#page-86-0) Brukerbehandling-verktøy [15](#page-24-0) brukerpassord [52](#page-61-0) bryter for intern skjerm, plassering [3](#page-12-0)

brønner batteri [6](#page-15-0) flash-stasjon [7](#page-16-0)

#### **C**

Caps Lock-lampe, plassering [2](#page-11-0) CD sette inn [62](#page-71-0) spille av [40](#page-49-0) ta ut [63](#page-72-0) CD-stasjon [65](#page-74-0) Computer Setup aktivere oppstartsenheter [71](#page-80-0) angi oppstartsalternativer for MultiBoot Express [73](#page-82-0) angi oppstartsrekkefølge [72](#page-81-0) Diagnostics-menyen (Diagnostikk) [76](#page-85-0) File-menyen (Fil) [76](#page-85-0) *gienopprette* standardinnstillinger [75](#page-84-0) navigere og velge [74](#page-83-0) oppsettpassord [53](#page-62-0) oppstartspassord [54](#page-63-0) Security-menyen (Sikkerhet) [76](#page-85-0) System Configuration-menyen (Systemkonfigurasjon) [76](#page-85-0)

### **D**

deksel til minnemodulrom fjerne [67](#page-76-0) sette på plass [68](#page-77-0) dempeknapp [37,](#page-46-0) [38](#page-47-0) DHCP Settings Update Client [19](#page-28-0) Diagnostics-menyen (Diagnostikk) [76](#page-85-0) direktetaster batteriladeinformasjon [25](#page-34-0) beskrivelse [23](#page-32-0)

bruke [24](#page-33-0) redusere lysstyrken på skjermen [25](#page-34-0) starte ventemodus [24](#page-33-0) veksle mellom skjermer [25](#page-34-0) vise systeminformasjon [24](#page-33-0) øke lysstyrken på skjermen [25](#page-34-0) direktetaster på tastatur, plassering [23](#page-32-0) diskbildeopptak [20](#page-29-0) diskbildeoverføring [21](#page-30-0) disker og stasjoner optisk [65](#page-74-0) diskettstasjon [65](#page-74-0) disknøkkelkrav [20](#page-29-0) DVD endre soneinnstillinger [40](#page-49-0) sette inn [62](#page-71-0) spille av [40](#page-49-0) ta ut [63](#page-72-0) DVD-sonekoder [40](#page-49-0) DVD-stasjon [65](#page-74-0)

### **E**

ekstern stasjon [65](#page-74-0) endre oppstartsrekkefølge [72](#page-81-0) Enhanced Write Filter [9](#page-18-0) Enhanced Write Filterstatusverktøy [11](#page-20-0) Enhanced Write Filter-verktøy [11](#page-20-0) Esc-tast, plassering [4](#page-13-0) etiketter forskrifter [8](#page-17-0) modemgodkjenning [8](#page-17-0) serviceetikett [8](#page-17-0) trådløssertifisering [8](#page-17-0) WLAN [8](#page-17-0)

#### **F**

feste for tyverisikringskabel, plassering [5](#page-14-0) File-menyen (Fil) [76](#page-85-0) flash-stasjonsbrønn, plassering [7](#page-16-0) flyplassikkerhetsutstyr [61](#page-70-0) fn+f3-tast, plassering [29](#page-38-0) fn-tast [4](#page-13-0), [23](#page-32-0) forankringskontakt, plassering [7](#page-16-0) forhindre avbrudd i avspillingen [40](#page-49-0) forskrifter forskriftsetikett [8](#page-17-0) forskriftsinformasjon modemgodkjenningsetikett [8](#page-17-0) trådløssertifisering [8](#page-17-0) funksjonstaster [4,](#page-13-0) [23](#page-32-0)

#### **H**

harddisk, ekstern [65](#page-74-0) hodetelefoner [37](#page-46-0) hodetelefonkontakt (lydutgang) [5](#page-14-0) HP Client Automation [19](#page-28-0) HP Device Manager [19](#page-28-0) HP DHCP Settings Update Client [19](#page-28-0) HP Remote Desktop Protocol (RDP) Multimedia and USB Enhancements [18](#page-27-0) HP Session Allocation Manager (SAM) [18](#page-27-0) HP ThinState Capture [20](#page-29-0) HP ThinState Deploy [21](#page-30-0) HP Virtual Client Essentials [18](#page-27-0) huber [57](#page-66-0) høyre styreputeknapp, plassering [1](#page-10-0) høyttaler [37](#page-46-0)

#### **K**

kabler LAN [49](#page-58-0) modem [45](#page-54-0) USB [57](#page-66-0) knapper av/på [3](#page-12-0), [28](#page-37-0) høyre styrepute [1](#page-10-0) lyddemping [4,](#page-13-0) [37](#page-46-0), [38](#page-47-0) lyd ned [37](#page-46-0) lyd opp [4,](#page-13-0) [37](#page-46-0)

lydreduksjon [4](#page-13-0) trådløs [3](#page-12-0) venstre styrepute [1](#page-10-0) koble til et WLAN [43](#page-52-0) kommandolinjeverktøyet Enhanced Write Filter [9](#page-18-0) komponenter forsiden [4](#page-13-0) høyre side [5](#page-14-0) trådløsantenner [7](#page-16-0) undersiden [6](#page-15-0) venstre side [5](#page-14-0) kontakter ekstern skjerm [39](#page-48-0) forankring [7](#page-16-0) lydinngang (mikrofon) [5,](#page-14-0) [37](#page-46-0), [38](#page-47-0) lydutgang (hodetelefoner) [5,](#page-14-0) [37](#page-46-0), [38](#page-47-0) RJ-11 (modem) [5](#page-14-0) RJ-45 (nettverk) [5](#page-14-0) tilleggsbatteri [7](#page-16-0) kontakt for ekstern skjerm [6](#page-15-0), [39](#page-48-0) kontakt for tilleggsbatteri, plassering [7](#page-16-0) kritisk lav batterispenning [33](#page-42-0)

### **L**

lade batterier [33](#page-42-0) lamper av/på [2](#page-11-0), [28](#page-37-0) batteri [2](#page-11-0), [29](#page-38-0) Caps Lock [2](#page-11-0) lyddemping [2](#page-11-0) Num Lock [2](#page-11-0) stasion [3](#page-12-0) trådløs [2](#page-11-0) lav batterispenning [33](#page-42-0) ledning, strøm [79](#page-88-0) lesbare medier [30](#page-39-0) logisk stasjon, tilordning [71](#page-80-0) lokalnett (LAN) koble til kabel [49](#page-58-0) nødvendig kabel [49](#page-58-0) luftespalter, plassering [5,](#page-14-0) [7](#page-16-0) lyddempingsknapp [4](#page-13-0), [37](#page-46-0), [38](#page-47-0) lyddempingslampe, plassering [2](#page-11-0) lydfunksjoner [37](#page-46-0) lydinngang (mikrofonkontakt) [5](#page-14-0), [37](#page-46-0), [38](#page-47-0)

lyd ned-knapp [4](#page-13-0), [37](#page-46-0) lyd opp-knapp [4](#page-13-0), [37](#page-46-0) lydutgang (hodetelefonkontakt) [5,](#page-14-0) [37](#page-46-0), [38](#page-47-0) lydvolum, regulere [38](#page-47-0) lysstyrke, direktetaster [25](#page-34-0)

#### **M**

maskinen henger [29](#page-38-0) mikrofoner som støttes [38](#page-47-0) mikrofonkontakt (lydinngang) [5](#page-14-0) minnekontroll [76](#page-85-0) minnemodul sette inn [67](#page-76-0) ta ut [67](#page-76-0) minnemodulrom, plassering [7](#page-16-0) modemgodkjenningsetikett [8](#page-17-0) modemkabel koble til [45](#page-54-0) landspesifikk kabeladapter [46](#page-55-0) støyreduksjonskrets [45](#page-54-0) modemkabeladapter [46](#page-55-0) modemkontakt, plassering [5](#page-14-0) modemprogramvare angi/legge til plassering [47](#page-56-0) tilkoblingsproblemer på reise [48](#page-57-0) MultiBay [66](#page-75-0) MultiBoot Express [70](#page-79-0) MultiBoot Express-verktøy [73](#page-82-0) multimedieprogramvare bruke [40](#page-49-0) åpne [39](#page-48-0) mus, ekstern koble til [23](#page-32-0) velge innstillinger [23](#page-32-0)

### **N**

nettsted Altiris [21](#page-30-0) HP Thin Client Imaging Tooldokument [21](#page-30-0) nettverkskabel koble til [49](#page-58-0) støyreduksjonskrets [49](#page-58-0) nettverkskontakt, plassering [5](#page-14-0) nettverkstjenesteoppstart [71](#page-80-0) NIC-oppstartsenhet [70,](#page-79-0) [71](#page-80-0) numeriske taster, plassering [4](#page-13-0)

numerisk tastatur, eksternt bruke [27](#page-36-0) Num Lock [27](#page-36-0) numerisk tastatur, innebygd aktivere og deaktivere [26](#page-35-0) bruke [26](#page-35-0) bytte tastfunksjoner [27](#page-36-0) identifisere [25](#page-34-0) Num Lock, eksternt numerisk tastatur [27](#page-36-0) Num Lock-lampe, plassering [2](#page-11-0)

#### **O**

offentlig WLAN-tilkobling [43](#page-52-0) operativsystem [29](#page-38-0) oppbevare batterier [34](#page-43-0) opphavsrett [41](#page-50-0) opprette Internett-tilkobling [43](#page-52-0) oppsett, datamaskin [1](#page-10-0) oppstartsenheter, aktivere [71](#page-80-0) oppstartspassord [76](#page-85-0) optisk plate sette inn [62](#page-71-0) ta ut [63](#page-72-0) optisk stasjon bruke [40](#page-49-0) plassering [5](#page-14-0)

### **P**

passord administrator [52](#page-61-0) bruker [52](#page-61-0) oppsett [53](#page-62-0) oppstart [54](#page-63-0) PC-kort sette inn [59](#page-68-0) ta ut [60](#page-69-0) PC-kortspor, plassering [6](#page-15-0) pekeutstyr, angi innstillinger [23](#page-32-0) porter ekstern skjerm [6](#page-15-0) USB [5](#page-14-0), [6](#page-15-0), [57](#page-66-0) problemløsing for modem [48](#page-57-0) produktnavn og -nummer, datamaskin [8](#page-17-0) programmer, bruke [40](#page-49-0) programtast, Windows [4](#page-13-0) programvare, bruke [40](#page-49-0) projektor, koble til [39](#page-48-0) PXE-server [71](#page-80-0)

#### **R**

reise med datamaskinen modemgodkjenningsetikett [8](#page-17-0) trådløssertifisering [8](#page-17-0) Remote Desktop Connection [17](#page-26-0) rense skjermen [78](#page-87-0) rense tastaturet [78](#page-87-0) RJ-11-kontakt (modem), plassering [5](#page-14-0) RJ-45-nettverkskontakt, plassering [5](#page-14-0) rom, minnemodul [7](#page-16-0)

### **S**

Security-menyen (Sikkerhet) [76](#page-85-0) serienummer, datamaskin [8](#page-17-0) serviceetikett [8](#page-17-0) sette opp et WLAN [43](#page-52-0) Setup-programmet Diagnostics-menyen (Diagnostikk) [76](#page-85-0) System Configuration-menyen (Systemkonfigurasjon) [76](#page-85-0) sikkerhet, trådløst [44](#page-53-0) skjerm lysstyrke, direktetaster [25](#page-34-0) rense [78](#page-87-0) veksle mellom [25](#page-34-0) skjerm, koble til [39](#page-48-0) skjermbryter, plassering [3,](#page-12-0) [28](#page-37-0) skjermutløser, plassering [5](#page-14-0) skrivbare medier [30](#page-39-0) slå av datamaskinen [29](#page-38-0) sonekoder, DVD [40](#page-49-0) spare, strøm [34](#page-43-0) spor PC-kort [6](#page-15-0) tyverisikringskabel [5](#page-14-0) språk, endre i Computer Setup [77](#page-86-0) stasjoner diskett [65](#page-74-0) ekstern [65](#page-74-0) harddisk [65](#page-74-0) MultiBay [66](#page-75-0) stasjoner, oppstartsrekkefølge [70,](#page-79-0) [77](#page-86-0) stasjonslampe, plassering [3](#page-12-0) stasjonsmedier [30](#page-39-0) streng sikkerhet [76](#page-85-0)

strøm koble til [35](#page-44-0) plasseringen av brytere og lamper [28](#page-37-0) spare [34](#page-43-0) strømkontakt, plassering [6](#page-15-0) styrepute knapper [1](#page-10-0) plassering [1](#page-10-0) styreputens rulleområde, plassering [1](#page-10-0) støtte for eldre USB [77](#page-86-0) støyreduksjonskrets modemkabel [45](#page-54-0) nettverkskabel [49](#page-58-0) System Configuration-menyen (Systemkonfigurasjon) [76](#page-85-0) systeminformasjon [76](#page-85-0) systeminformasjon, direktetast [24](#page-33-0)

### **T**

tastatur, rense [78](#page-87-0) taster Esc [4](#page-13-0) Fn [4](#page-13-0) funksjon [4](#page-13-0) numeriske [4](#page-13-0) Windows-logo [4](#page-13-0) Windows-program [4](#page-13-0) TeemNT Terminal Emulation [18](#page-27-0) temperatur [34](#page-43-0) ThinState Capture [20](#page-29-0) ThinState Deploy [21](#page-30-0) tilkobling, ekstern strøm [35](#page-44-0) transportere datamaskinen [78](#page-87-0) trådløsantenner, plassering [7](#page-16-0) trådløsknapp, plassering [3](#page-12-0) trådløslampe, plassering [2](#page-11-0) trådløssertifiseringsetikett [8](#page-17-0) trådløst nettverk (WLAN) funksjonell rekkevidde [44](#page-53-0) koble til [43](#page-52-0) nødvendig utstyr [43](#page-52-0) offentlig WLAN-tilkobling [43](#page-52-0) sikkerhet [44](#page-53-0) WLAN-tilkobling i firma [43](#page-52-0)

### **U**

USB-enheter beskrivelse [57](#page-66-0) fjerne [58](#page-67-0) koble til [57](#page-66-0) USB-huber [57](#page-66-0) USB-kabel, koble til [57](#page-66-0) USB-porter, plassering [5,](#page-14-0) [6,](#page-15-0) [57](#page-66-0) USB Storage Optionsverktøyet [58](#page-67-0) utløsere, batteri [6](#page-15-0)

#### **W**

Windows-logotast, plassering [4](#page-13-0) Windows-programtast, plassering [4](#page-13-0) WLAN-etikett [8](#page-17-0) WLAN-tilkobling i firma [43](#page-52-0)

#### **Ø**

øreplugger [37](#page-46-0)

#### **V**

vekselstrøm, koble til [35](#page-44-0) veksle, mellom skjermer [25](#page-34-0) venstre styreputeknapp, plassering [1](#page-10-0) ventemodus avslutte [30](#page-39-0) starte [30](#page-39-0) ventemodus, direktetast [24](#page-33-0) verktøy Altiris Client Agent [19](#page-28-0) Brukerbehandling [15](#page-24-0) Computer Setup [51](#page-60-0), [71](#page-80-0), [74](#page-83-0) DHCP Settings Update Client [19](#page-28-0) Enhanced Write Filter [11](#page-20-0) Enhanced Write Filter-kommandolinje [9](#page-18-0) Enhanced Write Filterstatus [11](#page-20-0) HP Client Automation [19](#page-28-0) HP Device Manager [19](#page-28-0) HP Remote Desktop Protocol (RDP) Multimedia and USB Enhancements [18](#page-27-0) HP Session Allocation Manager (SAM) [18](#page-27-0) HP ThinState Capture [20](#page-29-0) HP Virtual Client Essentials [18](#page-27-0) Remote Desktop Connection [17](#page-26-0) TeemNT Terminal Emulation [18](#page-27-0) USB Storage Options [58](#page-67-0) visittkortholder, plassering [7](#page-16-0)